**Nokia Customer Care RH-47 Cellular Phones**

# **3 - Service Software Instructions**

[This page intentionally blank]

#### **Table of Contents**

Nokia Customer Care

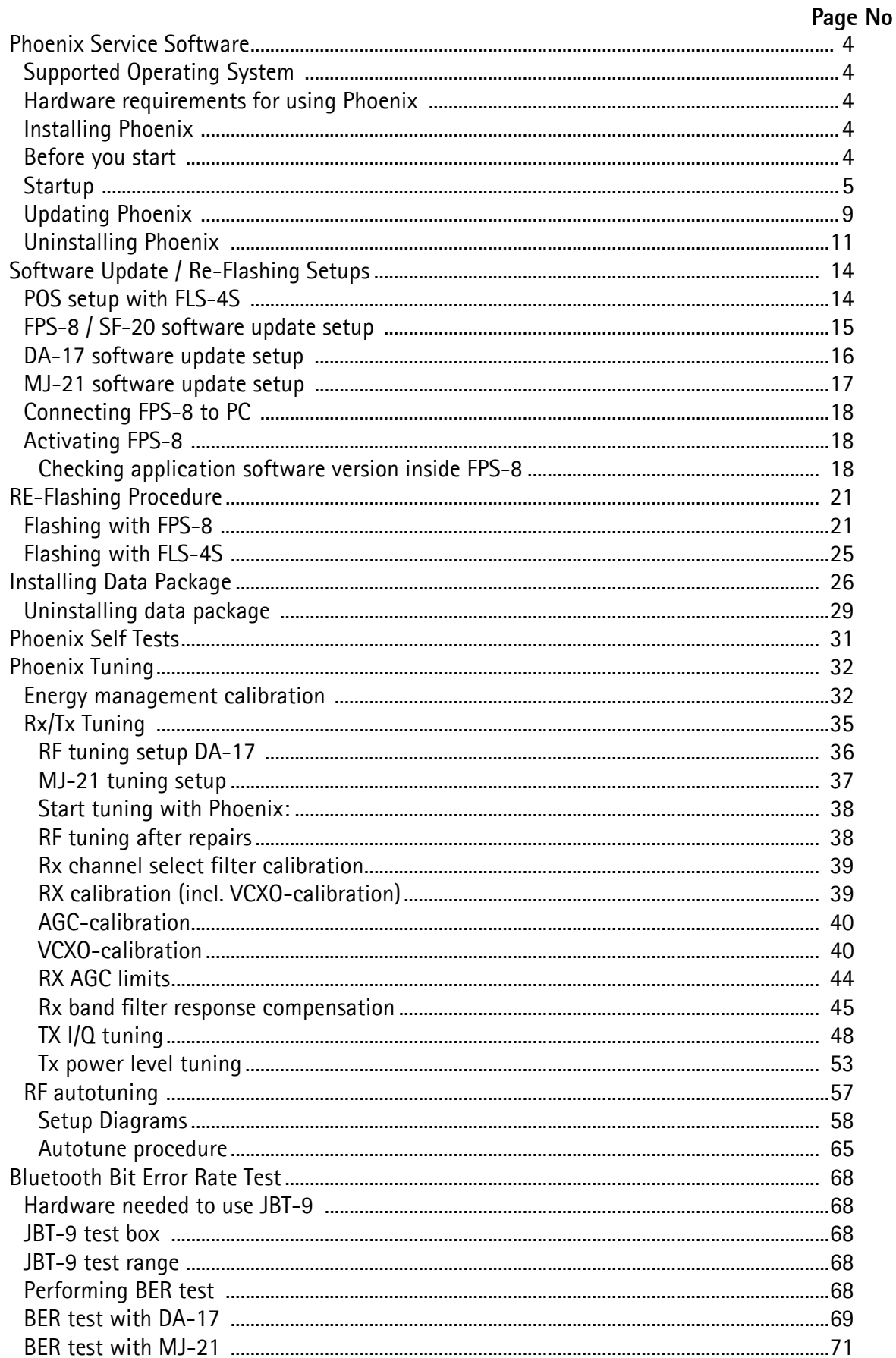

**RH-47** 

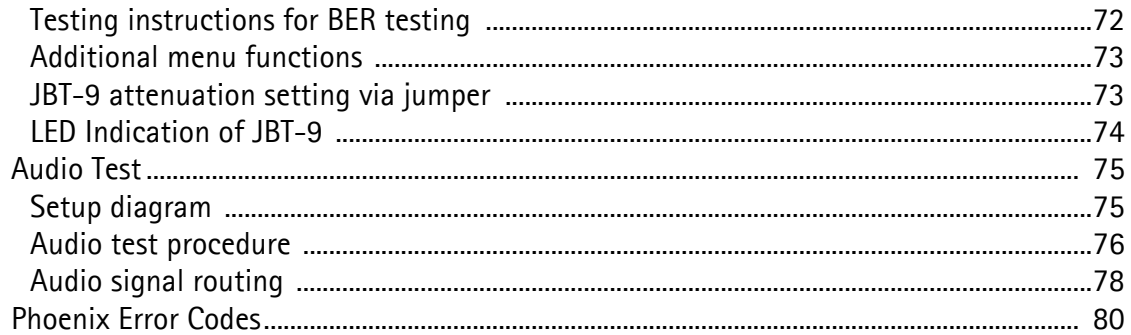

# <span id="page-4-0"></span>**Phoenix Service Software**

Phoenix is the new generation service software. It has been designed to meet the challenges in servicing modern cellular phone technology.

The Phoenix program has been built using component architecture. This means that the actual program is small and most of the program's functionality is divided into dynamically loaded modules (DLLs).

#### <span id="page-4-1"></span>**Supported Operating System**

Windows 98SE, ME, 2000, and XP

#### <span id="page-4-2"></span>**Hardware requirements for using Phoenix**

Minimum:

Processor 233 MHz, RAM memory 64 MB, Disk space > 200 MB (depending on installed data packages)

Recommended for Windows 2000:

Processor 700 MHz, RAM memory 512MB, Disk space > 200 MB (depending on installed data packages)

#### <span id="page-4-3"></span>**Installing Phoenix**

This section briefly describes how to install the Phoenix software and includes some basic information on how to use the program. For more detailed information, please refer the Phoenix's **Help files.** Each feature in Phoenix has its own Help function, which can be activated while running the program.

Press the F1 key or the feature's Help button to activate a Help file.

#### <span id="page-4-4"></span>**Before you start**

- Check that the dongle is attached to the parallel port of your PC.
- Download the installation package (e.g. *phoenix\_service\_sw\_a10\_2003\_33\_5\_22.exe)* to your PC.
- Close all other programs.
- Double-click the installation file (see above) and follow the instructions on the screen.
- Depending on the operating system, you may require administrator rights to be able to install Phoenix.
- If the dongle driver is installed or updated, you need to reboot your PC before the installation can continue.
- If uninstalling or rebooting is needed at any point, you will be prompted by the Install Shield Wizard.
- If at any point during installation you get this message:

*Dongle is not found and installation cannot continue.* 

possible reasons may be a defective or too old PKD-1 dongle (five digit serial number dongle when used with the FPS-8 prommer) or that the FLS-4S POS flash dongle is defective or power to it is not supplied by an external charger.

Check the COM/ parallel ports used first. After correcting the problem restart the installation!

#### <span id="page-5-0"></span>**Startup**

To start installation:

1 Double-click the **phoenix\_service\_sw\_a10\_2003\_33\_5\_22.exe** icon.

The following welcome window appears:

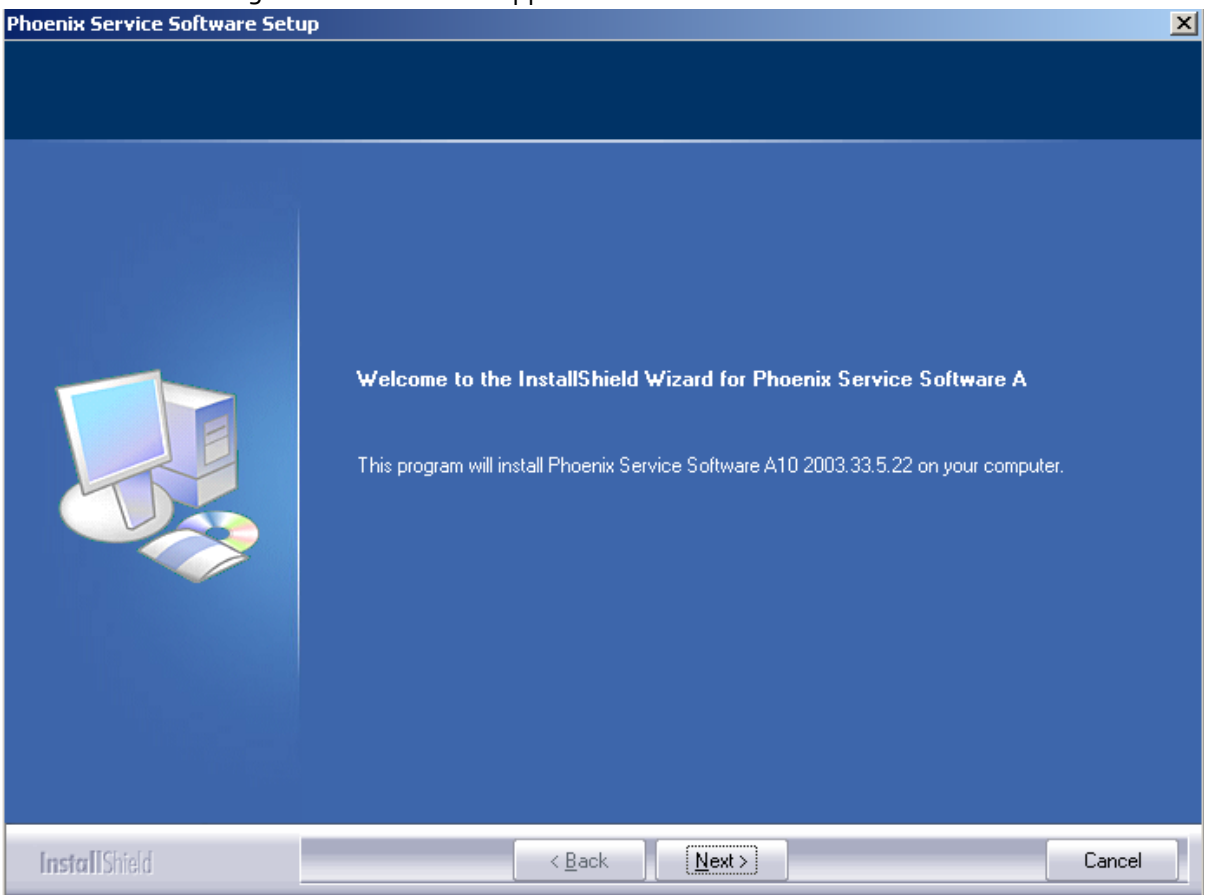

2 Choose the destination folder.

**It is recommended to use the default folder**. You can choose the destination folder manually by clicking **Browse**, but this is not recommended.

**NOKIA** 

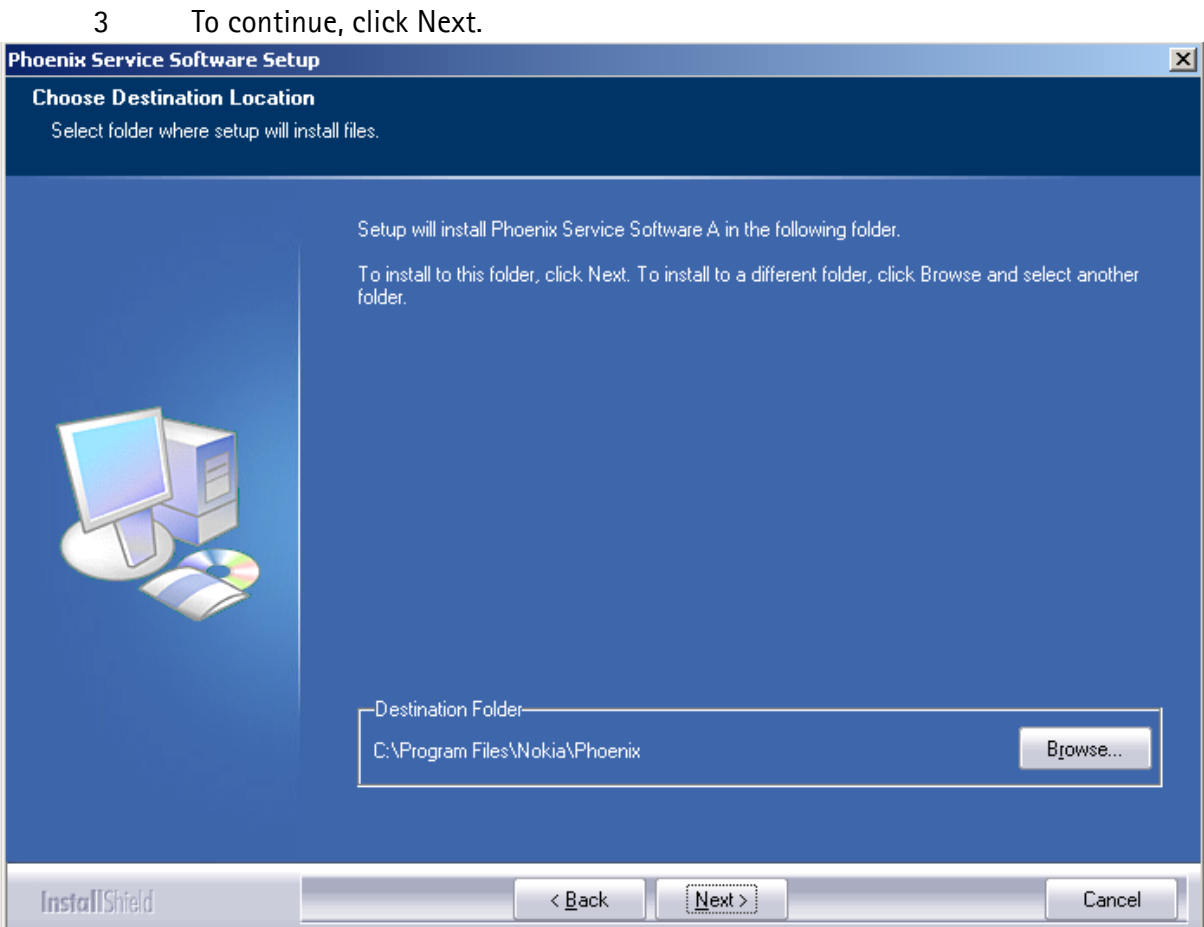

#### Install shield starts installing the Phoenix components. Please wait.

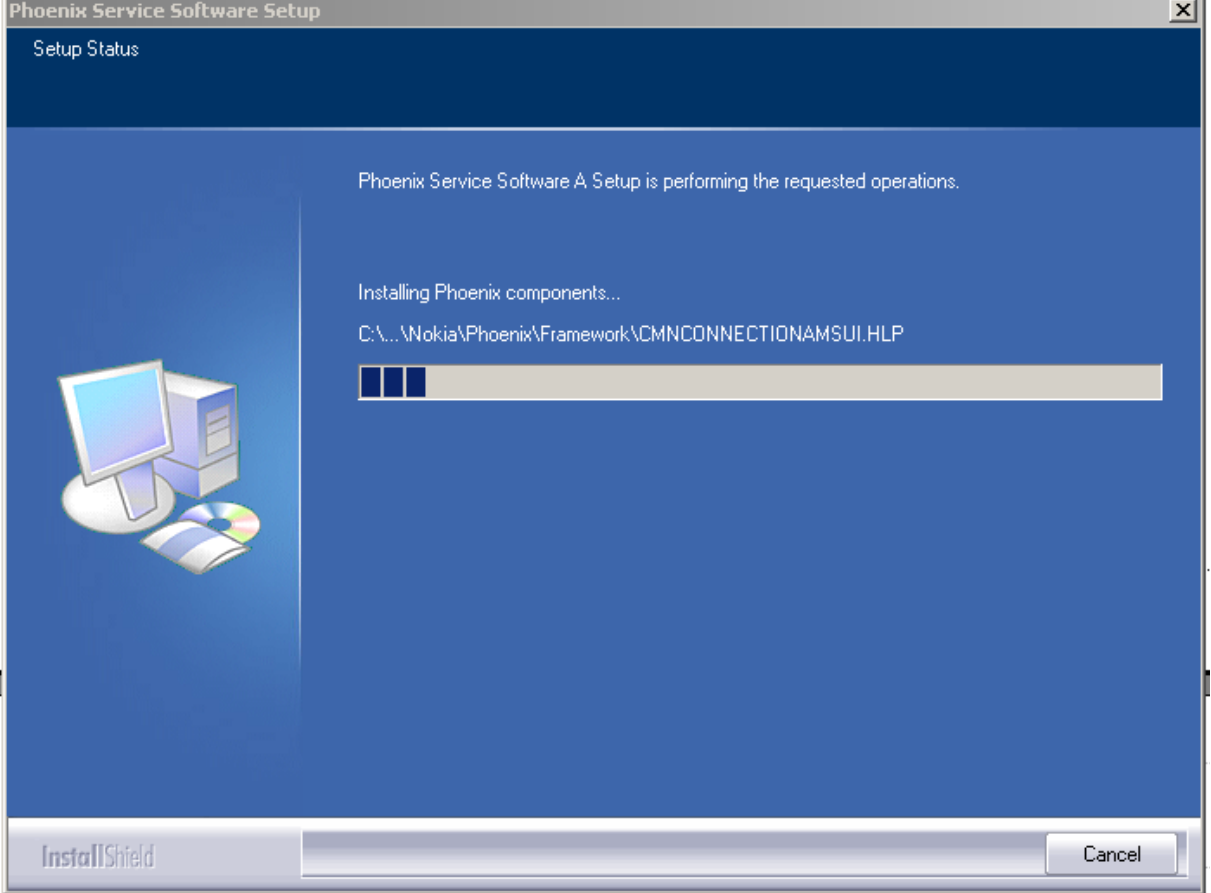

#### Install shield registers the Phoenix components. Please wait.

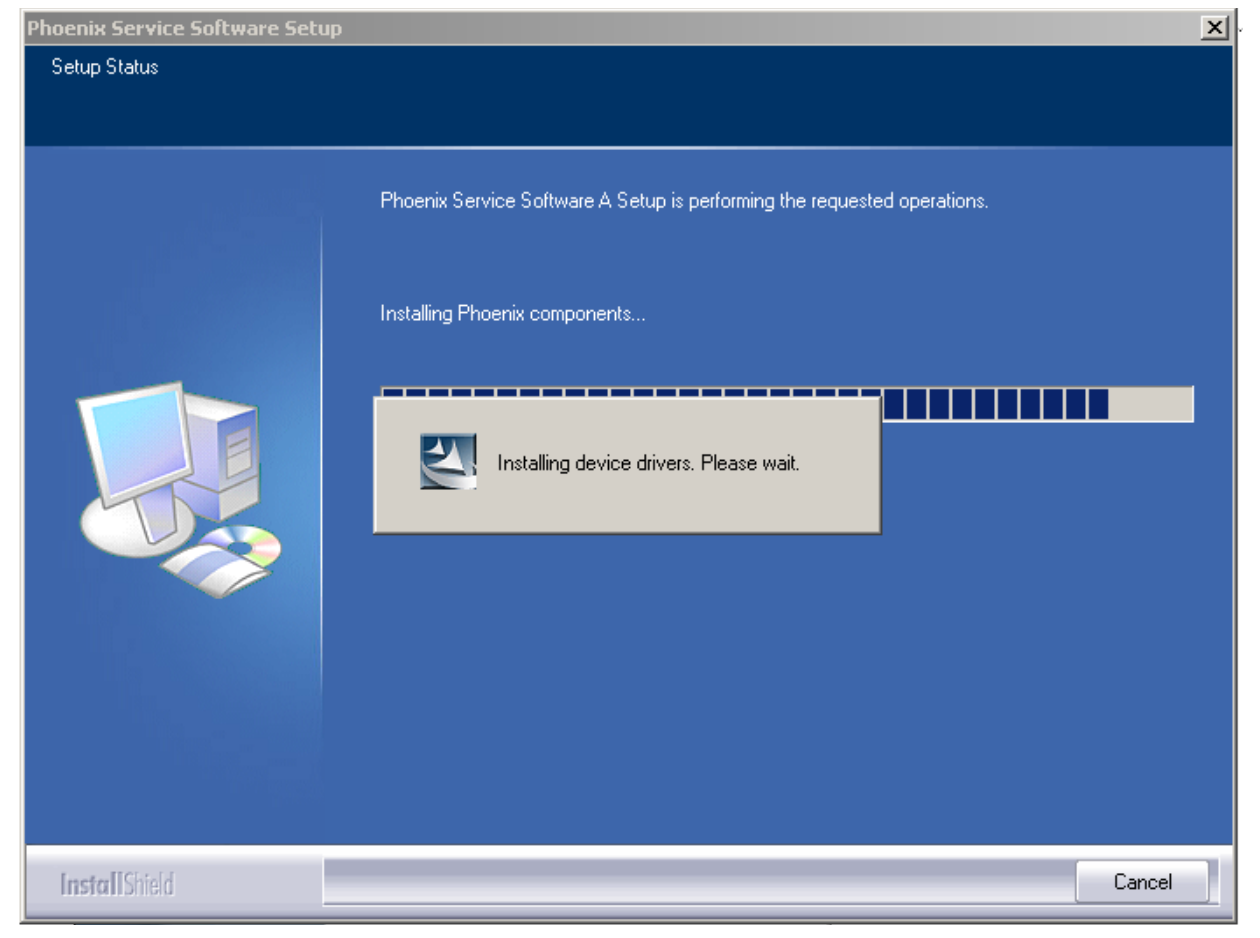

4 When installation is finished, you get the following window:

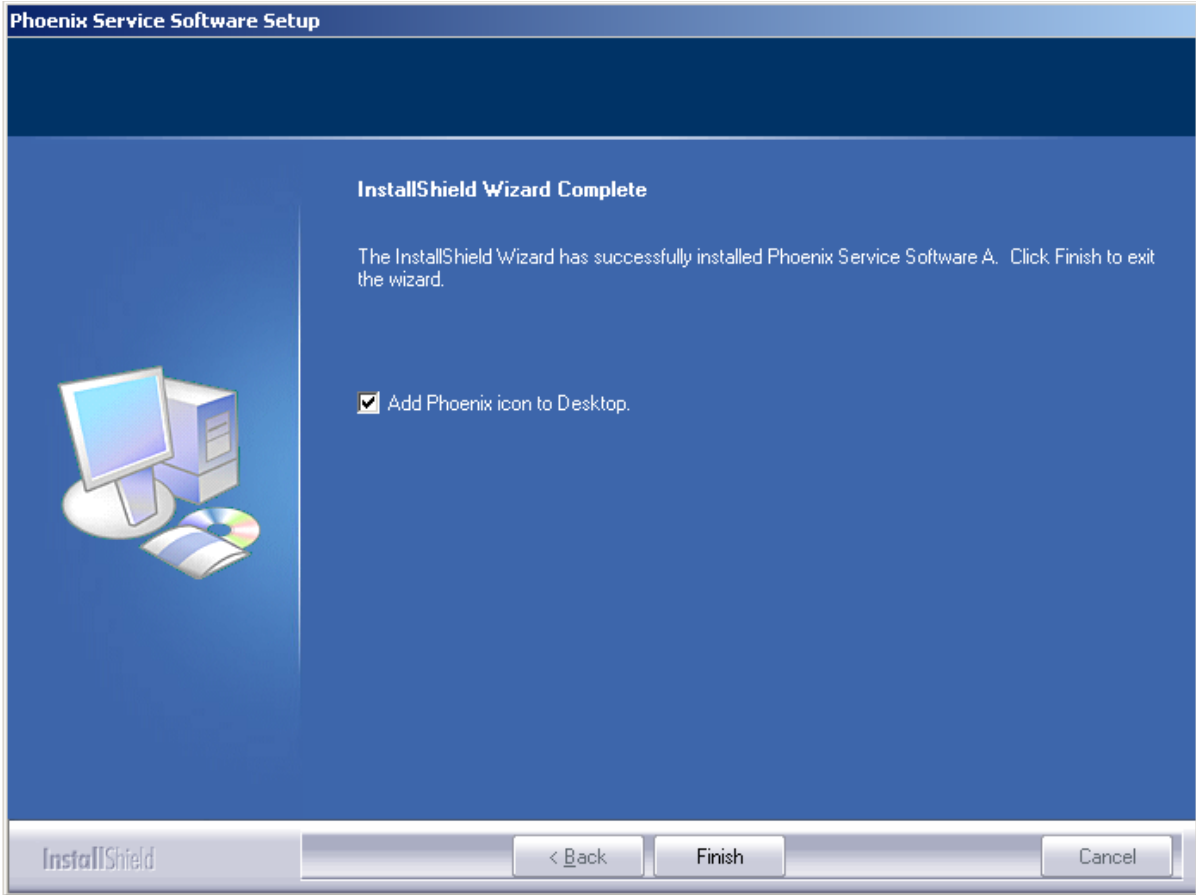

To complete the installation, click **Finish**.

The installation of Phoenix service SW is ready and it can be used after:

- Installing the phone model specific data package
- Configuring the connections

#### <span id="page-9-0"></span>**Updating Phoenix**

If you have already installed Phoenix on your PC, sooner or later there will be need to update it when a new version is released.

Please note that very often the Phoenix Service SW and the phone specific data packages for Phoenix come in pairs, meaning that a certain version of Phoenix can only be used with a certain version of a data package. Always use the latest available versions of both. Instructions can be found in the phone model specific technical bulletins.

To update Phoenix you need to take exactly the same steps as when installing it for the first time:

- 1 Download the installation package.
- 2 Close all other programs.

3 Run the installation package (e.g. *phoenix\_service\_sw\_a10\_2003\_33\_5\_22.exe).*

Dongle driver is checked and if need be, updated.

If the dongle driver is updated the system reboots. After reboot installation starts automatically.

The newer version of Phoenix is installed.

When you update Phoenix from old to new version (e.g. update from *2003\_25\_1\_26 to 2003\_33\_5\_22)* installation takes place automatically without uninstallation.

If you try to install an older version (e.g. downgrade from *2003\_33\_5\_22 to 2003\_25\_1\_26*) installation will be interrupted.

If you try to update Phoenix with the same version that you already have (e.g. *2003\_33\_5\_22 to 2003\_33\_5\_22)* the following window will appear:

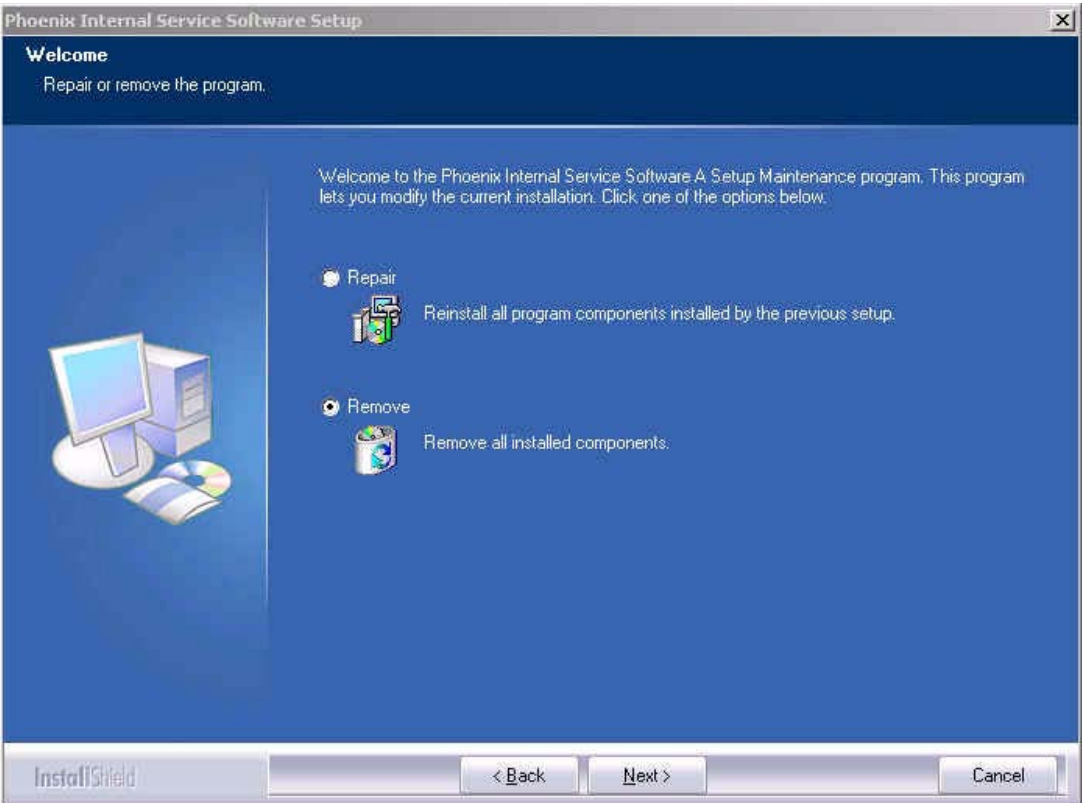

4 To uninstall Phoenix, click Next. Click Cancel to abort uninstallation.

**If you want to reinstall Phoenix** select the **Repair** button and click Next. Phoenix is installed again and you get the following window at the end of the rein-

#### stallation:

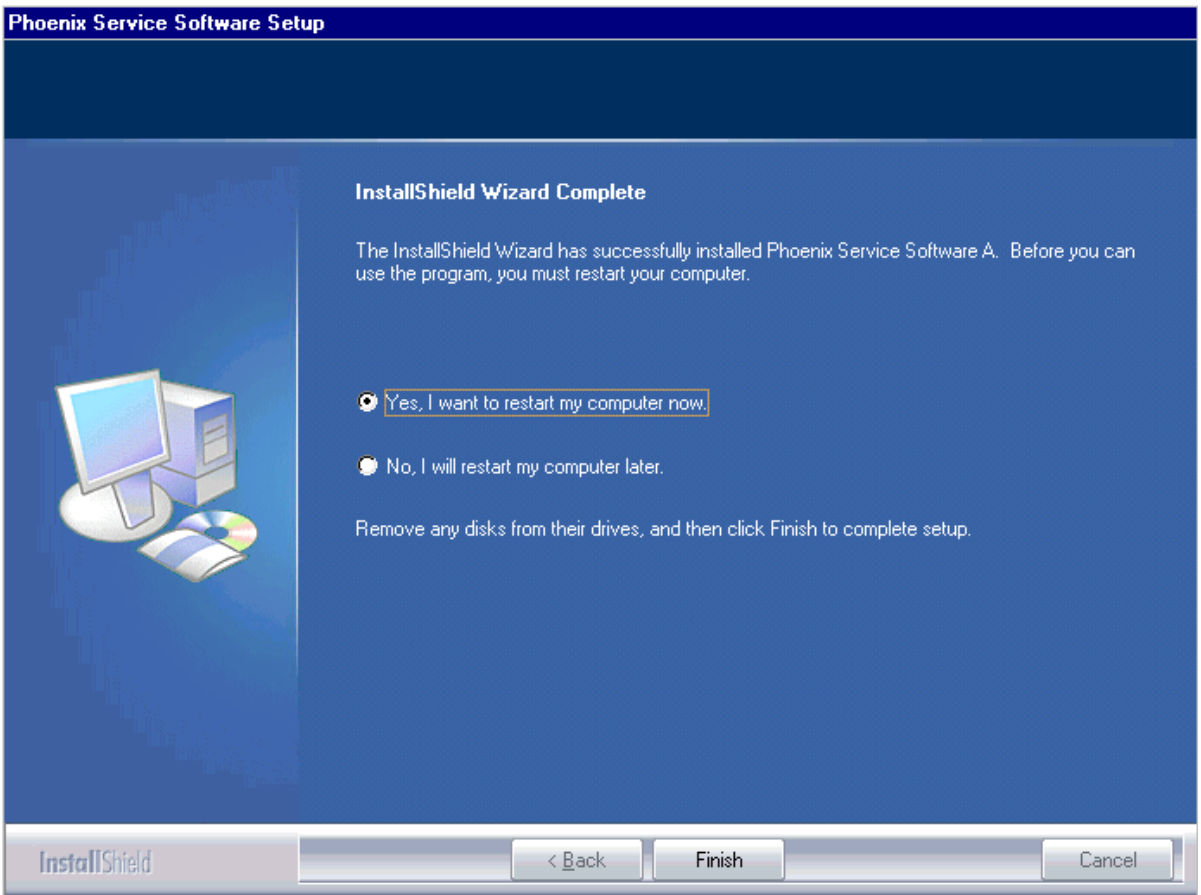

5 To reboot the PC, click Finish.

## <span id="page-11-0"></span>**Uninstalling Phoenix**

To uninstall Phoenix manually from Windows:

- 1 Go to Control Panel and double-click Add/Remove Programs.
- 2 Select "Phoenix Service Software A" and click "Add/Remove".

The following window appears:

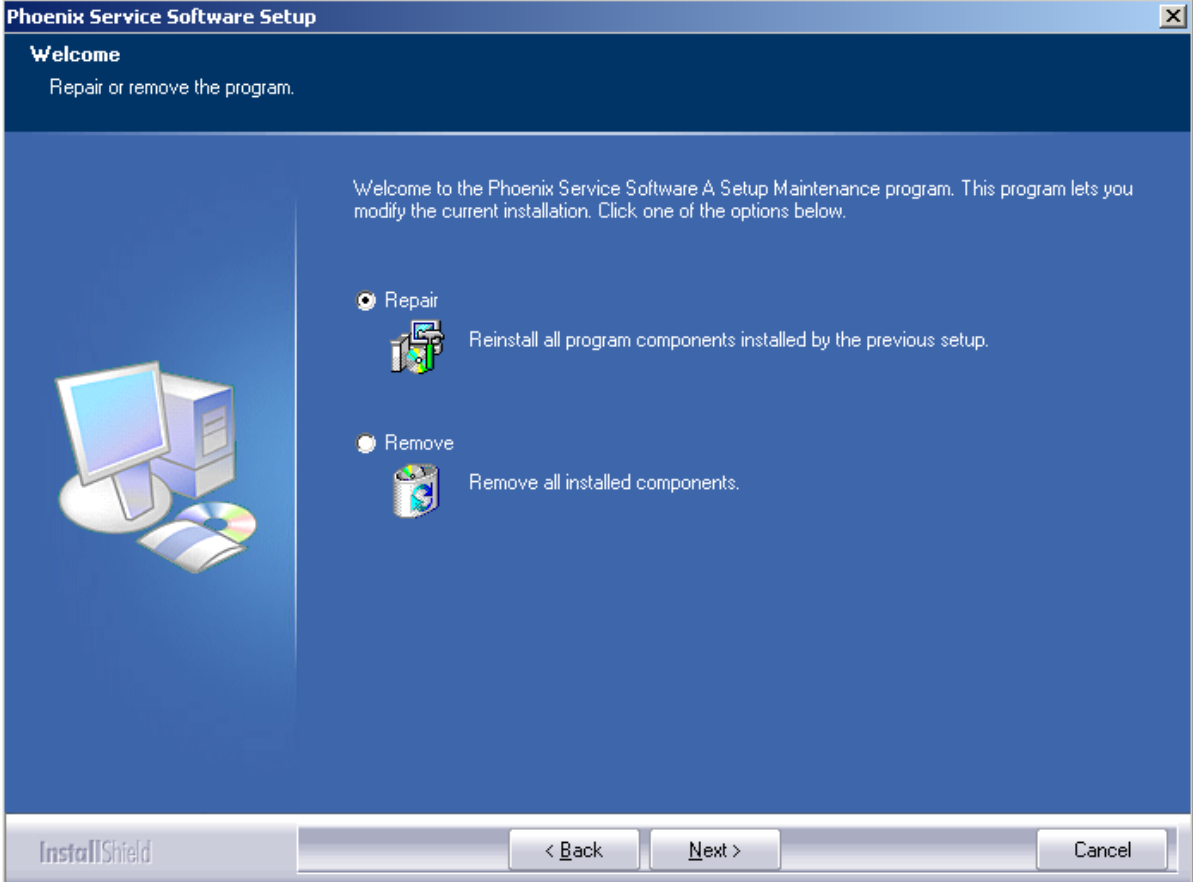

3 To uninstall, click Next.

The progress of the uninstallation is shown.

4 After uninstallation, you have to reboot PC. Click Finish:

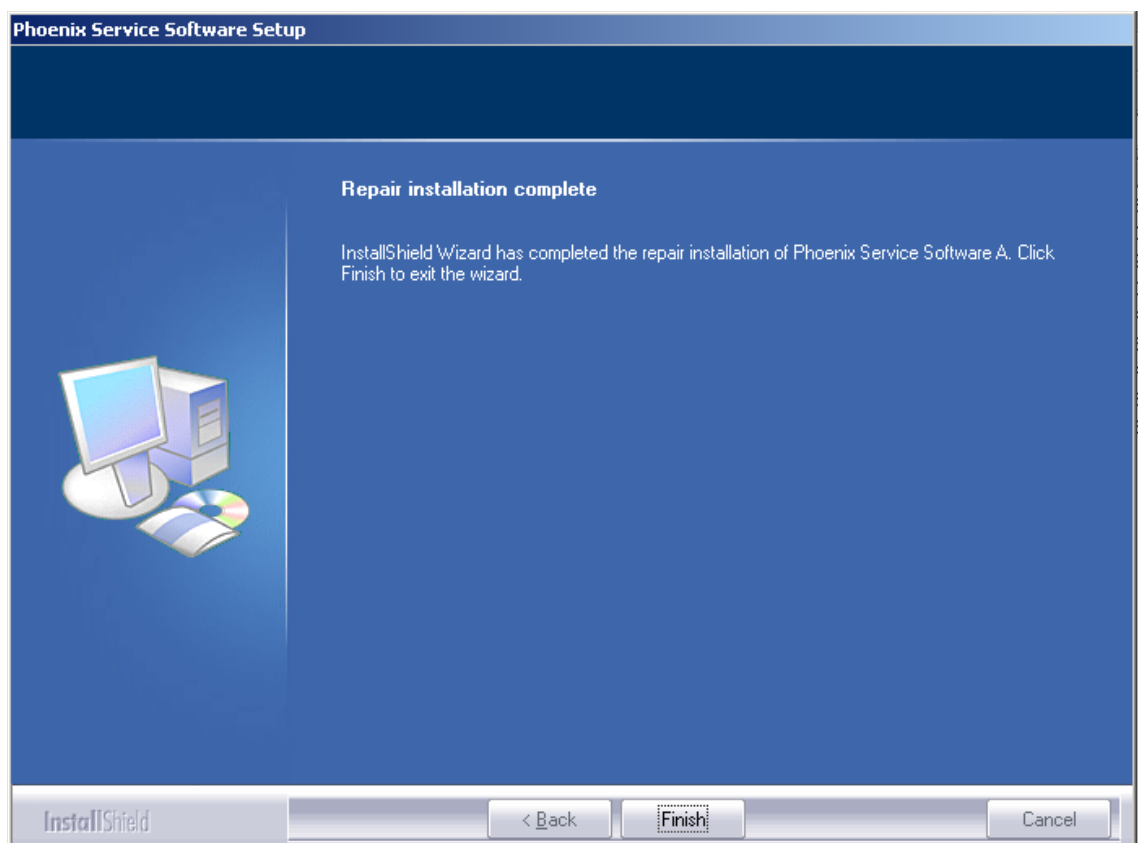

After restarting the PC, the uninstallation of Phoenix is finished.

# <span id="page-14-0"></span>**Software Update / Re-Flashing Setups**

The following setup diagrams shows how to connect the different service devices when flashing the RH-47 phone. Make sure that you have selected the right one before proceeding.

#### <span id="page-14-1"></span>**POS setup with FLS-4S**

As a main interface either a USB or a parallel port can be used. See figures below:

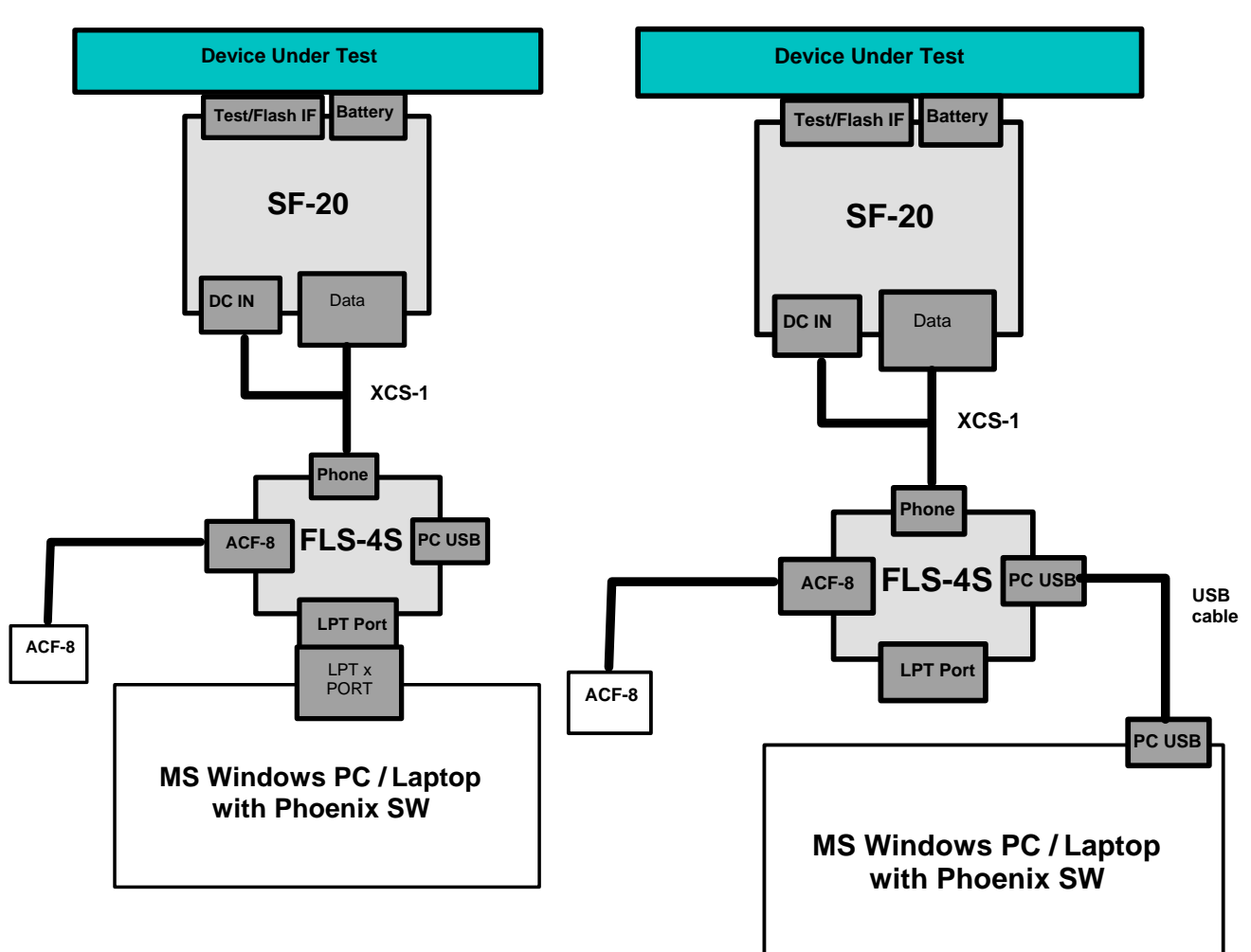

#### Figure 1: USB interface setup Figure 2: Parallel port setup

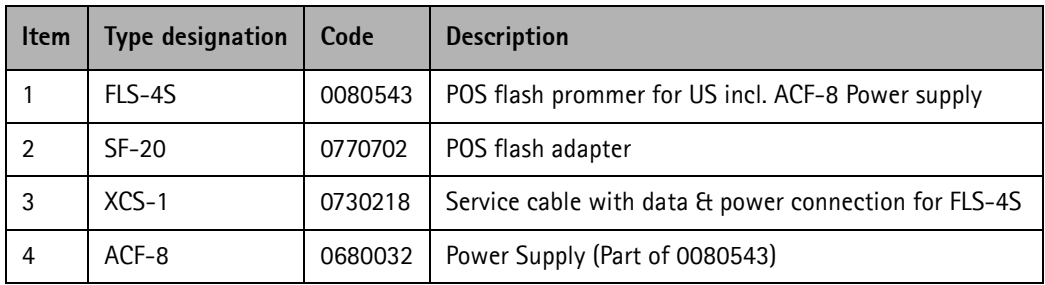

### <span id="page-15-0"></span>**FPS-8 / SF-20 software update setup**

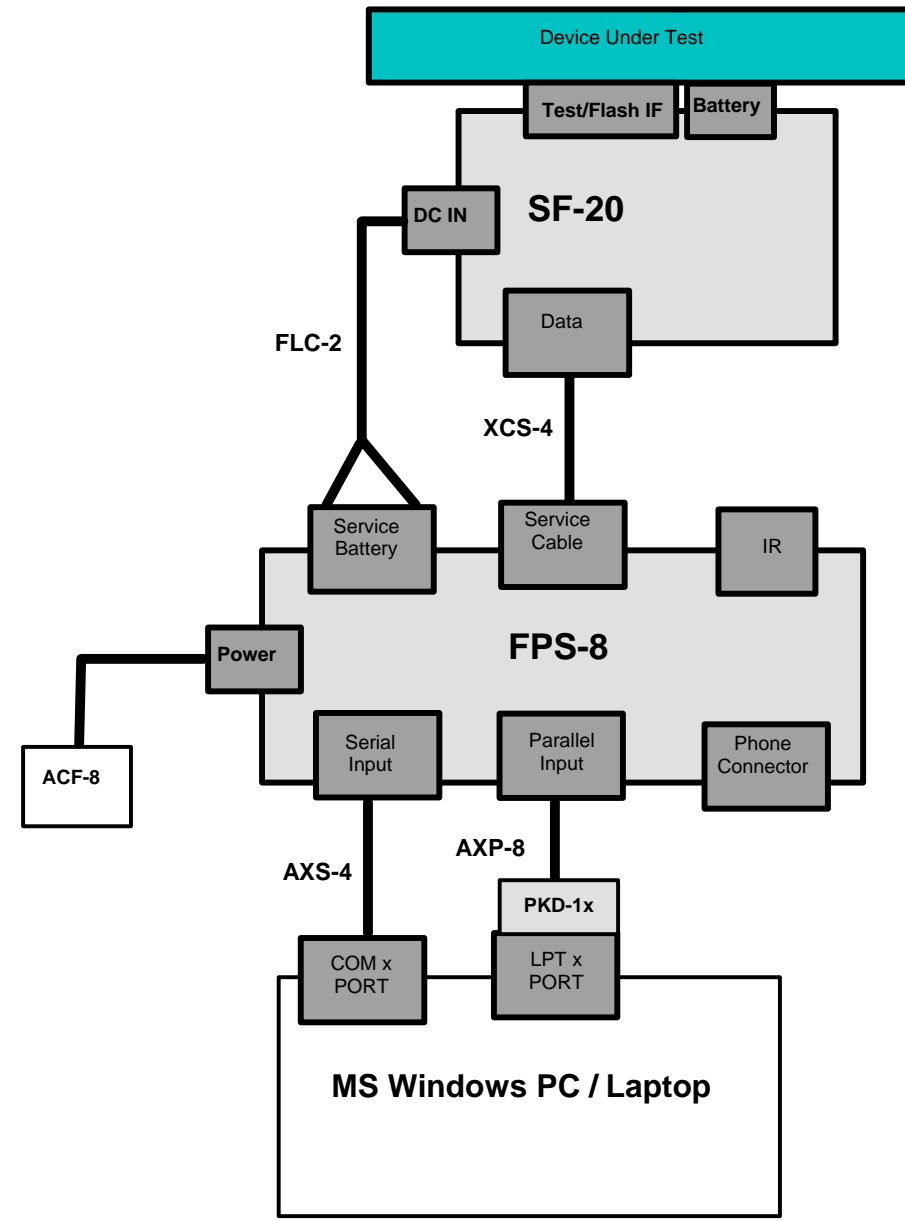

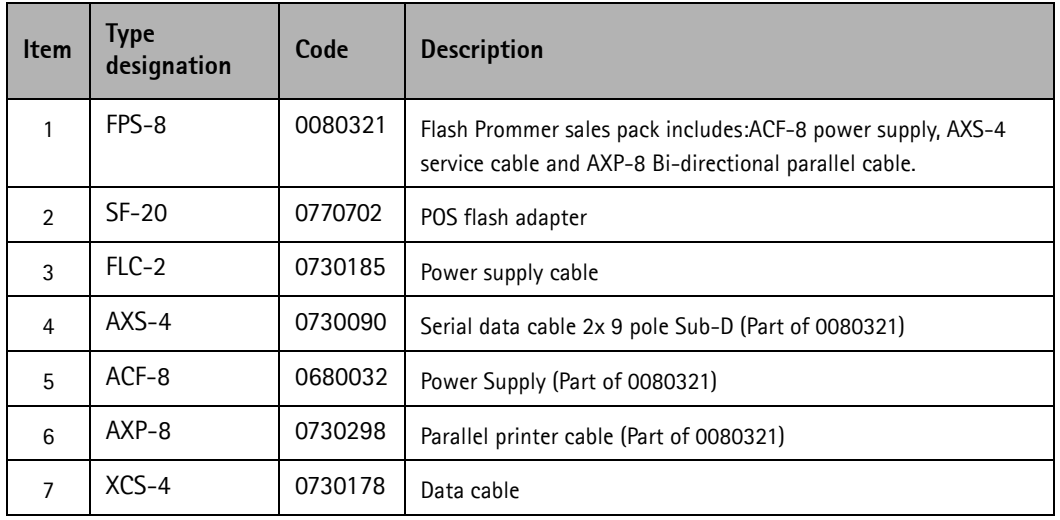

#### <span id="page-16-0"></span>**DA-17 software update setup**

The usage of DA-17 for flashing under specific circumstances is possible. Note that the phone is in "normal" mode after powered on.

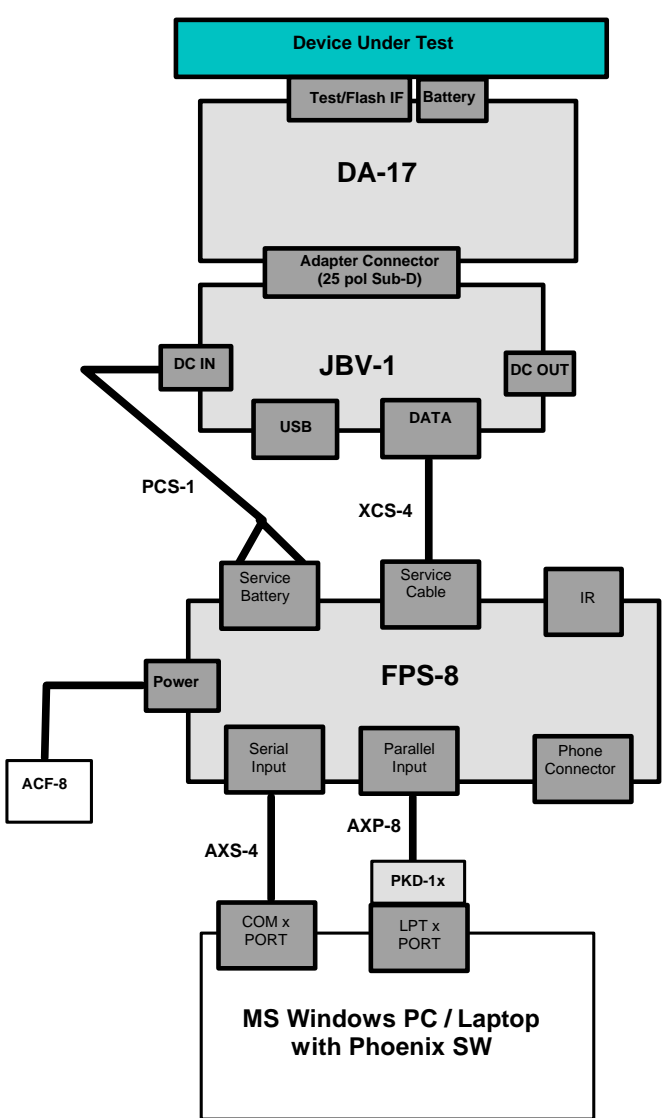

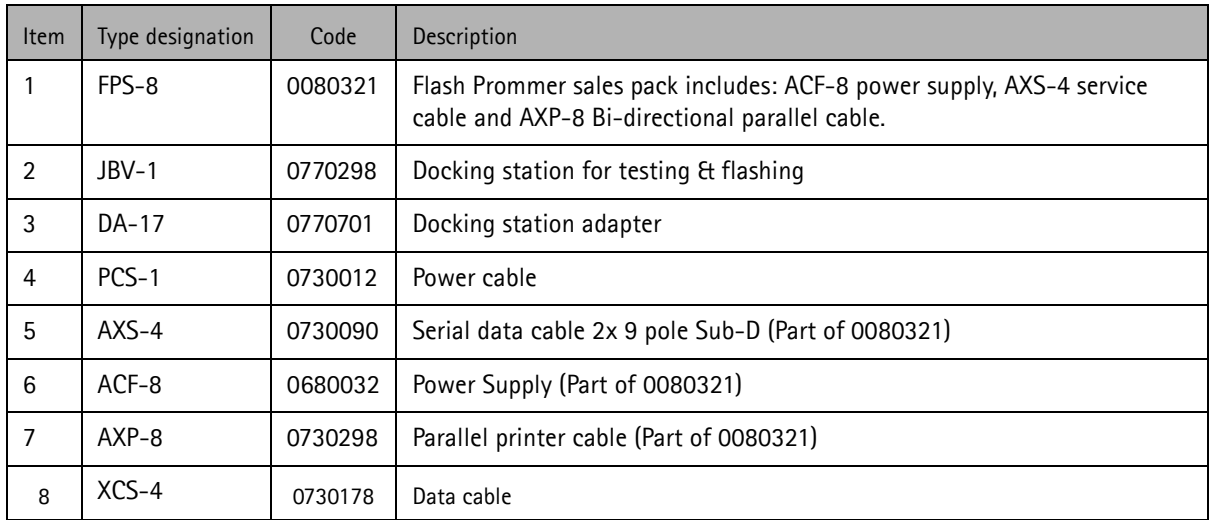

#### <span id="page-17-0"></span>**MJ-21 software update setup**

Module repair jig flashing is possible with the following setup. Usually additional equipment is connected for further repair activities.

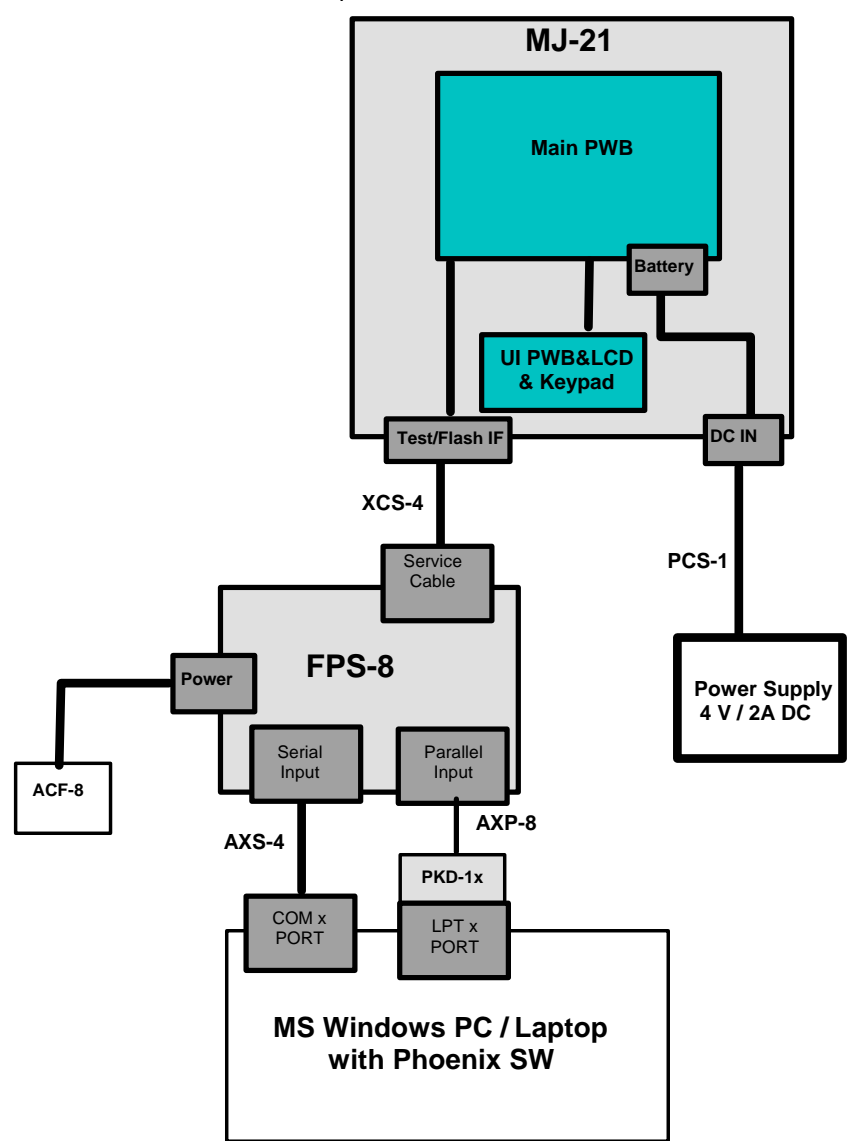

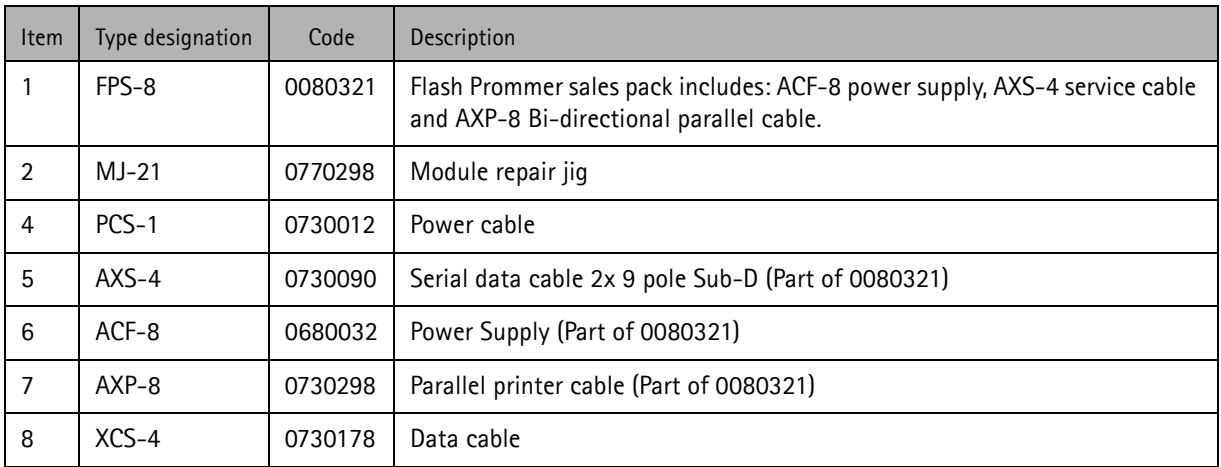

#### <span id="page-18-0"></span>**Connecting FPS-8 to PC**

To establish a connection between your PC and FPS-8:

- 1 Connect FPS-8 to the PC as shown in the diagrams above (no phone is needed at this step)
- 2 Start Phoenix.
- 3 From the File menu, choose Manage Connections.
- 4 Click Add.
- 5 Select Manual.
- 6 Select FPS-8.
- 7 Select the port where you have connected the serial cable of FPS-8.
- 8 In COMBOX\_DEF\_MEDIA, select FBUS.
- 9 Click Finish.
- 10 Click Arrow up key until FPS8 COM1 FBUS becomes the first on the list.
- 11 Click Apply and close the window.

The connection between the PC and FPS-8 is configured.

#### <span id="page-18-1"></span>**Activating FPS-8**

Follow the instructions inside the FPS-8 sales package to activate FPS-8.

#### <span id="page-18-2"></span>**Checking application software version inside FPS-8**

When you have established a connection to FPS-8 and it has been activated, the first thing to do is to check that you have the correct application software version inside the FPS-8. Phoenix software can check this automatically. The procedure goes as follows:

1 Go to a partner web site and download the latest AMS FPS-8 software.

To check the application software version:

- 2 Click FPS-8 downloads.
- 3 Click Flash Update.
- 4 Click AMS/Production version.
- 5 Click the latest version (xx . xx . xxx)
- 6 Save the file **flash\_update\_xx\_xx\_xxx.exe** to your hard drive to a place which you can remember.
- 7 Go to that directory and double-click **flash\_update\_xx\_xx\_xxx.exe.**

You see the following note on your screen. Install files to the directory which installation the program suggests you.

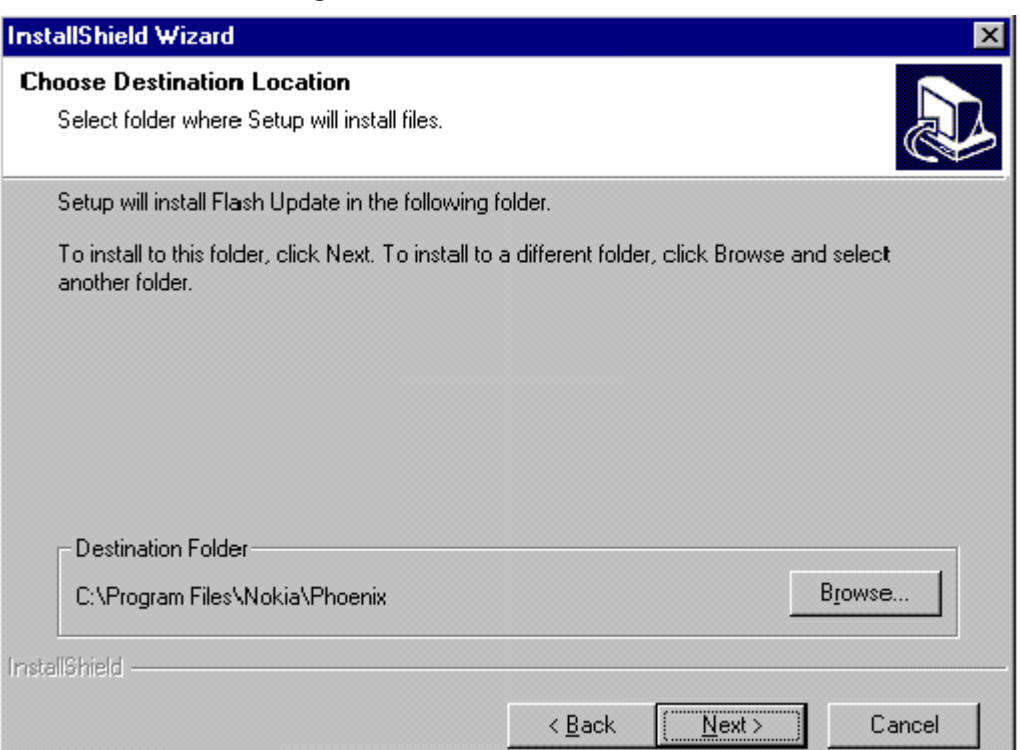

#### **Figure 1: Install Shield Wizard screen**

When the installation has been finished, FPS-8 files are located in that directory.

You can now start Phoenix software.

When Phoenix software has started, do the following:

- 1 From the Flashing menu, choose FPS-8/FPS-8C Maintenance.
- 2 If software inside the FPS-8 prommer is too old, you will get the following notification:

#### **Figure 2: Prommer software update screen**

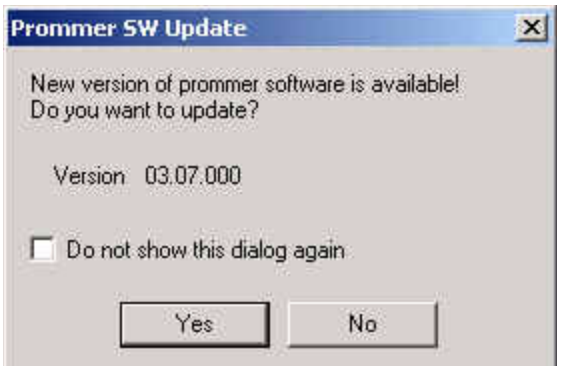

3 Click Yes**.**

On the small screen you see as the prommer goes to the service mode (mode2 is lit).

Application software, secondary boot codes and algorithm codes are updated.

Your PC and FPS-8 are now ready for the RH-47 software update.

# <span id="page-21-0"></span>**RE-Flashing Procedure**

#### <span id="page-21-1"></span>**Flashing with FPS-8**

First ensure that all cables are connected according to one of the diagrams above (depending on the case)! See the respective chapter about connecting FPS-8 to a PC.

To flash the phone:

1 Start Phoenix.

Ensure that the latest AMS version of Phoenix is installed (Help -> About Phoenix).

If a newer version is available you must install it (see Updating Phoenix).

2 From the Flashing menu, choose FPS-8 Maintenance*.*

If the firmware in FPS-8 is old, you will get the following message:

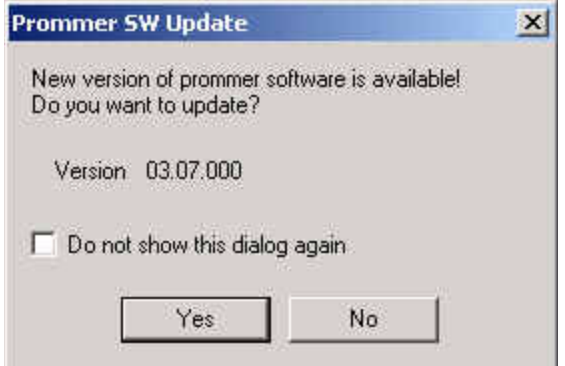

3 Click Yes and wait until the prommer is updated.

Now you are ready to flash the phone.

- 4 Remove the SIM card and MMC card from the phone.
- 5 Turn the phone ON.
- 6 To scan the phone, press Ctrl  $+ R$  (Make sure that the phone is loaded: the phone type as well as the software version should be displayed in the status bar):

If no product is found, then choose RH-47 manually: File -> Open Product -> RH-47.

7 From the Flashing menu, choose FPS-8 Flash*.*

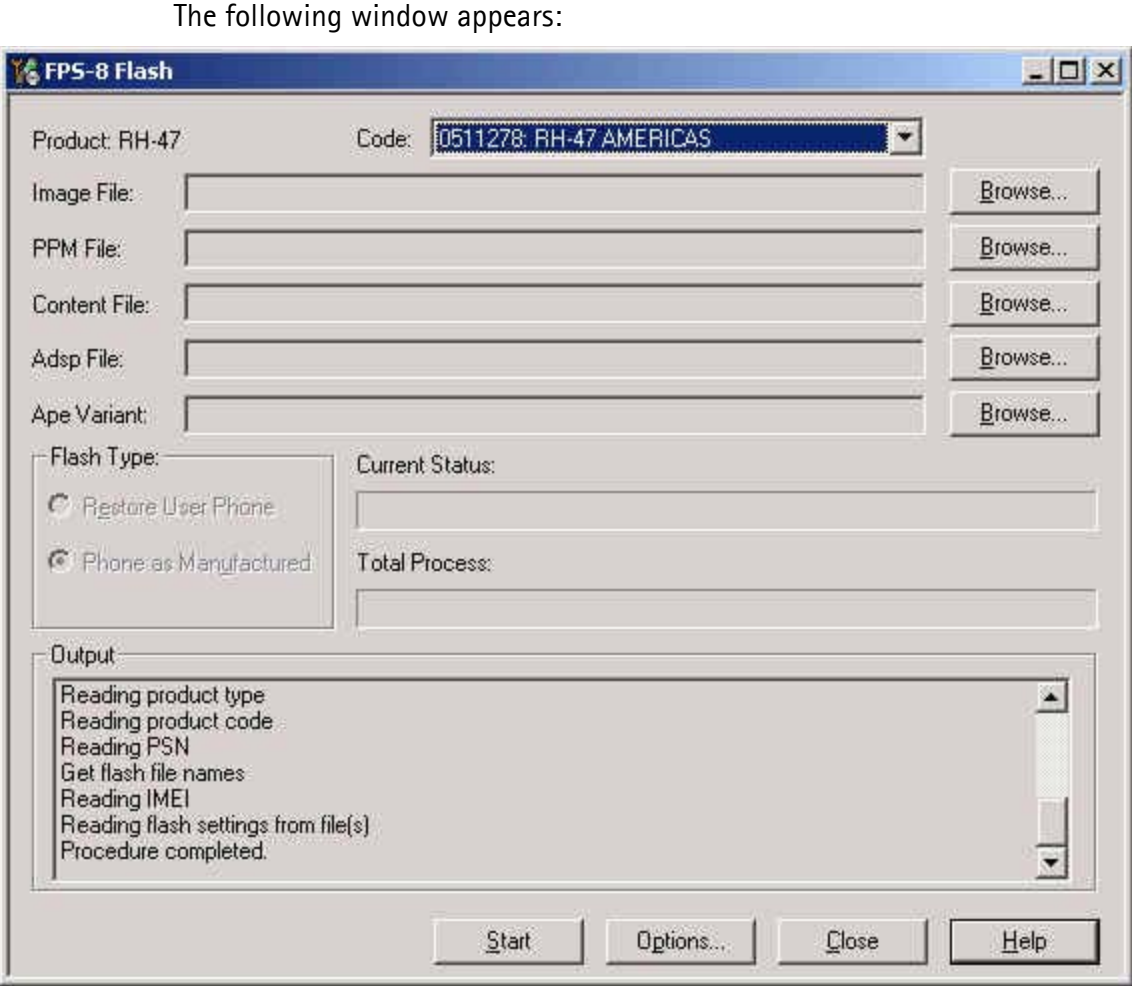

Ensure that there is a data package installed: in this case the MCU, PPM and content package files are displayed automatically in the respective fields. Otherwise install a data package file (see related chapter).

8 In the Options window, check the "Force full factoryset after flashing" check

box:\_

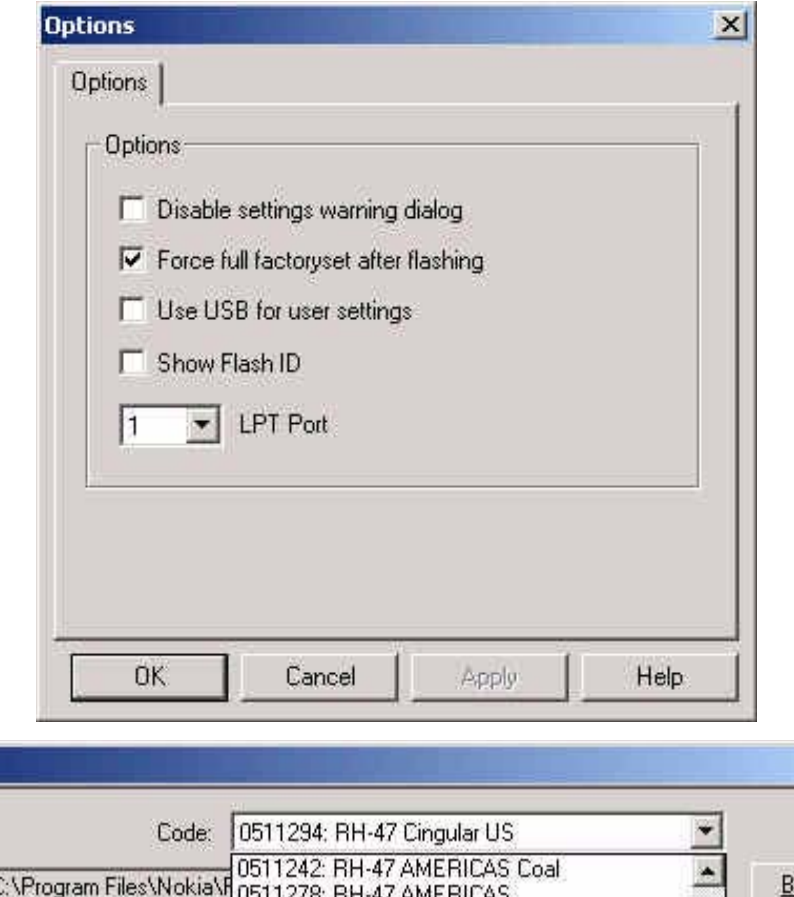

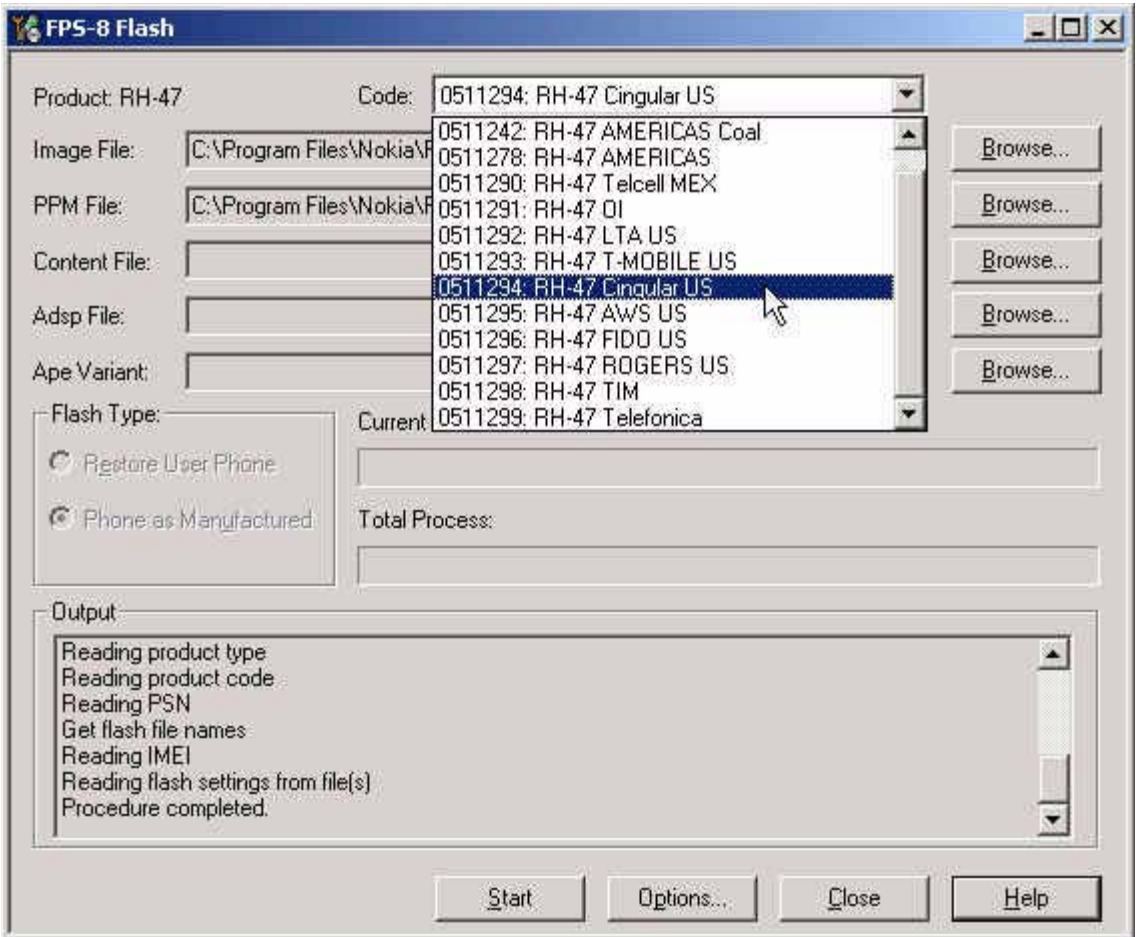

**(A)** In case a data package is installed:

From the Product Code drop-down menu, choose the software variant you want to flash.

Click Start.

**(B)** In case no data package is installed:

Click Browse.

Choose manually the desired MCU, PPM and Content Package files.

Click Start.

If an error message appears at the end of the flash process:

"Turn the power on and select OK"

Disconnect the phone completely.

Connect the phone again.

Press the power button of the phone and wait about 15 seconds.

Click OK.

If the phone does not turn on, then the MCU software version does not match the phone's HW and software update is not possible.

After the phone is successfully flashed, the user memory area should be formatted.

9 From the Product menu, choose User Data Area Format*.*

The following window appears:

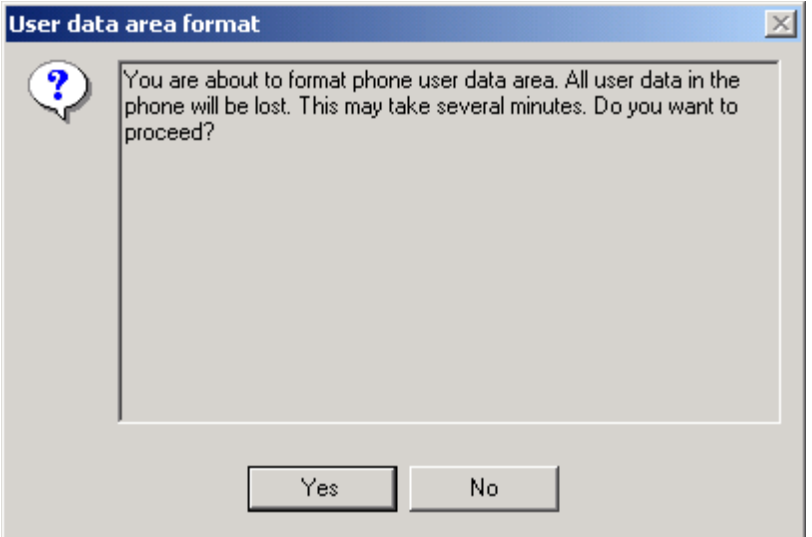

10 Click Yes and wait until you get a confirmation that the user area is successfully formatted.

#### <span id="page-25-0"></span>**Flashing with FLS-4S**

Make sure that you have the latest FLS-4S driver installed (in Windows: Settings -> Control: Panel -> FLS virtual port)*.*

The flashing process is the same as with FPS-8:

- 1 Connect all cables of FLS-4S as shown in the diagrams presented in section POS setup with FLS-4S adapter (use either a parallel port or USB).
- 2 Disconnect FPS-8 completely from the PC.
- 3 From the Flashing menu, choose FLS-4S Flash.

Repeat the steps presented in the previous section (FPS-8 flashing).

# <span id="page-26-0"></span>**Installing Data Package**

A product data package contains all product specific data to make the Phoenix service SW and tools usable with a certain phone model.

It also includes the latest version of flash update package for FLS-4S and FPS-8.

Before installation:

- Check that the dongle is attached to the parallel port of your computer.
- Find out whether there is a data package installed in Windows: Settings > Control Panel-> Add Remove programs.
- If the current data package is old, please remove it. Then download the latest data package for **RH-47** e.g. **RH-47\_dp\_v\_x\_xx\_MCUSWx\_xx.exe.**
- Close all other programs.

To start installation:

1 Double-click the installation file (e.g. **RH-47\_dp\_v\_x\_xx\_MCUSWx\_xx.exe**).

The following window appears:

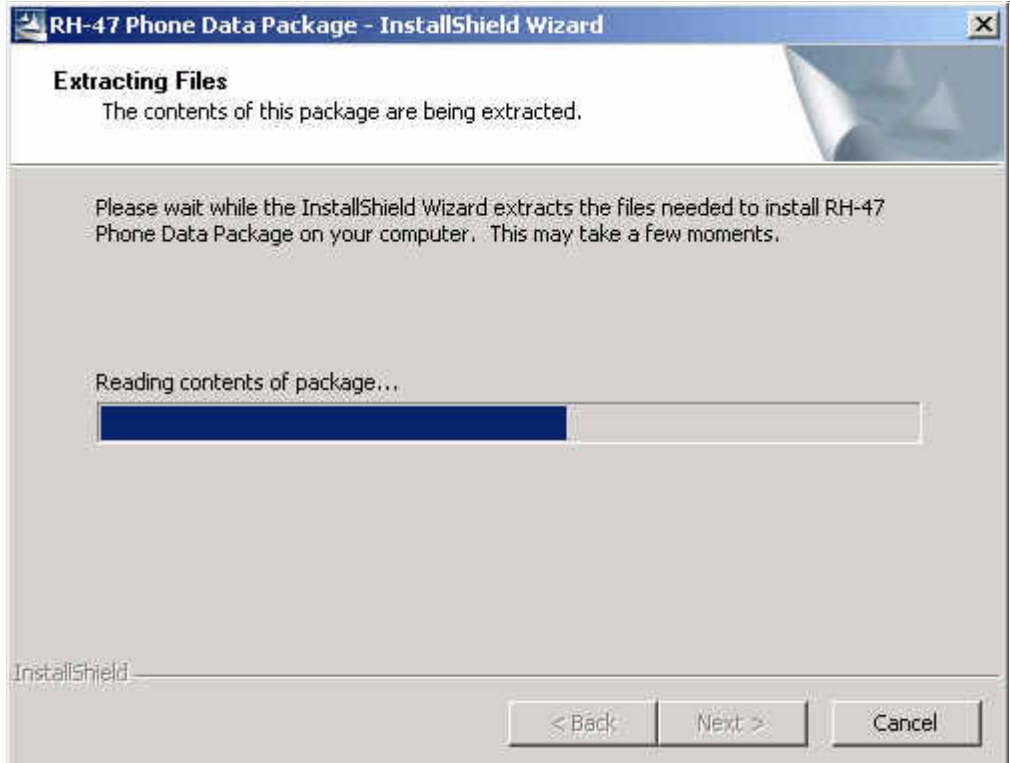

#### 2 To continue, click Next:

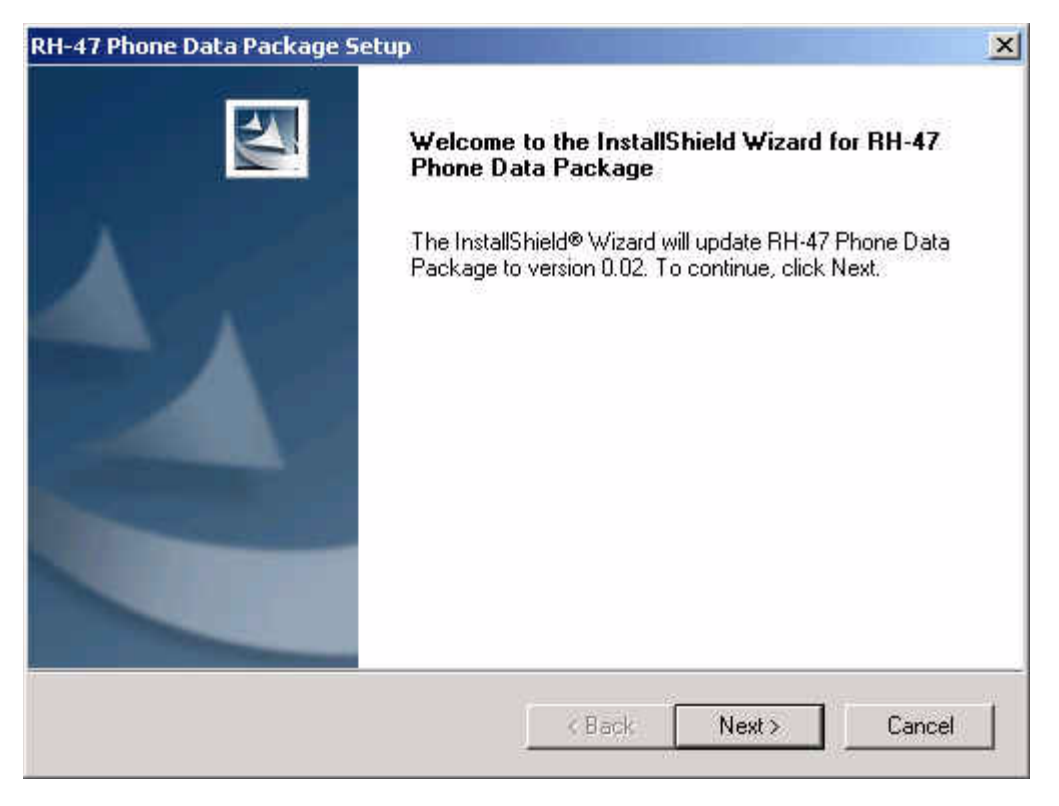

3 In the RH-47 Phone Data Package Setup window, you can see the contents of the data package. Read this text carefully (there is information about the Phoenix version needed with this package) and click Next:

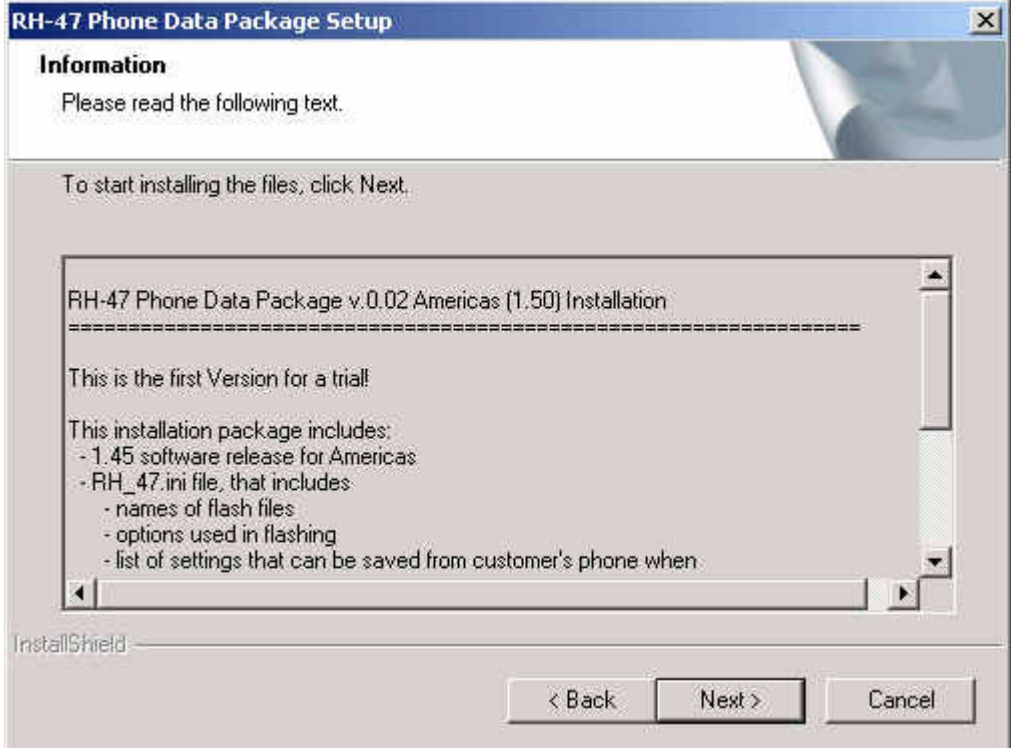

4 Confirm location and click Next to continue:

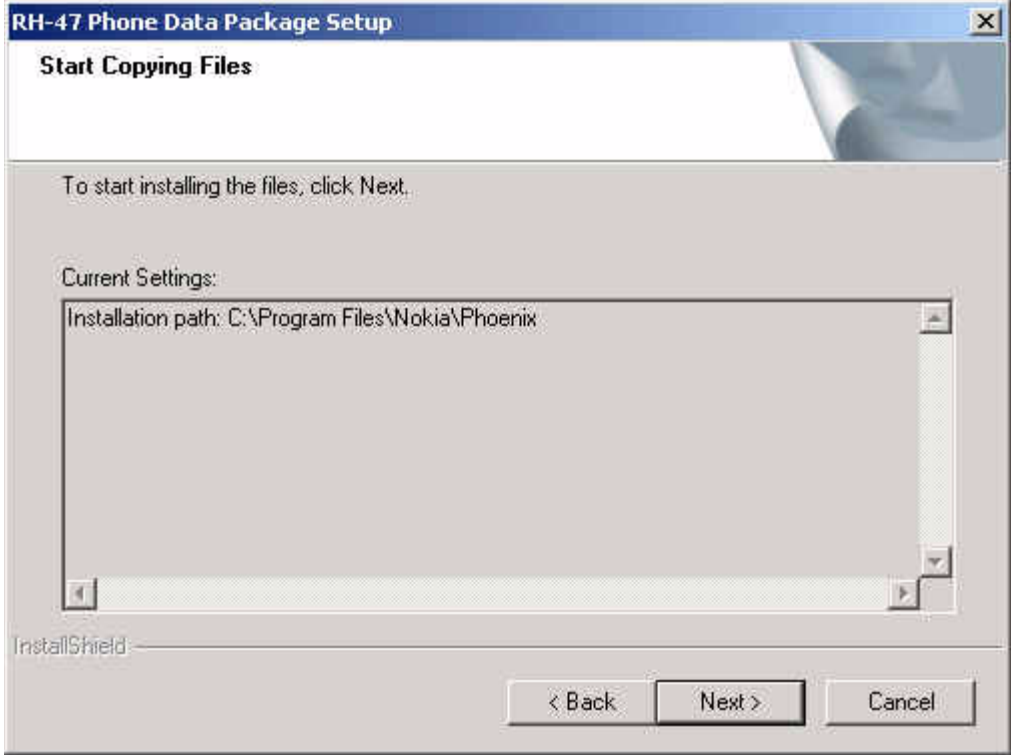

Phone model specific files are installed. Please wait.

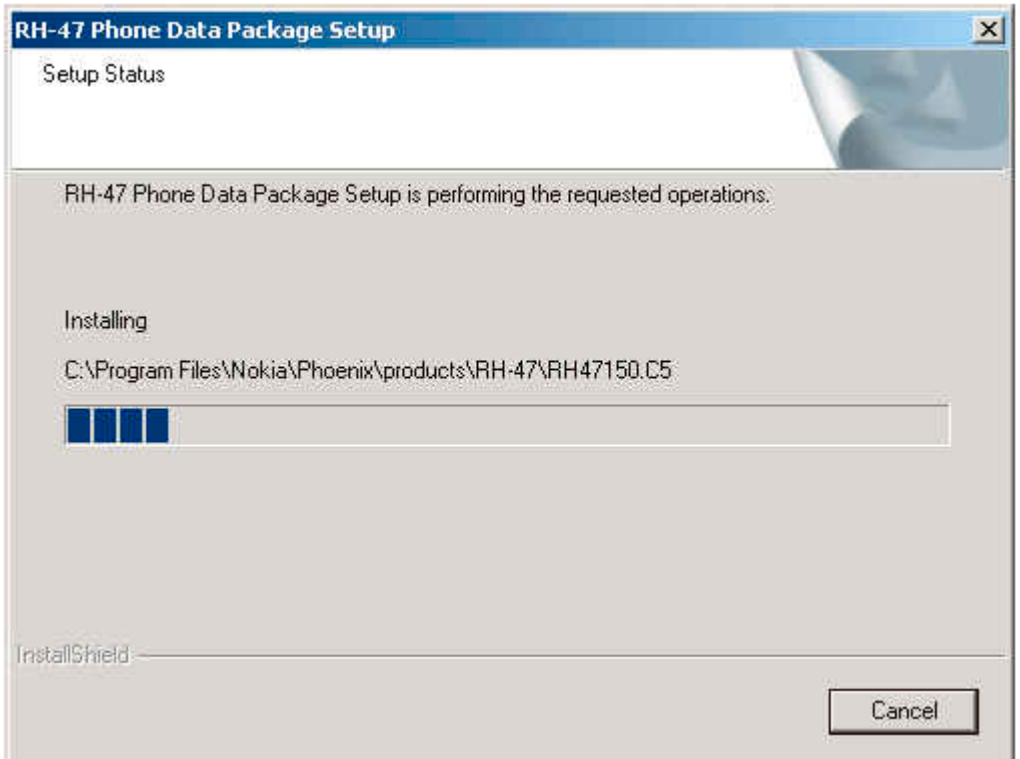

5 To complete installation, click Finish.

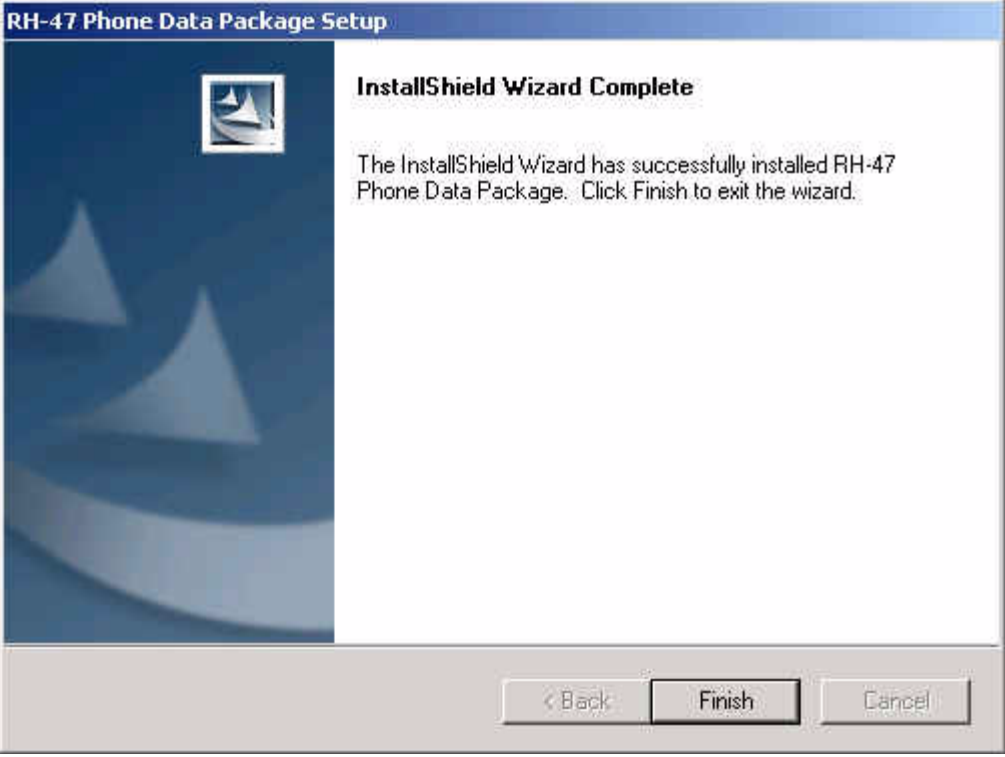

You now have all phone model specific files installed on your PC.

#### <span id="page-29-0"></span>**Uninstalling data package**

You can uninstall the data package manually from Windows: *Control Panel-> Add/ Remove Programs/RH-47 Phone data package.*

If you try to install the same version of the data package that you already have, you are asked if you want to uninstall the current version. Click OK to uninstall and Cancel if you do not want to uninstall.

If you try to install a version that is newer than the currently installed one, there is no need for uninstalling.

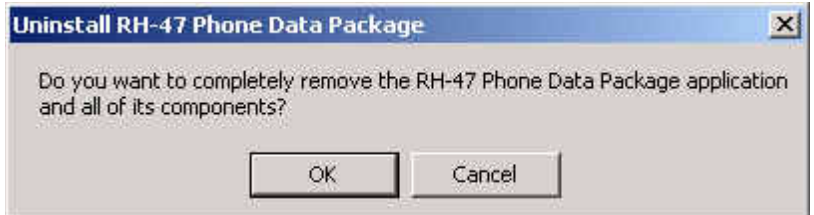

The uninstallation progress is shown. In the end the following window appears:

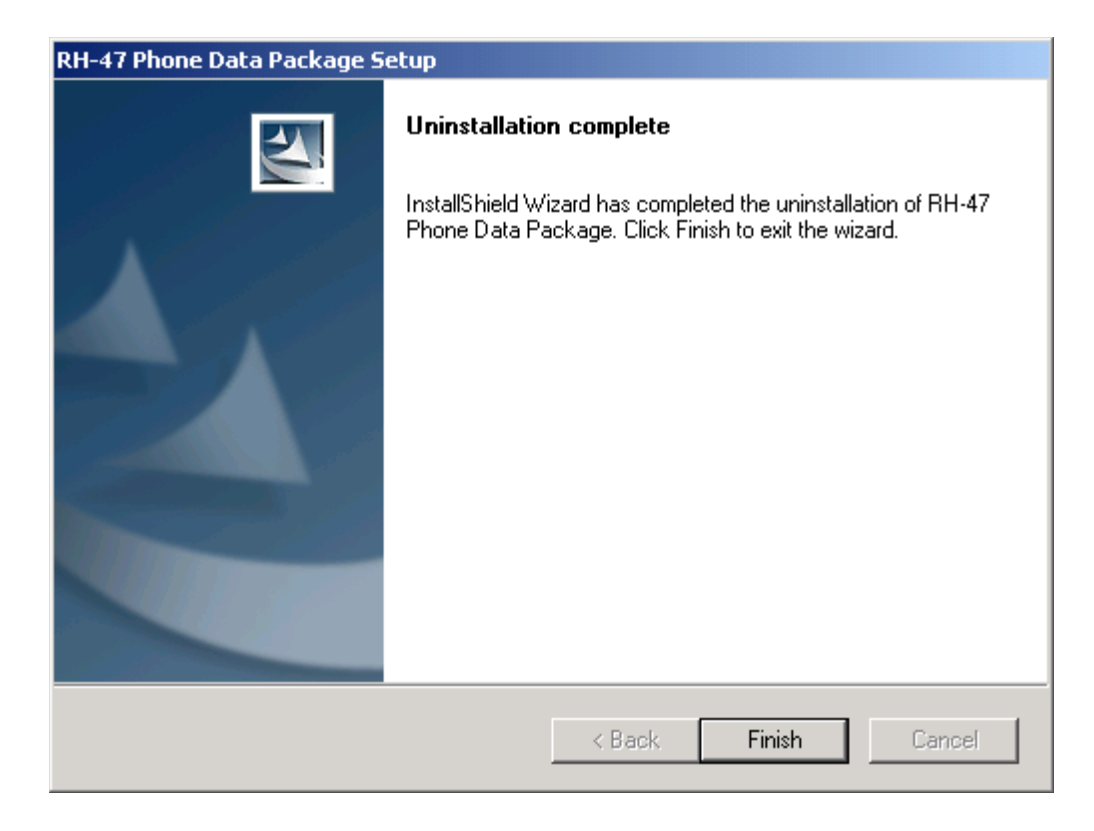

To complete uninstallation, click Finish.

# <span id="page-31-0"></span>**Phoenix Self Tests**

Self tests are divided into two categories:

- Startup self-test
- Triggered/called self-test

The startup procedure performs a self-test and the results are stored at every startup / switch on of the phone. When the Phoenix menu is opened, the stored results from the last startup are displayed.

The tests already performed are marked with "Yes" in the "Startup Test" column.

#### **Figure 3: Phoenix Self Tests window**

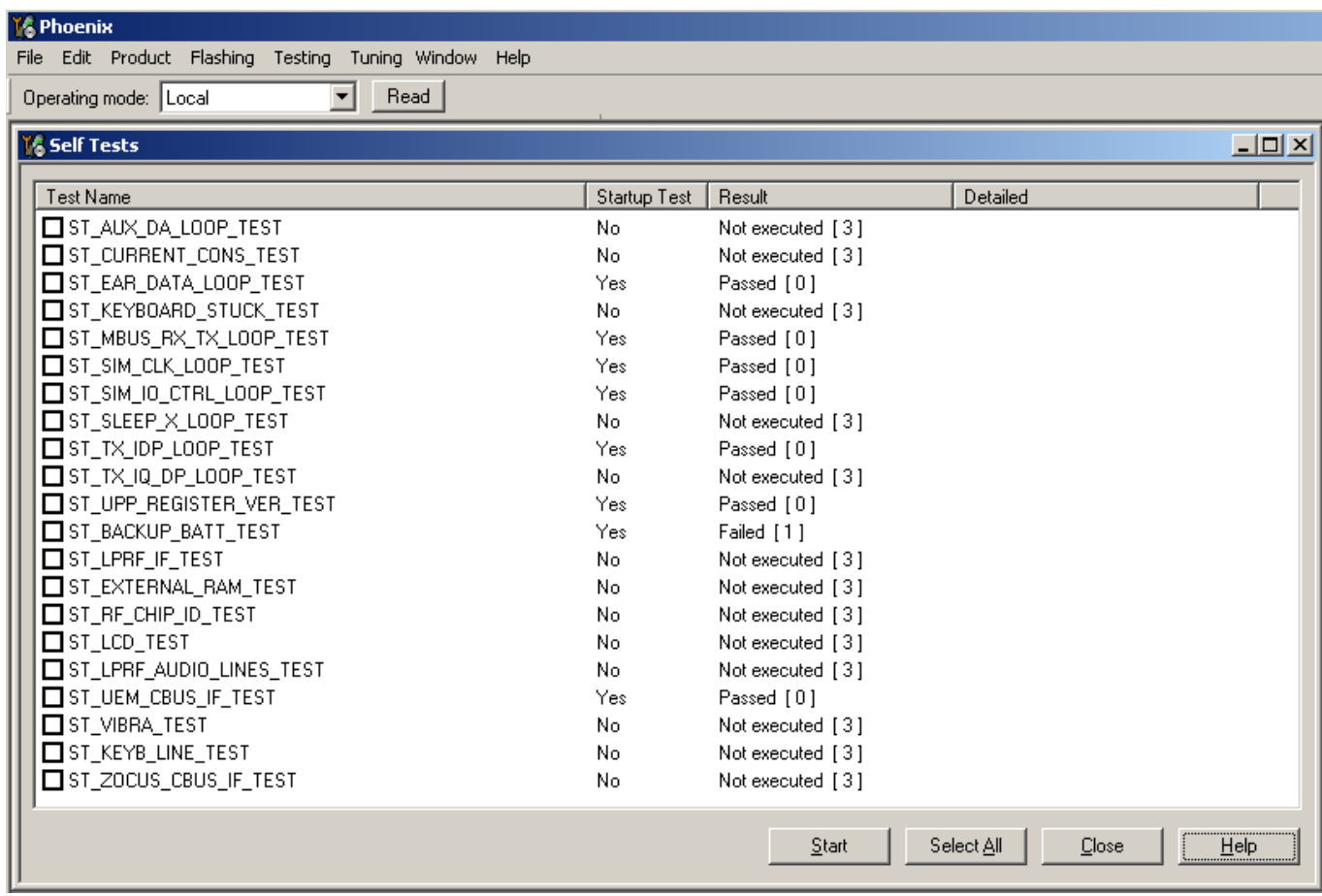

You can select specific tests by checking the "Test Name" check-box next to a test. To start the test(s) you selected, click the "Start" button.

Alternatively, you can perform all tests by clicking the "Select All" button. For all tests, RH-47 should be in the "Local" operating mode.

*Note: For RH-47, the following two tests can only performed as a single test:*

- ST\_EXTERNAL\_RAM\_TEST
- ST\_LCD\_TEST

The tests will get a "Timeout" or "Failed" status, if selected and performed at the same time with other tests.

# <span id="page-33-0"></span>**Phoenix Tuning**

#### <span id="page-33-1"></span>**Energy management calibration**

Energy Management calibration is a baseband tuning operation.

EM calibration should be carried out in a JBV-1 docking station equipped with a DA-17 docking station adapter.

Power to the JBV-1 should be supplied from an external power supply, not from the FPS-8 prommer!

Connect the **RH-47** phone as shown in the following diagram:

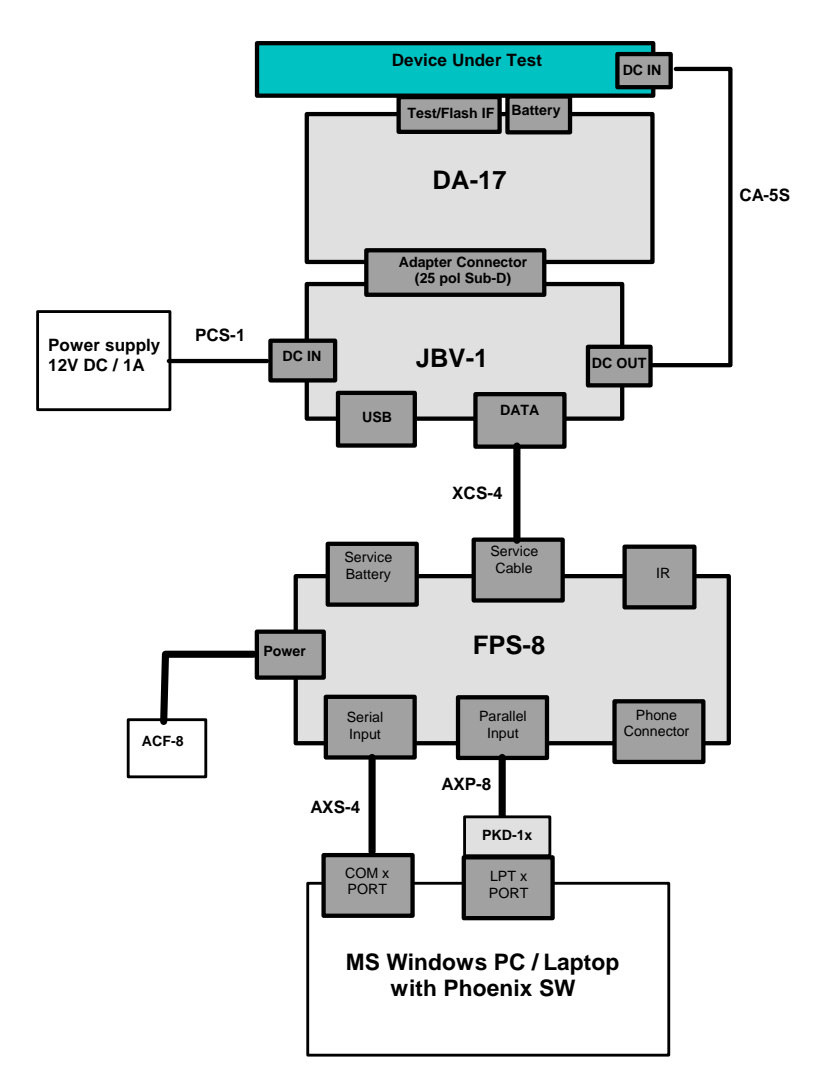

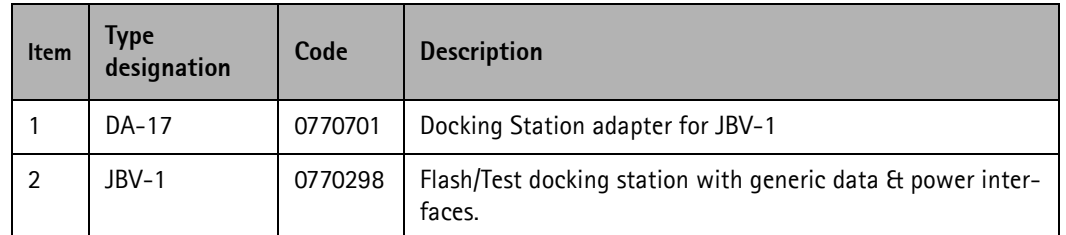

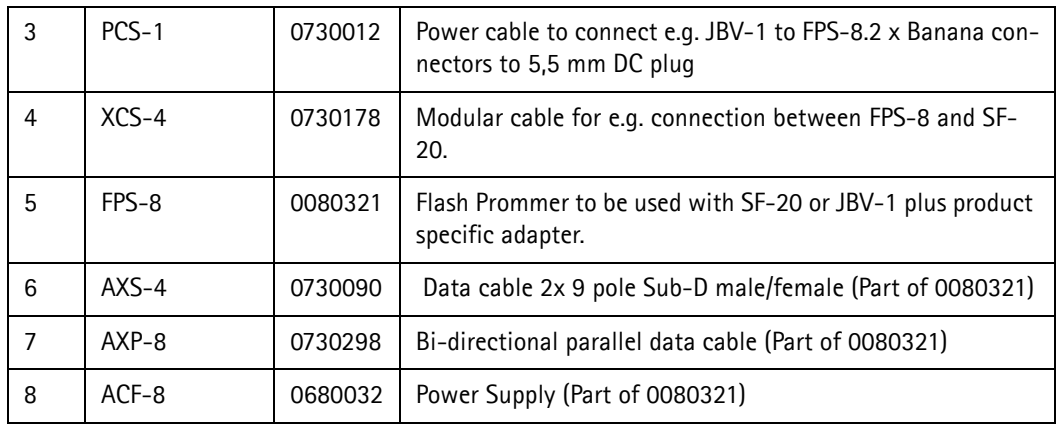

Before proceeding, make sure that you have a working connection between FPS-8 and the PC as described in the respective chapter.

To start Energy Management Calibration:

- 1 Start Phoenix.
- 2 Supply voltage in the range **11-15 V** from an external power supply to DC IN of  $JBV-1$
- 3 The phone starts up in local mode automatically.
- 4 To scan the phone, press Ctrl+R.

Make sure that the phone is successfully loaded: you should see "SW version, date, RH-47" in the Phoenix status bar.

5 From the Tuning menu, choose Energy Management Calibration.

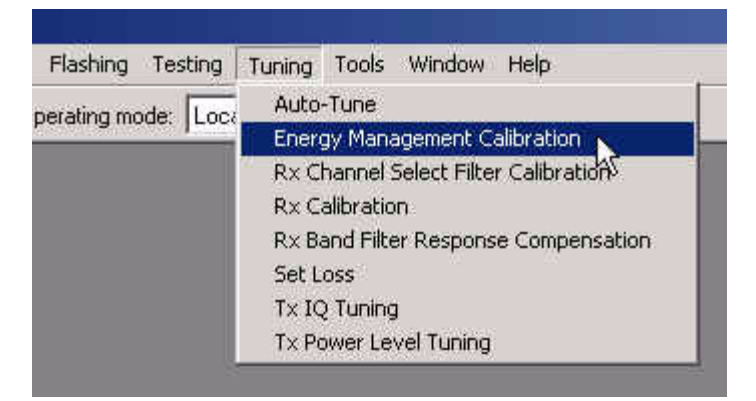

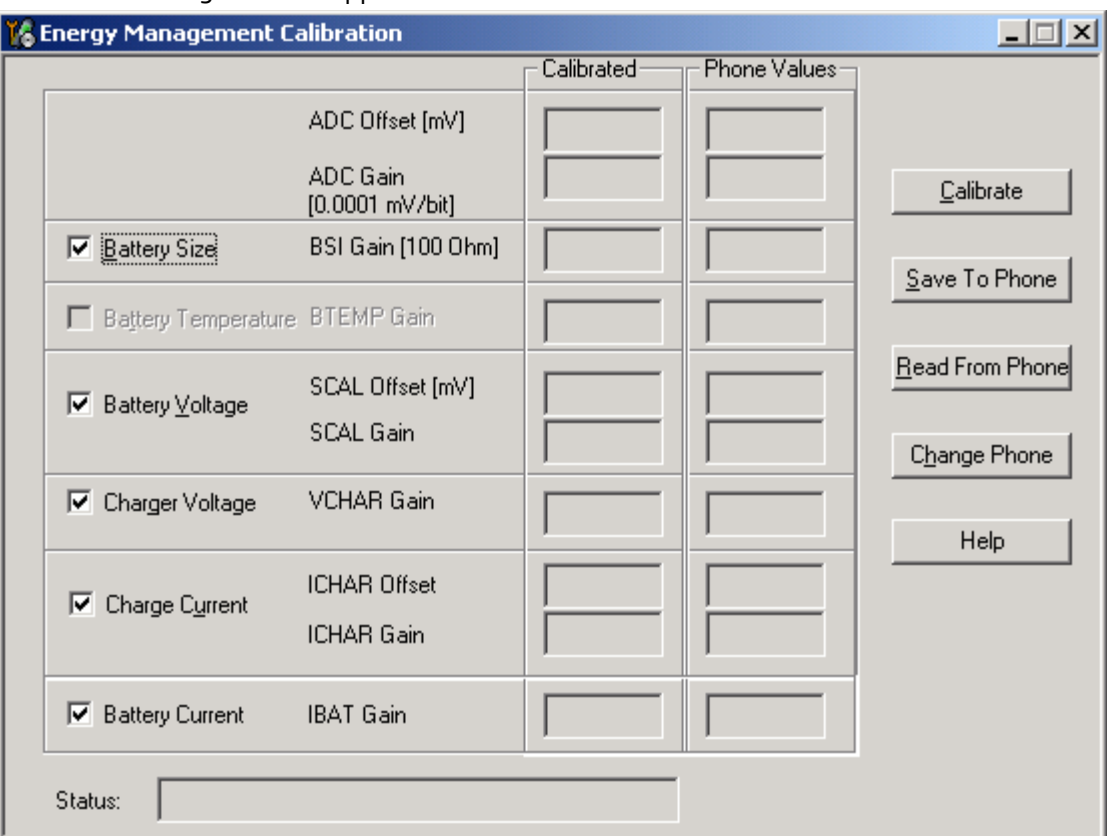

The following window appears:

- 6 To show the current values in the phone memory and to check that communication with the phone works, click Read From Phone.
- 7 Check all calibrations (Battery Size, Battery Voltage etc.).
- 8 Click Calibrate and wait until Calibrated appears in the status line.
- 9 If values are within limits, click "Save To Phone" to save the calibrated values.

Values written to phone appear in the status line.

*Note! Only the values of the checked tunings are saved!*

- 10 To verify that the new values are saved, click Read From Phone.
- 11 To end the tuning process, close the Energy Management Calibration dialog.
- 12 After exiting the Energy Management Calibration dialog, you must manually switch the phone ON.
## **Rx/Tx Tuning**

One of the following setups is needed to perform tunings in Phoenix, depending on the case and available equipment. Testing equipment can either be a single RX/TX testsystem or two separate RX/TX test systems by using a RF coupler.

3 - Service Software Instructions Nokia Customer Care

### **RF tuning setup DA-17**

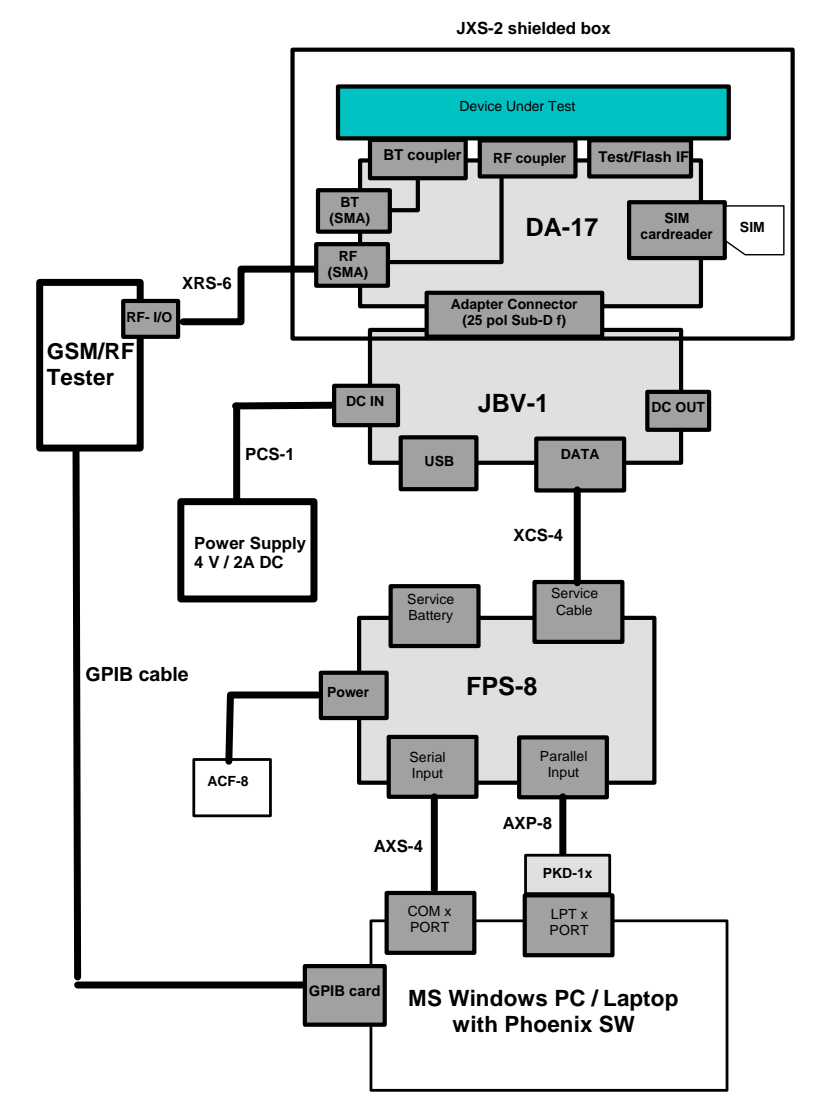

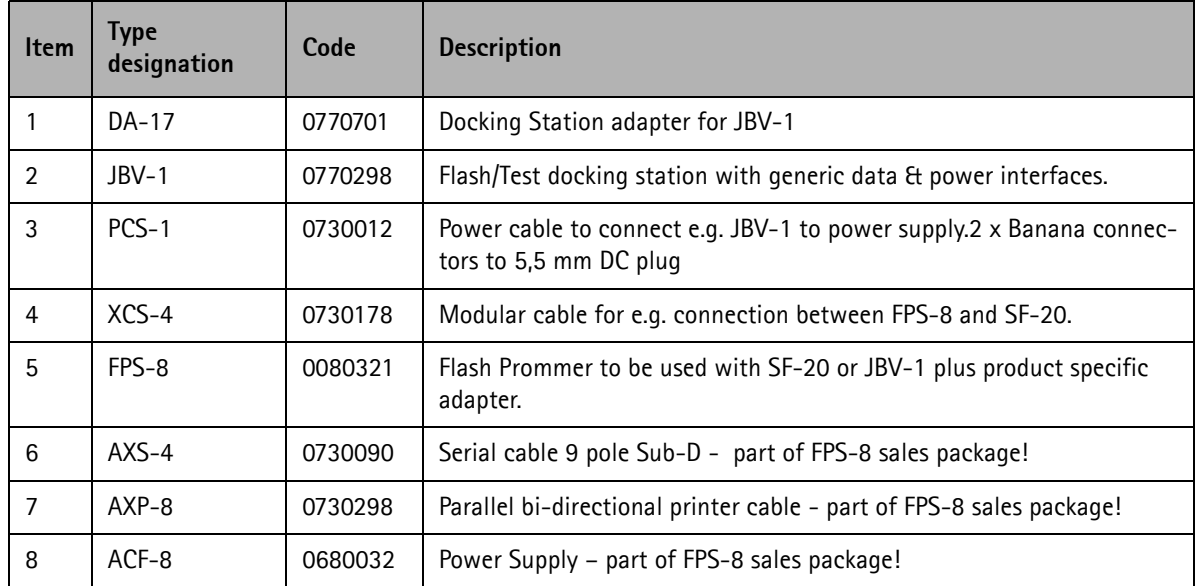

**NOKIA** 

### **MJ-21 tuning setup**

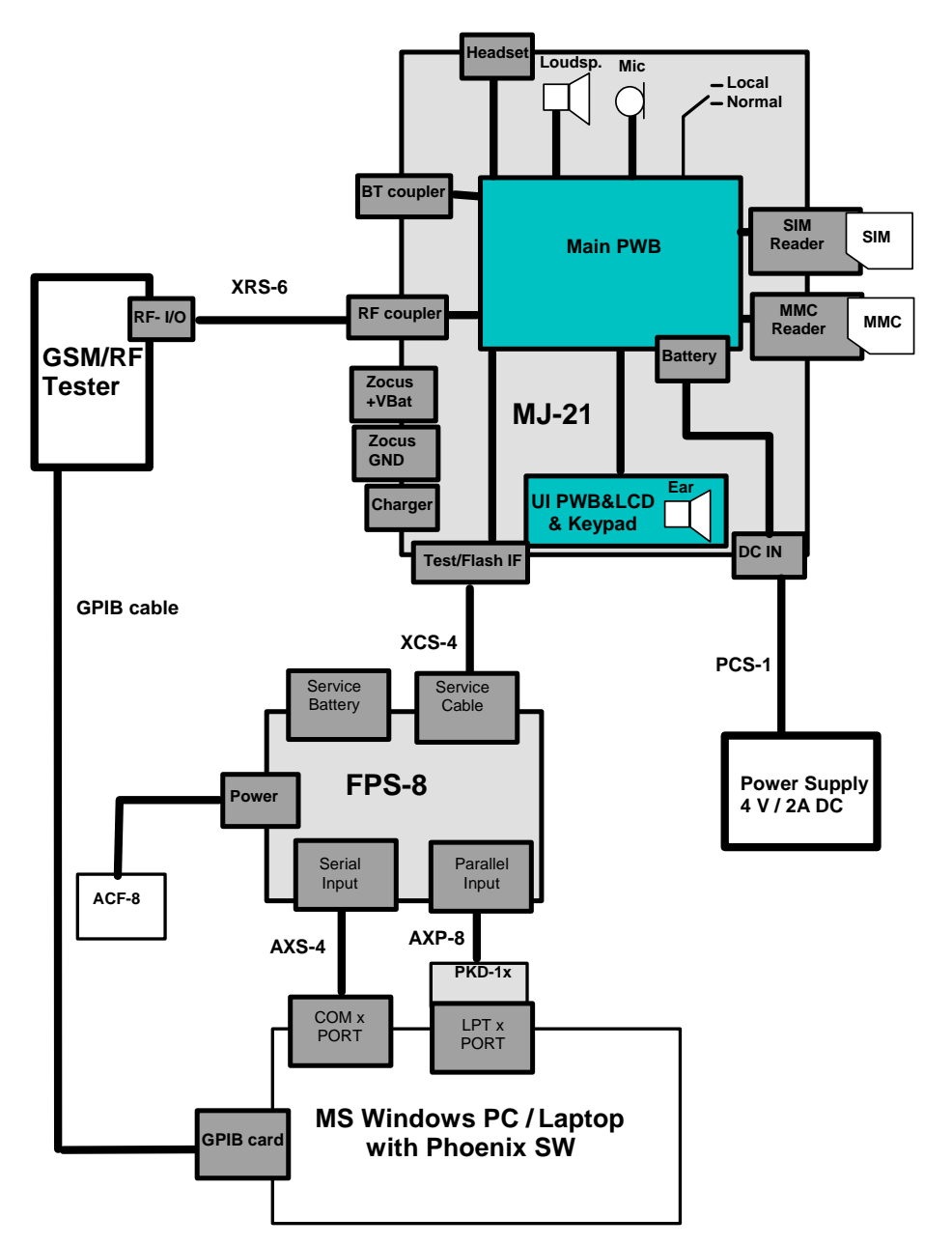

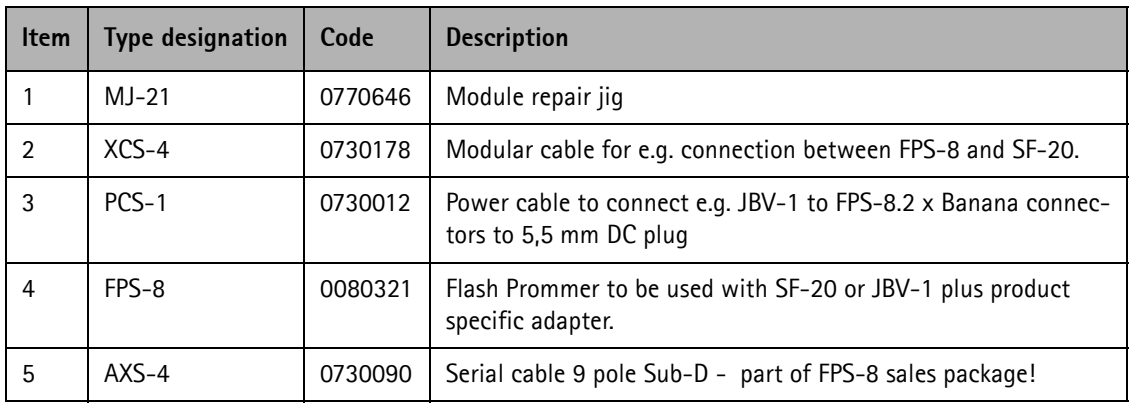

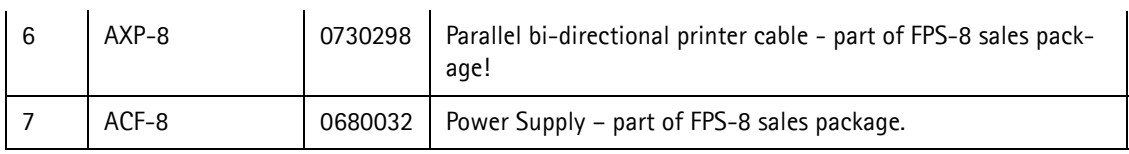

#### **Start tuning with Phoenix:**

- 1 Connect the phone to a PC running Phoenix service software with one of the setups described.
- 2 Start Phoenix service software and open an FBUS connection: From the File menu, choose Scan Product.

Wait until phone information is shown in the lower right corner of the screen.

#### **RF tuning after repairs**

Different repairs require different tunings. In general, it is necessary to determine in which section the repair was done to select which tunings to perform. To determine if an RF tuning is necessary after a repair, it is important that the functionality of the repaired circuit is understood well. It is recommended to perform a complete RF tuning, if RF is repaired.

- In general repairs, the TX part requires "TX Power Level Tuning" and "TX IQ Tuning".
- In general repairs, the RX part or PLL part always require "RX Calibration", "Rx Band Filter Response Calibration".
- If Mjoelner is changed, all calibrations have to be done.

Other parts interfacing to TX, RX or PLL might require tuning, but common sense should be used. For example, if a component that has no influence on the RF performance has been changed, such as the microphone, on/off key, mechanical parts or similar, there is no need to do any RF tunings.

Below is a list of needed activities related to changed component:

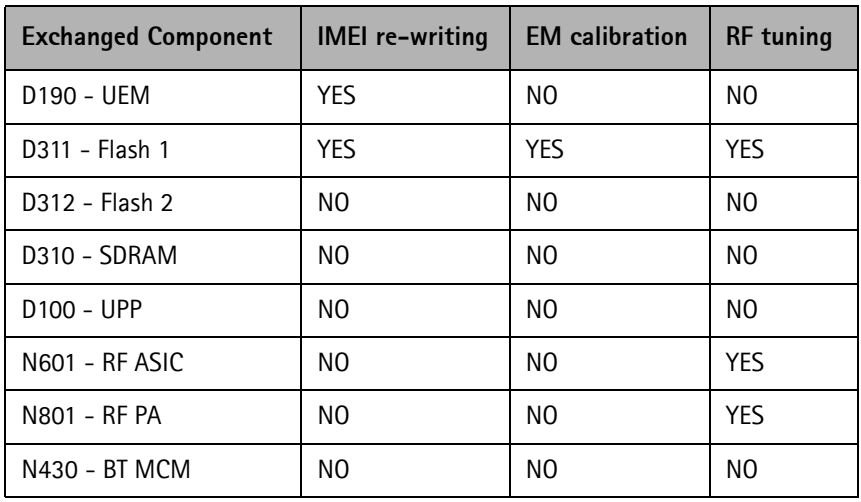

#### **Rx channel select filter calibration**

This procedure calibrates the baseband filter inside Mjoelner. It is done by internally measuring a prototype filter. For this reason the calibration is done once, not separately in all three bands. No signal must be fed from an external signal generator.

To start the calibration:

- 1 Launch Phoenix.
- 2 Set the phone in local mode.
- 3 From the Tuning menu, choose Rx Channel Select Filter Calibration*.*

The following window appears. If you do not want to save the newly calibrated values in the phone, uncheck the "Save to Phone" check box (e.g. for testing purposes) before proceeding:

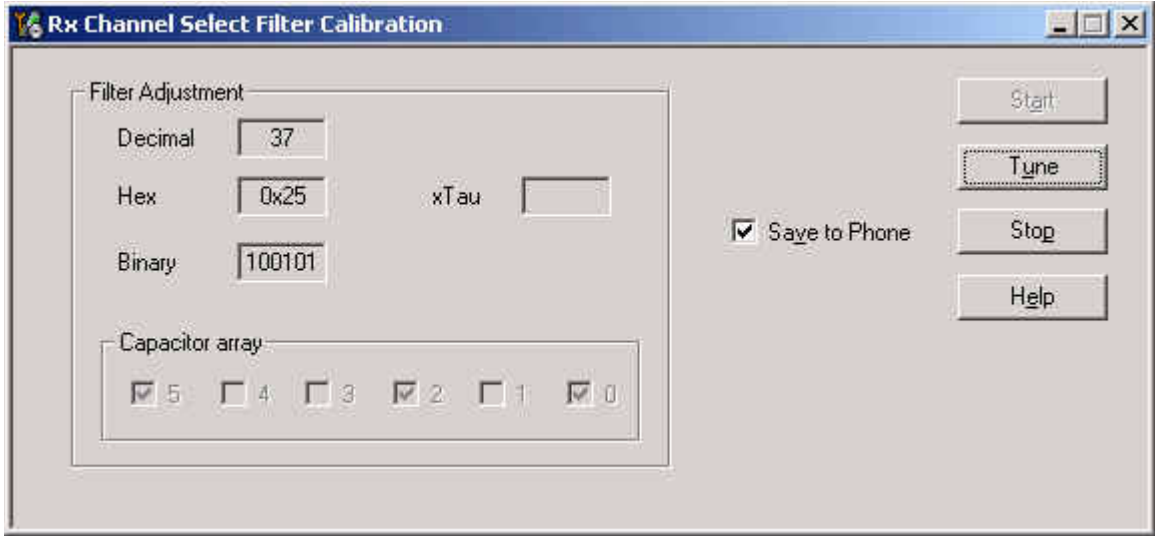

4 Click Start and then the Tune button.

The optimal values for GSM 850 are found.

5 To complete tuning, click Stop.

#### **RX calibration (incl. VCXO-calibration)**

Rx calibration is used to determine gain at different gain-settings for front-end and Mjoelner and needs to be done in both bands (GSM 850 and GSM 1900). A signal generator is needed!

Calibration is automatically performed first at GSM850 and then at the GSM1900 band. If tuning is successful, tuning continues at the next band. Calibration must be done separately on each band.

RX calibration in GSM850 combines two tunings: VCXO calibration and AGC calibration.

The calibration of the GSM1900 band only determines AGC values.

Remember to take jig and cable attenuations into account when entering the power levels.

The **VCXO-calibration** finds out a calibration values for VCXO, an AFC initial value and AFC slope coefficients.

A value (RF\_TEMP), which represents the RF hardware temperature, is determined during RX calibration. This temperature value is used by DSP to RSSI reporting in the normal mode of the phone. It is not visible in the calibration process. Note that calibration must be done between 22°..36°

#### **AGC-calibration**

The AGC-calibration finds the gain values of the RX-gain system. The AGC consists of RF LNA, which can be either on or off (gain difference between on and off state is nominally 30 dB) and BB gain, which can be controlled, in 6 dB steps. This gives 15 gain steps RSSI0 to RSSI14. LNA is off for steps RSSI0 to RSSi4.

AFC-calibration measures the gain at gain step RSSI4 and RSSI7. The other gain values are calculated.

#### **VCXO-calibration**

The VCXO-calibration ensures the function of an initial synchronization (before location update), when the mobile station is in normal mode. For an error free initial synchronization, the 26 MHz frequency of the VCXO must be accurate enough. Therefore, a VCXO cal value is written into the RefOSCCAL register of the Mjoelner.

During VCXO-calibration, the VCXO cal value is changed by a DSP-algorithm until synchronization is possible. This means that the VCXO oscillates at 26 MHz with a sufficient minimum frequency error.

To further minimize the frequency error, an initial AFC-value is determined by the DSP and written into RefOSCAFC register of the Mjoelner.

Also the DSP algorithm determines 3 AFC slope coefficients Slope C1.3 during VCXO calibration.

One AFC slope value is not sufficient for Mjoelner, because the AFC slope is non-linear in this chip.

To start the tuning process:

1 From the Tuning menu, choose Rx Calibration.

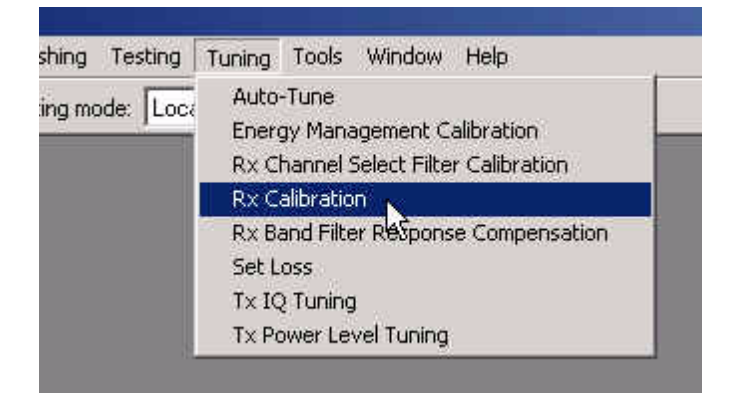

The following window appears.

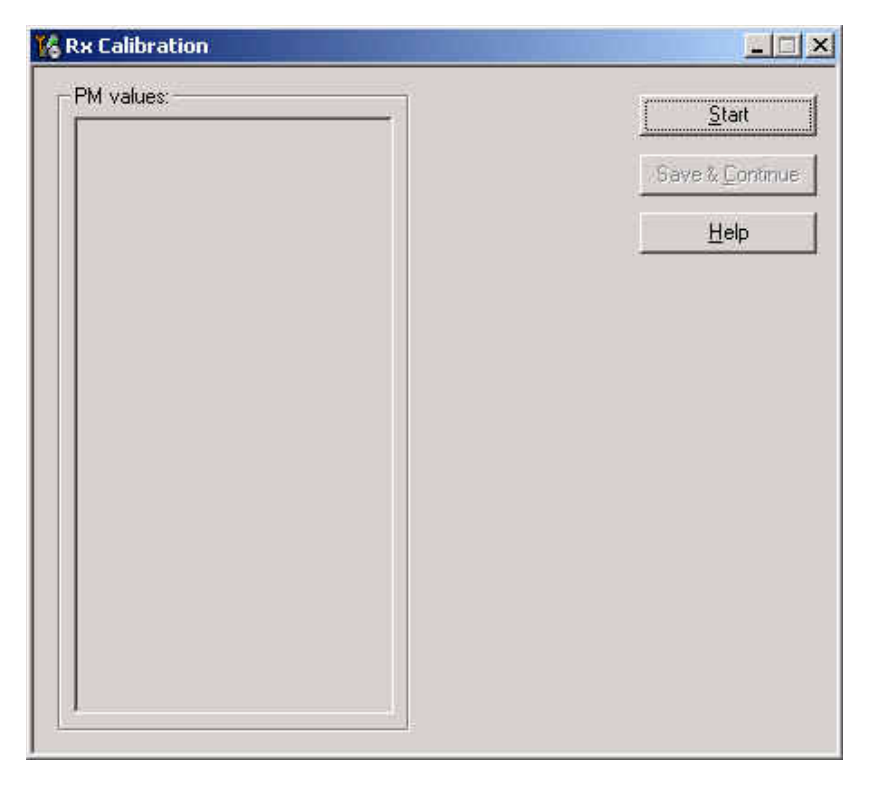

2 To start tuning, click Start.

3 Set the Rf signal generator to the required **GSM850** frequency and click OK:

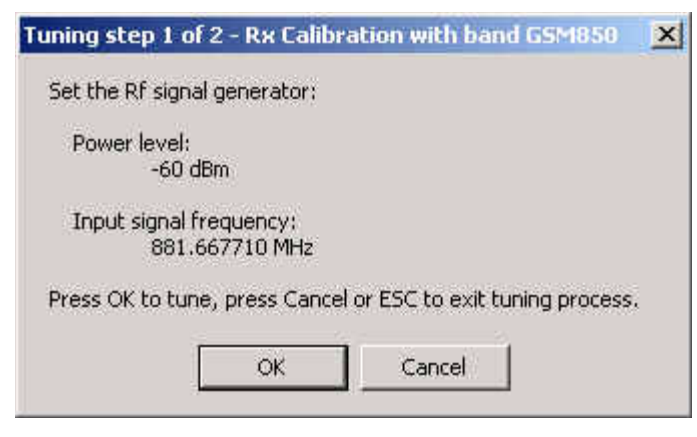

Tuning values and ADC reading are shown. A typical result looks like this:

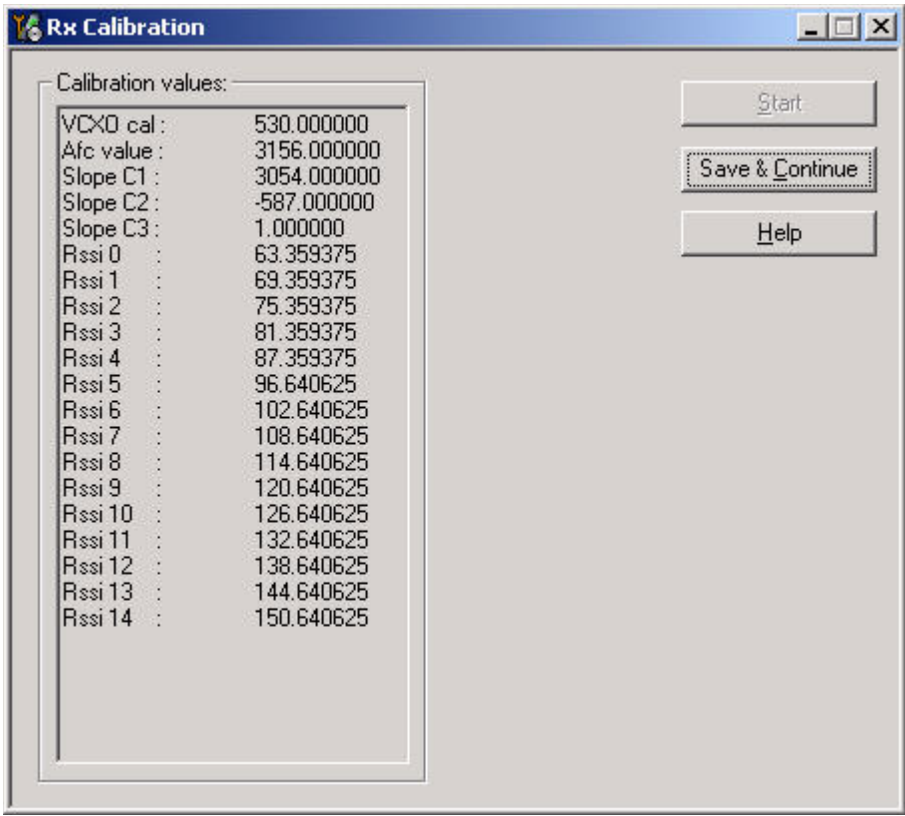

4 To proceed to **GSM1900,** click Save & Continue.

5 Set the Rf signal generator to the required **GSM1900** frequency and click OK:

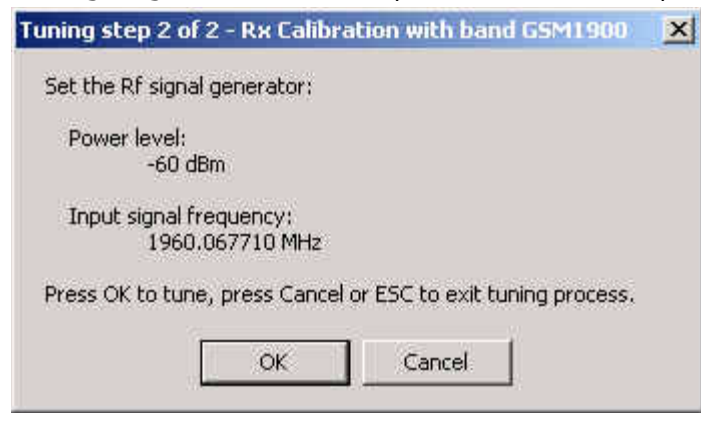

Tuning values and ADC readings are shown. A typical result looks like this:

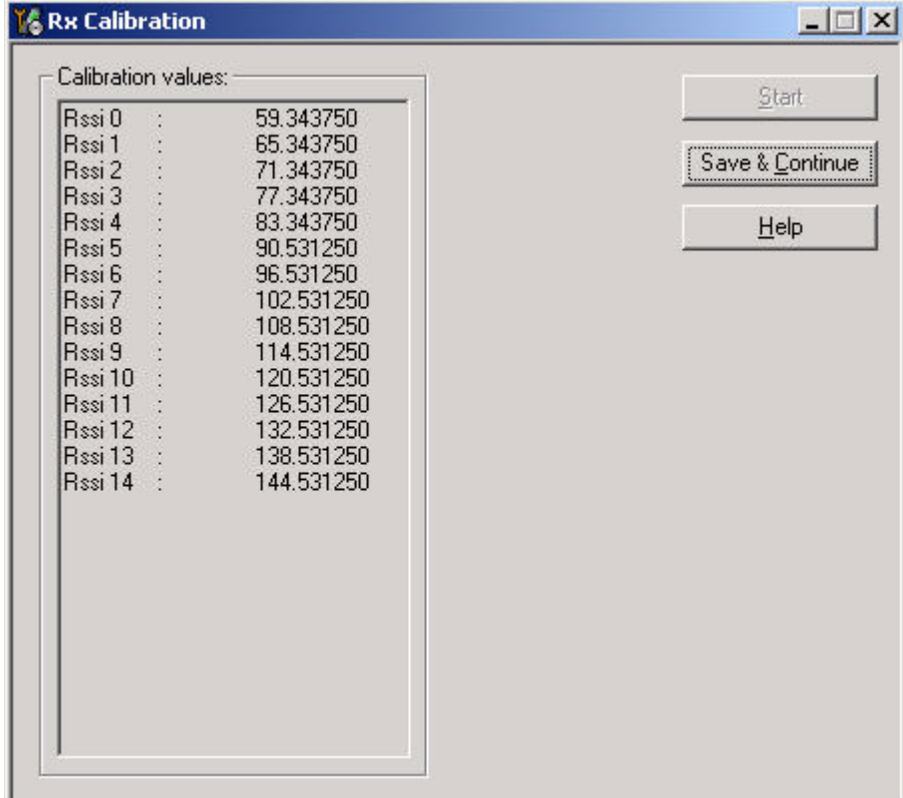

6 Click "Save & Continue" and the following window appears:

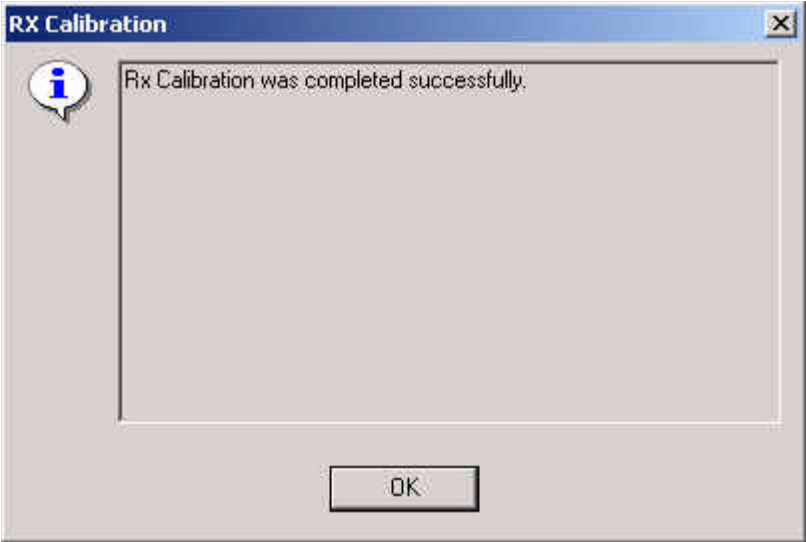

7 To finish the tuning process, click OK.

### **RX AGC limits**

The Rx calibration is only valid if it is within certain limits.

For the most recent limits, see RH-47 Production Testing Requirements.

If calibration is not within limits, there is a fault in the RX chain.

Below are the values for RSSI4 and RSSI7:

#### RSSI 4:

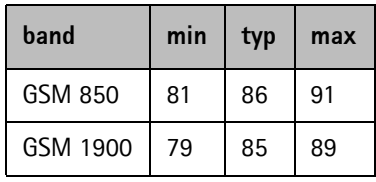

RSSI7:

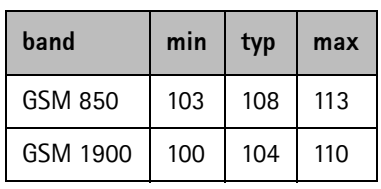

#### **Rx band filter response compensation**

Calibration is done automatically, starting with GSM850 and then continuing with GSM1900.

Connect the phone according to the setup diagrams.

*Note! Remember to perform "Rx calibration" before doing "Rx band filter response compensation"!*

Remember to take jig and cable attenuations into account!

To start calibration:

1 From the Tuning menu, choose Rx Band Filter Response Compensation*.*

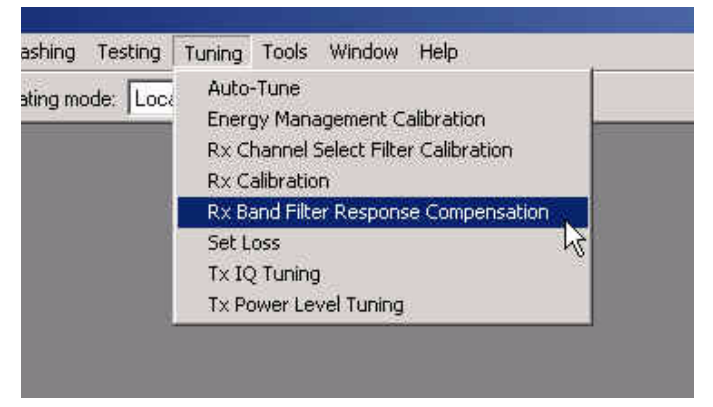

- 2 In the Tuning mode pane, select the **Manual** tuning mode button.
- 3 To start the tuning process, click Start.

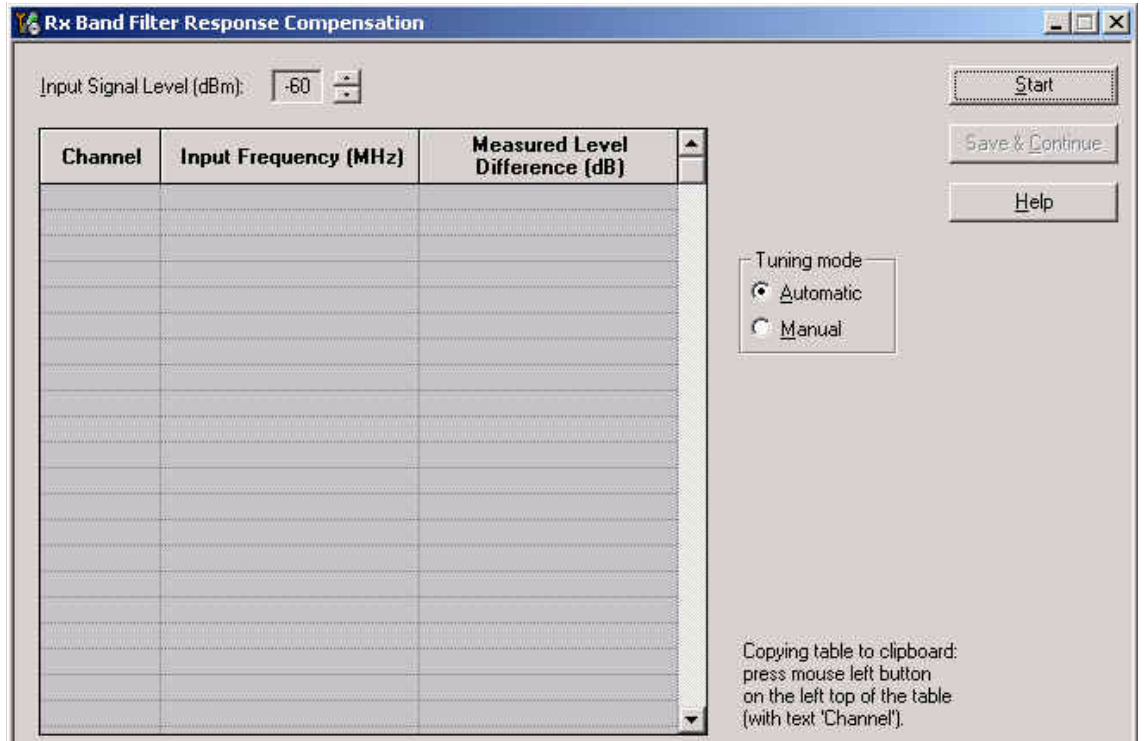

4 Supply 9 different frequencies to the phone.

The tuning starts at the GSM850 band and continues the same way for the GSM1900 band.

5 Set the first required **frequency and power level**. Click OK:

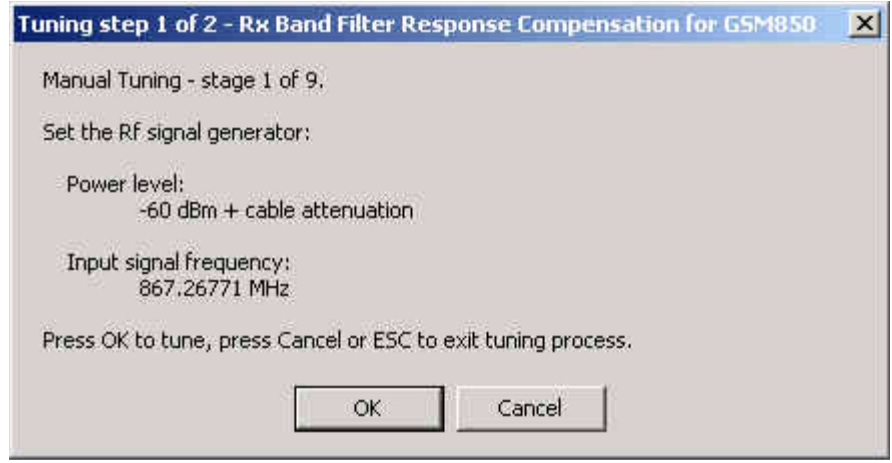

6 Repeat the sequence **9 times**, until all channels are done.

In the end, you should see the following window:

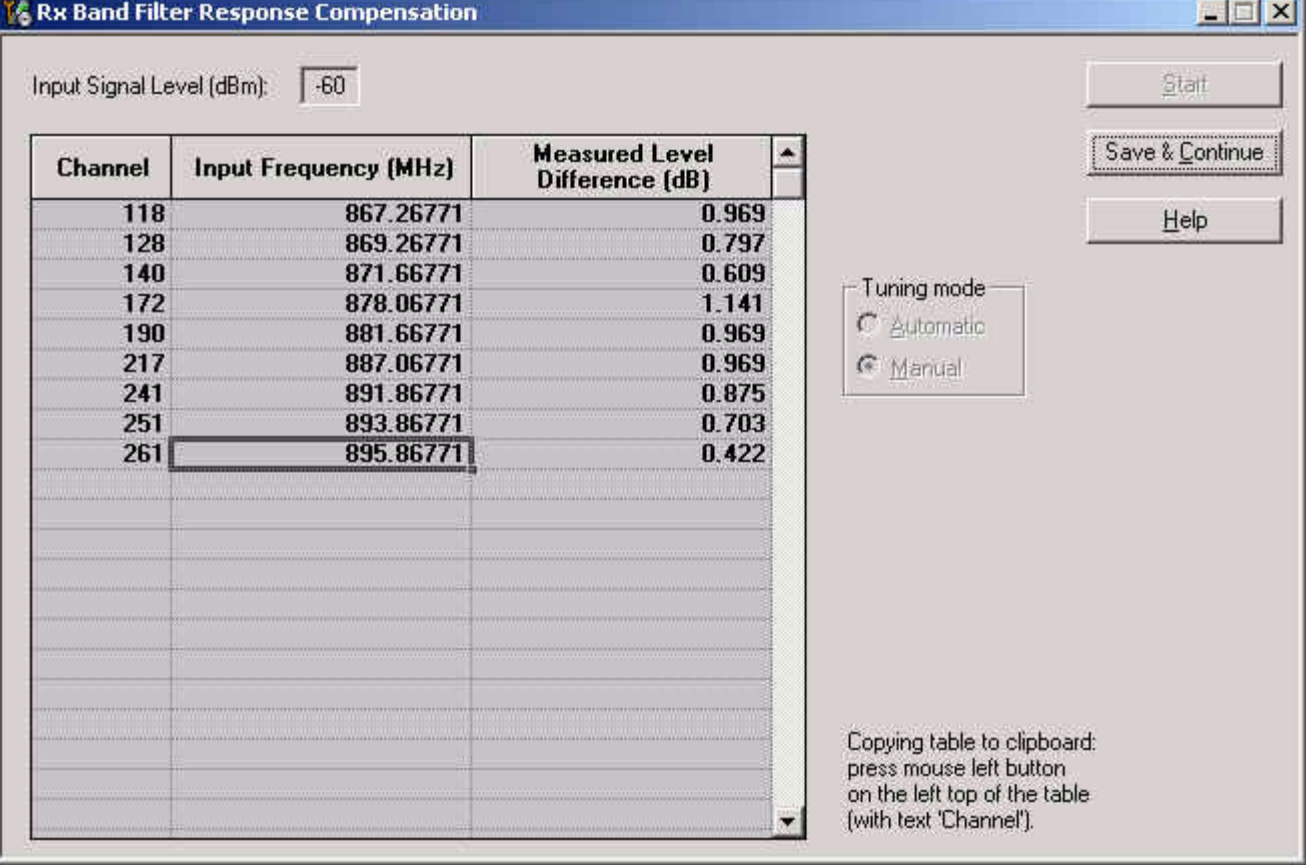

7 To proceed to the GSM 1900 band, click Save & Continue.

8 Set the first required **frequency and power level** and click OK:

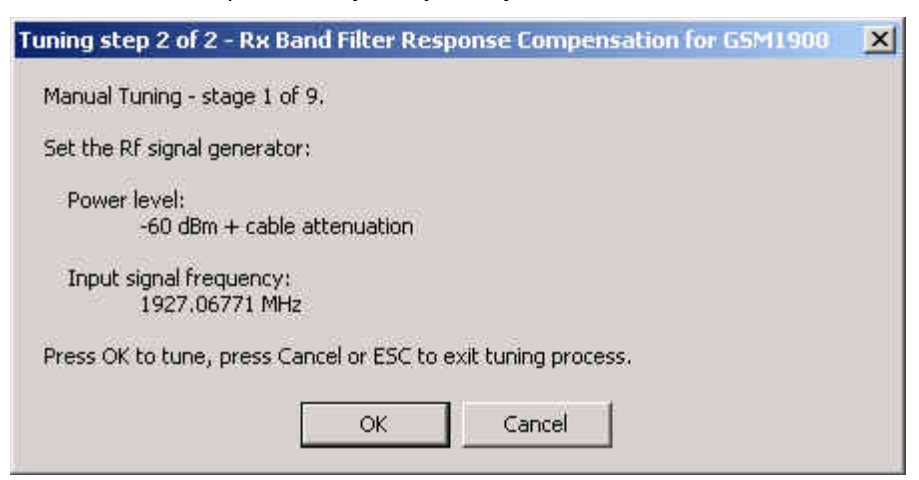

9 Repeat the sequence **9 times**, until all channels are done.

In the end, you should see the following window:

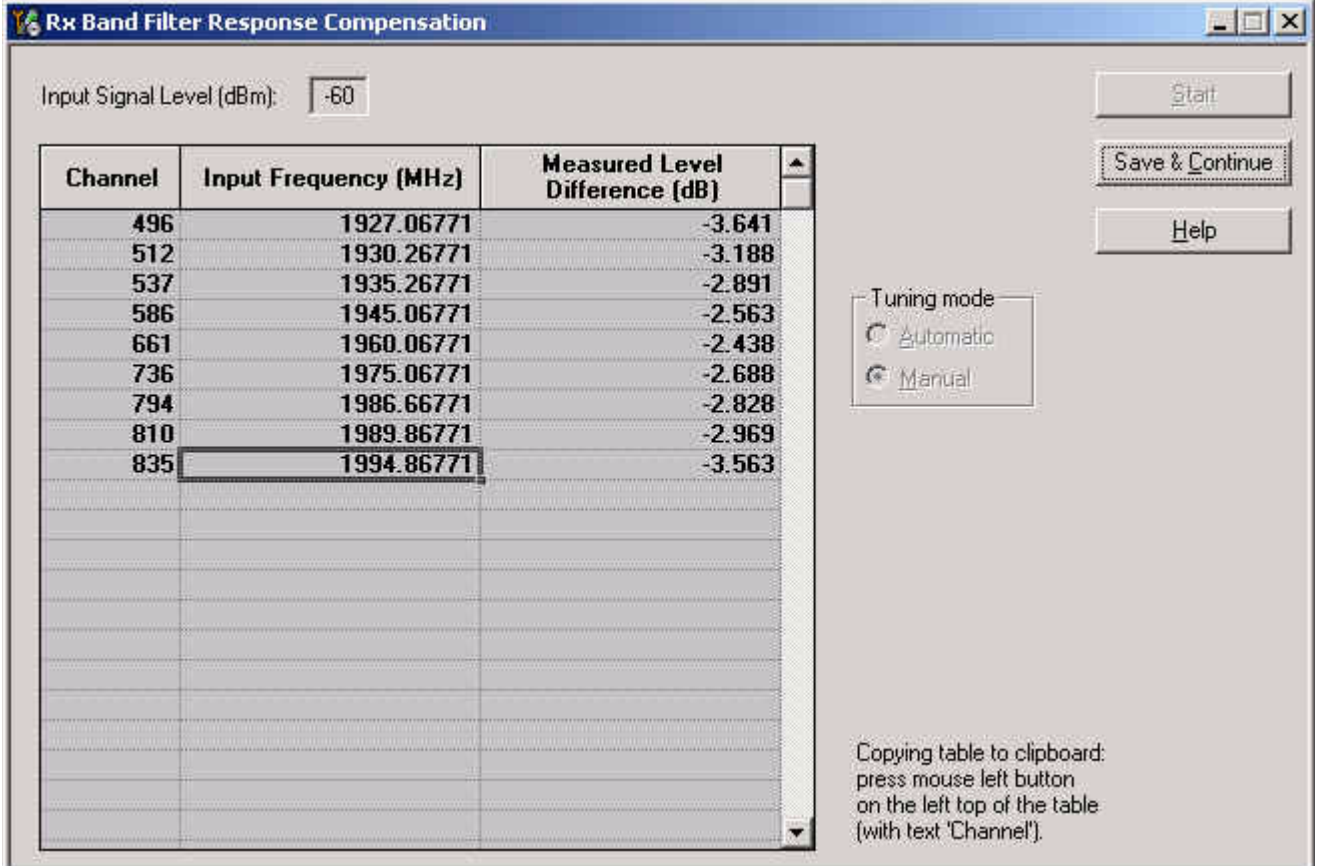

#### 10 To finish the Rx Band Filter Response Compensation, click Save & Continue.

#### **TX I/Q tuning**

Tx IQ tuning allows changing the Tx I Dc Offset, Tx Q DC Offset, amplitude difference and phase difference. It must be performed separately on each band.

#### **Prerequisites:**

- A spectrum analyzer is needed to perform this tuning.
- Connect the phone according to the setup diagrams.
- Changing from GSM850 to GSM1900 is done automatically.
- Use the default settings for Rx/Tx channel, Tx data type and Tx PA mode.
- Remember to take into account jig and cable attenuations!

#### To start tuning:

1 From the Tuning menu, choose Tx IQ Tuning.

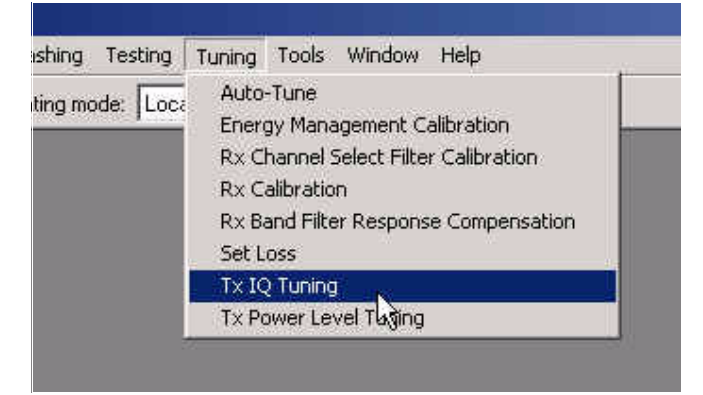

The following window appears:

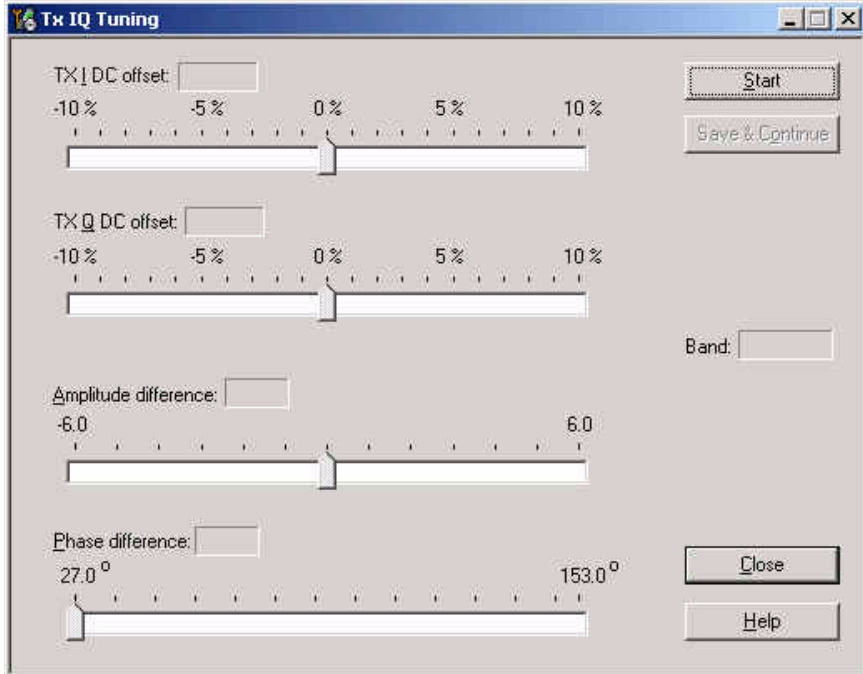

2 Click Start and tuning starts at the GSM850 band:

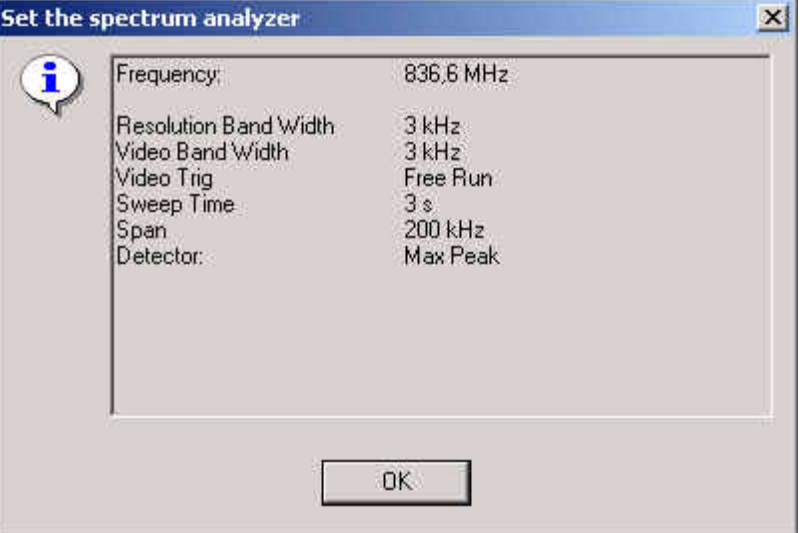

3 Enter these settings in the spectrum analyzer and click OK.

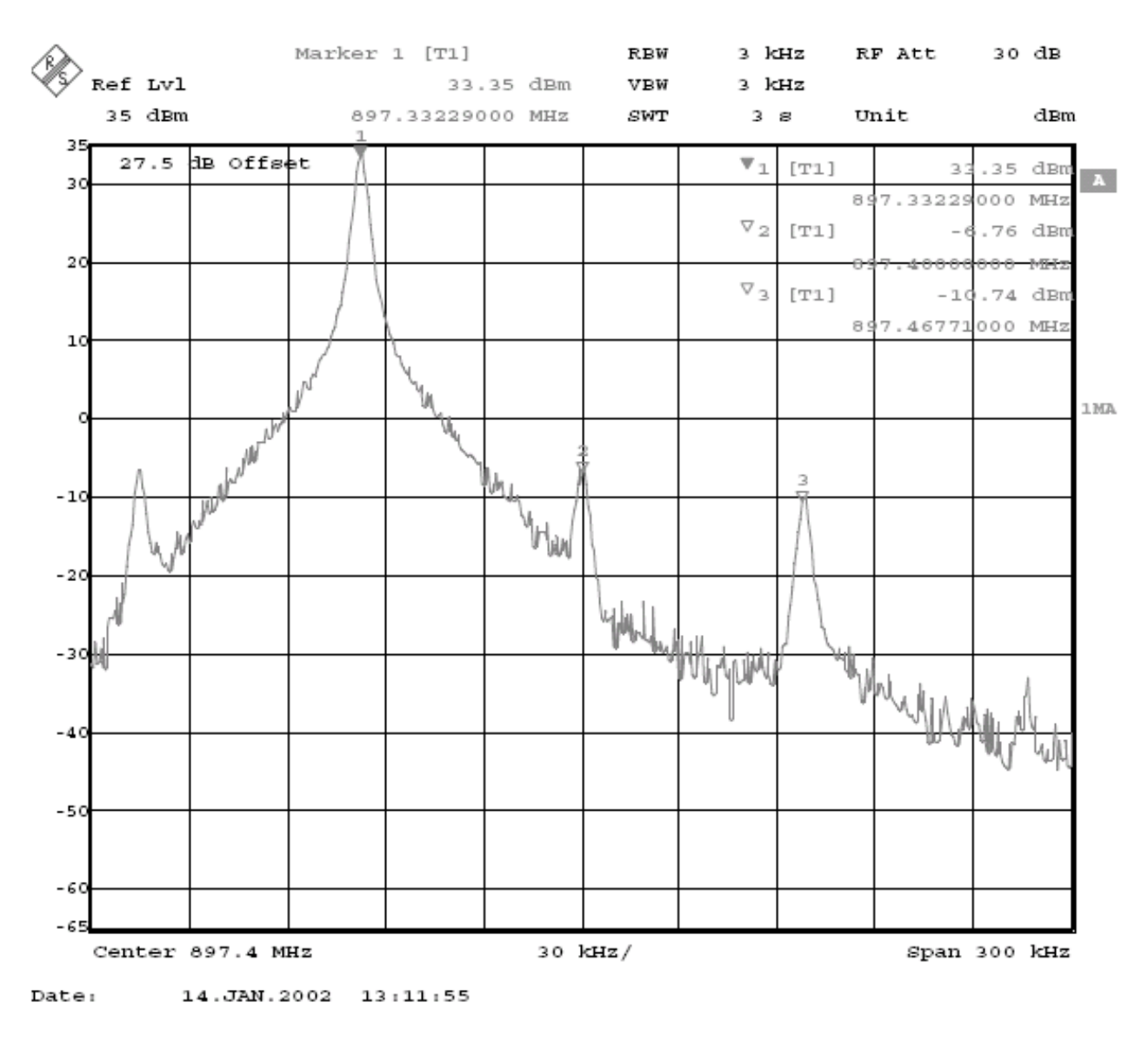

#### The spectrum analyzer shows a plot like this:

- 4 To move the slider, use "+" and "-" keys.
- 5 To adjust the carrier signal to a minimum level (Marker 2), use the variables "Tx I DC offset" and "Tx Q DC offset".

The purpose of this tuning is to tune the suppressed carrier signal and the first sidelobe signal to a minimum level (Marker 2 and Marker 3).

After tuning to the minimum the level difference between the peak levels at marker 1 and marker 2 must exceed 30 dB.

Tuning is possible by using arrow keys on the keyboard. Pushing the sliders by using the mouse is less sensitive.

**NOKIA** 

Nokia Customer Care 3 - Service Software Instructions

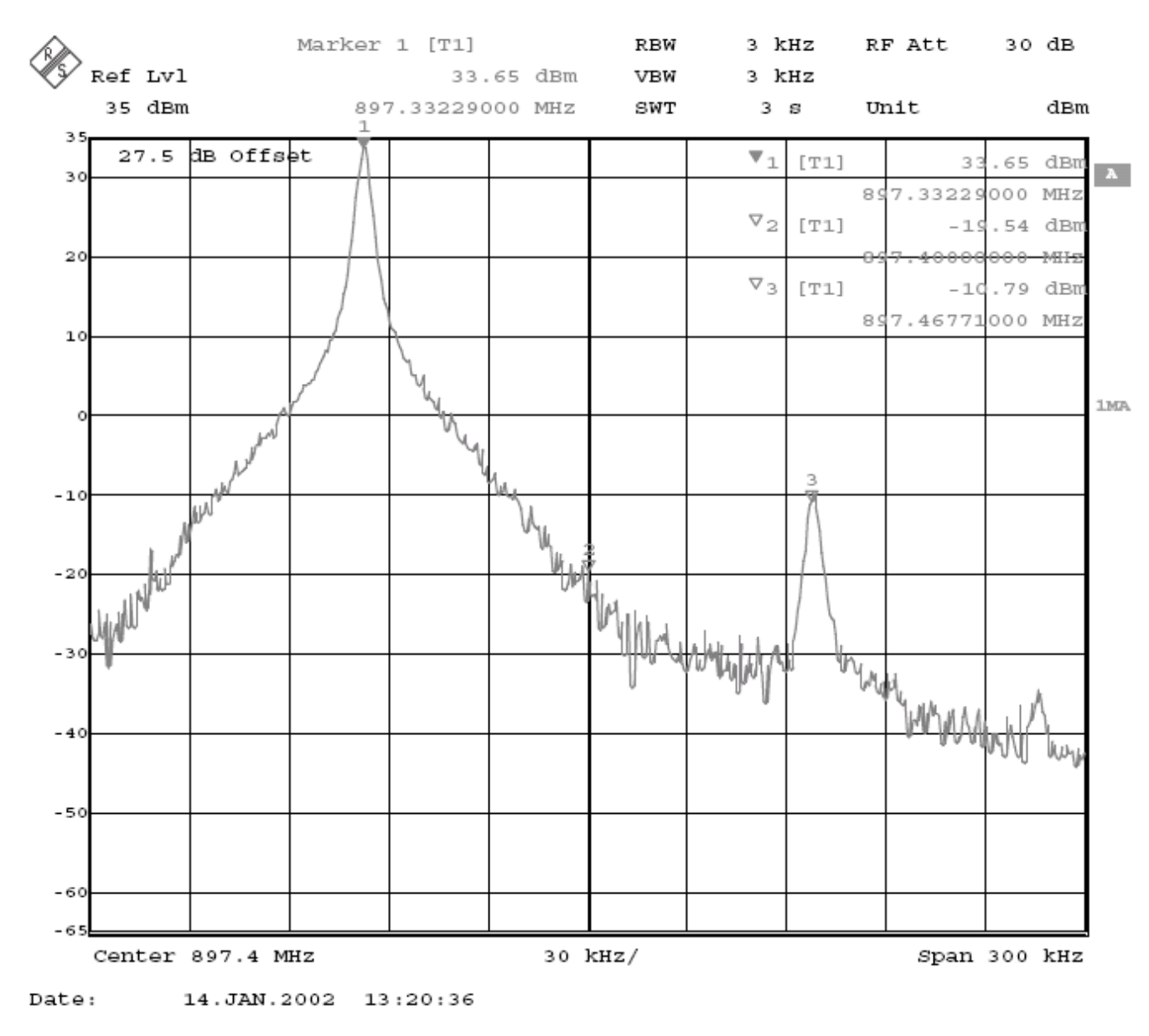

The spectrum analyzer shows a plot like this:

6 To adjust the +67kHz signal to a minimum level (Marker 3), use the variables "Amplitude difference" and "Phase difference".

After tuning to the minimum, the level difference between the peak levels at marker 1 and 3 must exceed 40 dB.

Tuning is possible by using arrow keys on the keyboard. Pushing the sliders by using the mouse is less sensitive.

RH-47 Company Confidential 3 - Service Software Instructions Nokia Customer Care

OKI

RF Att Marker 1 [T1] RBW 3 kHz 30 dB Ref Lvl 33.40 dBm **VBW** 3 kHz 35 dBm 897.33229000 MHz SWT  $3<sub>8</sub>$ Unit dBm 3 27.5 dB Offset  $\overline{\mathbf{v}}_1$  $[T1]$  $dBn$ 33  $.40$  $\mathbf{A}$ 3 7.33229  $000$ 8Ś MH<sub>2</sub>  $\triangledown_2$  $[T1]$ .35 dBn  $-2$ MHz  $\mathbf 2$  $\triangledown_3$  $[T1]$ 60  $dBn$  $-2$ 897.46771000 MHz  $\mathbf{1}$ 1.MA  $-1($  $\frac{1}{100}$  $-2<sub>0</sub>$ the manufacturer of the de  $-3($ when you  $-4$  $-5($  $-6($  $-65$ 30 kHz/ Center 897.4 MHz Span 300 kHz

The spectrum analyzer now shows a plot like this:

Note! The optimal values for "Tx I and Q offset" and "Amplitude and phase difference" vary from phone to phone.

The GSM850 TX IQ tuning is now finished.

- 7 To proceed to the **GSM1900** band, click Save & Continue.
- 8 Set the spectrum analyzer according to the pop-up window.
- 9 Repeat the same steps as with **GSM850**.
- 10 Click Save & Continue.

NOKIA

11 To finish the tuning process, click OK.

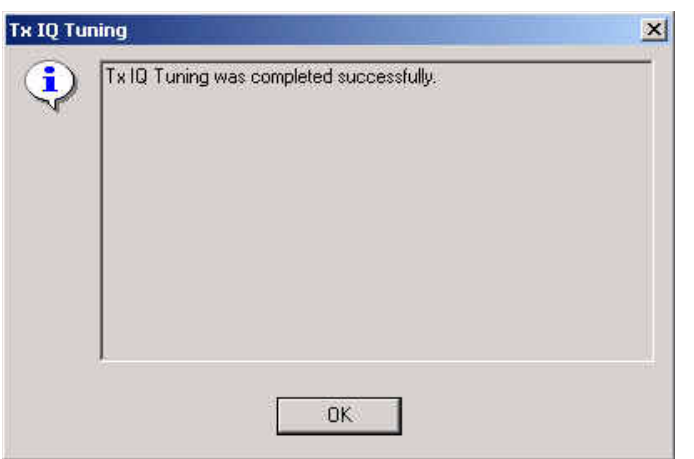

#### **Tx power level tuning**

Prerequisites:

- A spectrum analyzer is needed.
- Connect the phone according to the setup diagrams.
- Turn on the **power meter** function of the spectrum analyzer used!

*Note: Use attenuator in order not to overload the spectrum analyzer.*

- With Tx power level tuning, the coefficients are adjusted for each power level.
- Must be done separately on each band.
- Start power level tuning at GSM850, then continue at GSM1900 band.
- In GSM850 and GSM1900 bands the power level tuning is made only for high PA mode.
- Remember to take into account jig and cable attenuations!

#### To start tuning:

1 From the Tuning menu, choose Tx Power Level Tuning.

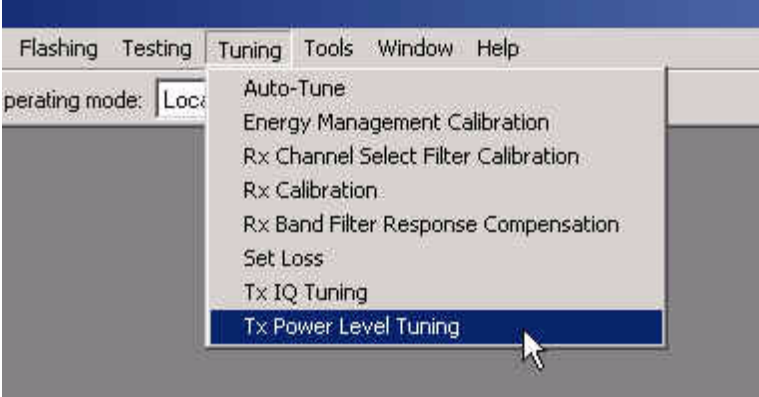

The following window appears.

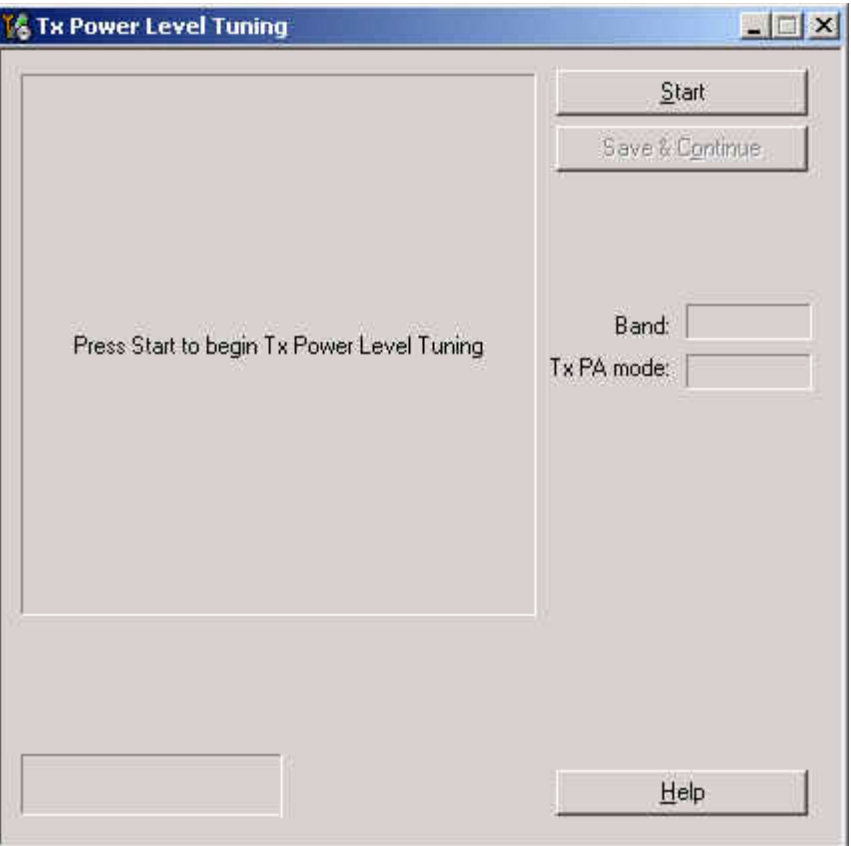

- 2 Click Start and tuning starts at the GSM850 band:
- 3 Make the required adjustments of the spectrum analyzer as shown in the picture and click OK:

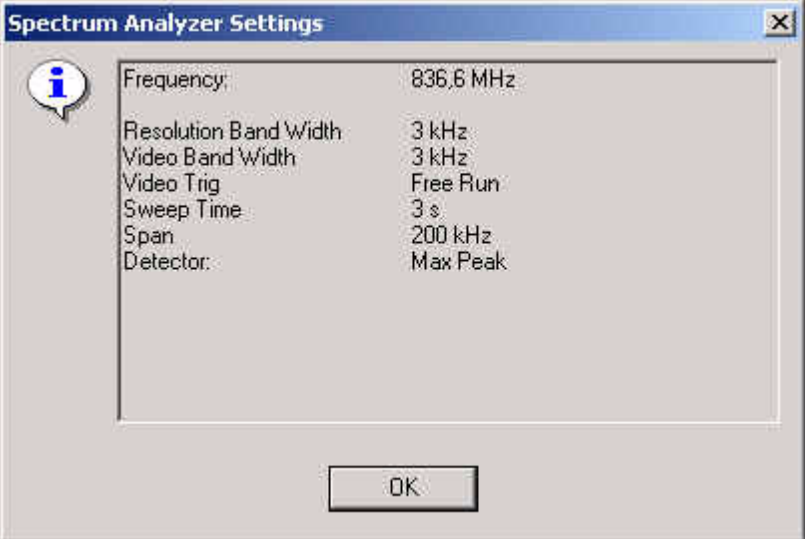

The coefficient table lists the power level coefficient, target dBm and DAC value for each power level.

4 To choose the power level tuned, use the up and down arrows or mouse.

The current power level is shown with inverse colors.

Tuning value can be adjusted with "-" and "+" keys.

GSM850: Tune base level and power levels 19, 15 and 5 according to target level.

The power levels may differ from Phoenix mentioned target power levels!

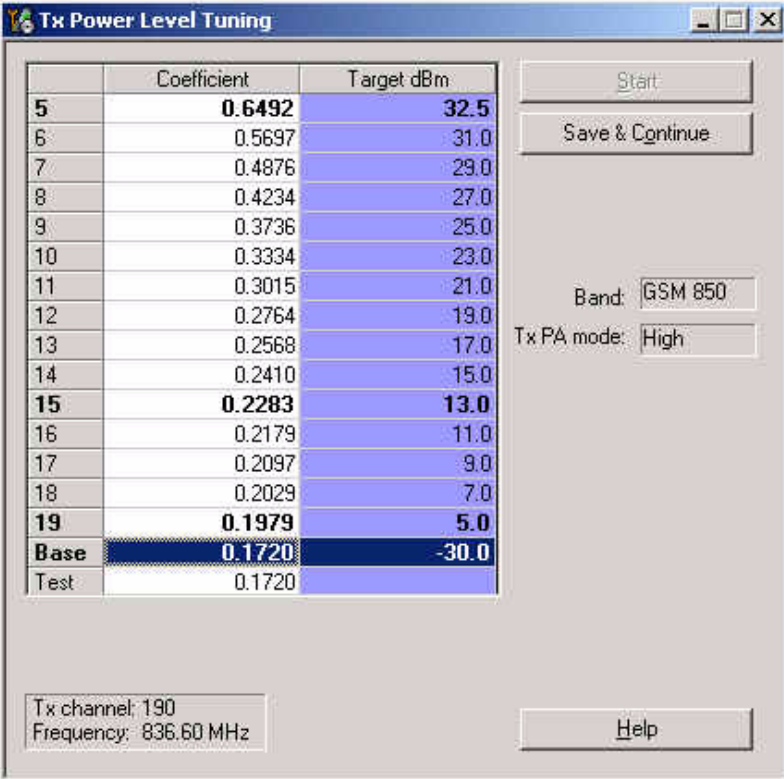

- 5 To proceed to the **GSM1900** band, click Save & Continue.
- 6 Change the adjustments of the spectrum analyzer as shown in the picture and

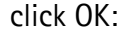

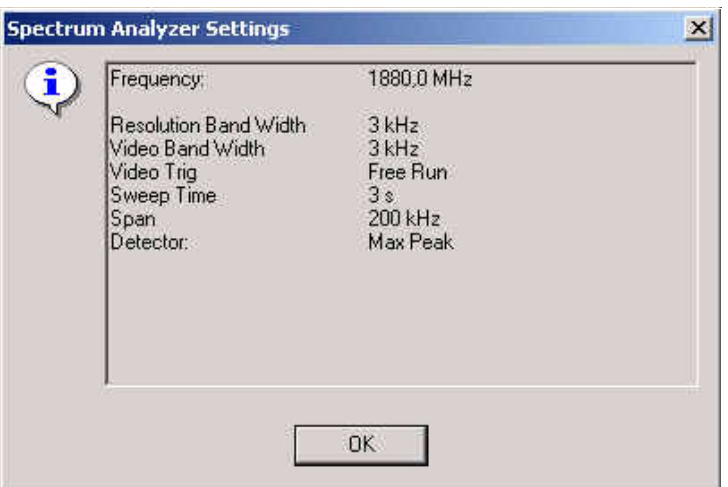

GSM1900: Tune base level and power levels 15, 11 and 0 according to target level.

The power levels may differ from Phoenix mentioned target power levels!

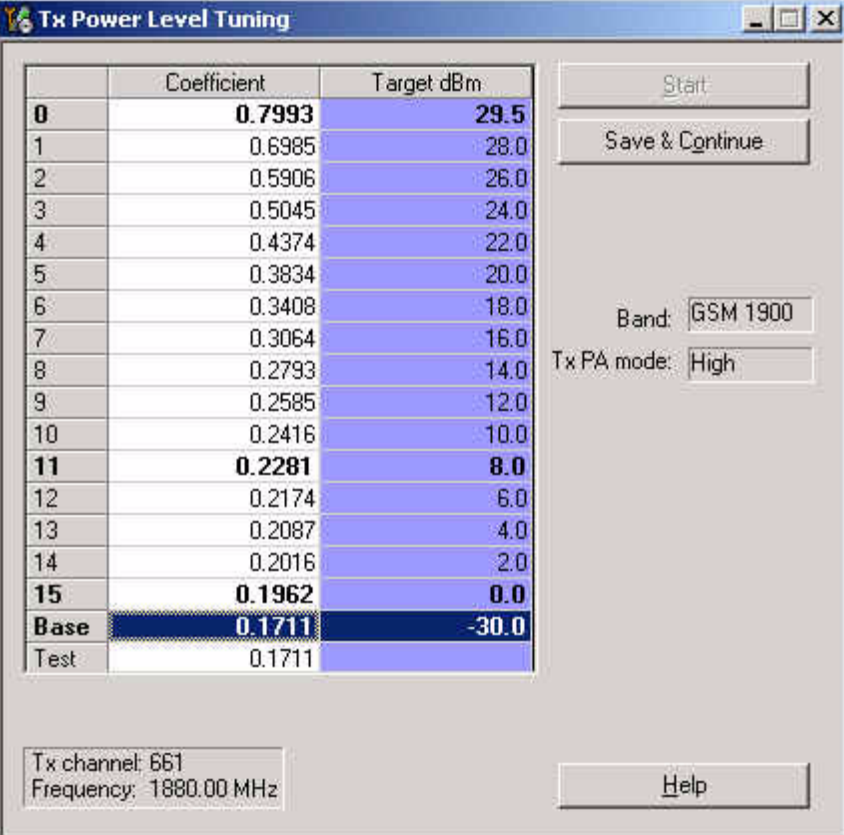

7 To end the tuning process, click Save & Continue.

## **RF autotuning**

Component autotuning is designed to align the product's RF part easier and faster. It is performed automatically by simply clicking the Tune button. The product's Rf is tuned and the results are shown to the user. The Autotune component controls all the needed RF equipment (Rf generator and Tx measuring device), except the voltage supplier.

Autotuning is recommended for RH-47.

Autotune should be performed with JBV-1 and DA-17 inside a shielded box or with the MJ-21 repair jig.

The losses for the DA-17 coupler, MJ-21 repair jig and those for the RF cables used must be inserted in the "Set Loss" function of Phoenix.

Make sure that the **GPIB** card is initialized in Phoenix. To initialize the card, choose Tools -> Options -> GPIB card*.* The cards number, address, and type should be displayed there.

#### **Setup Diagrams**

Before proceeding with Autotune make sure you have one of the following setups built up.

**Figure 4:** Autotune with **DA-17** and a universal GSM/RF tester (e.g. **CMU-200).**

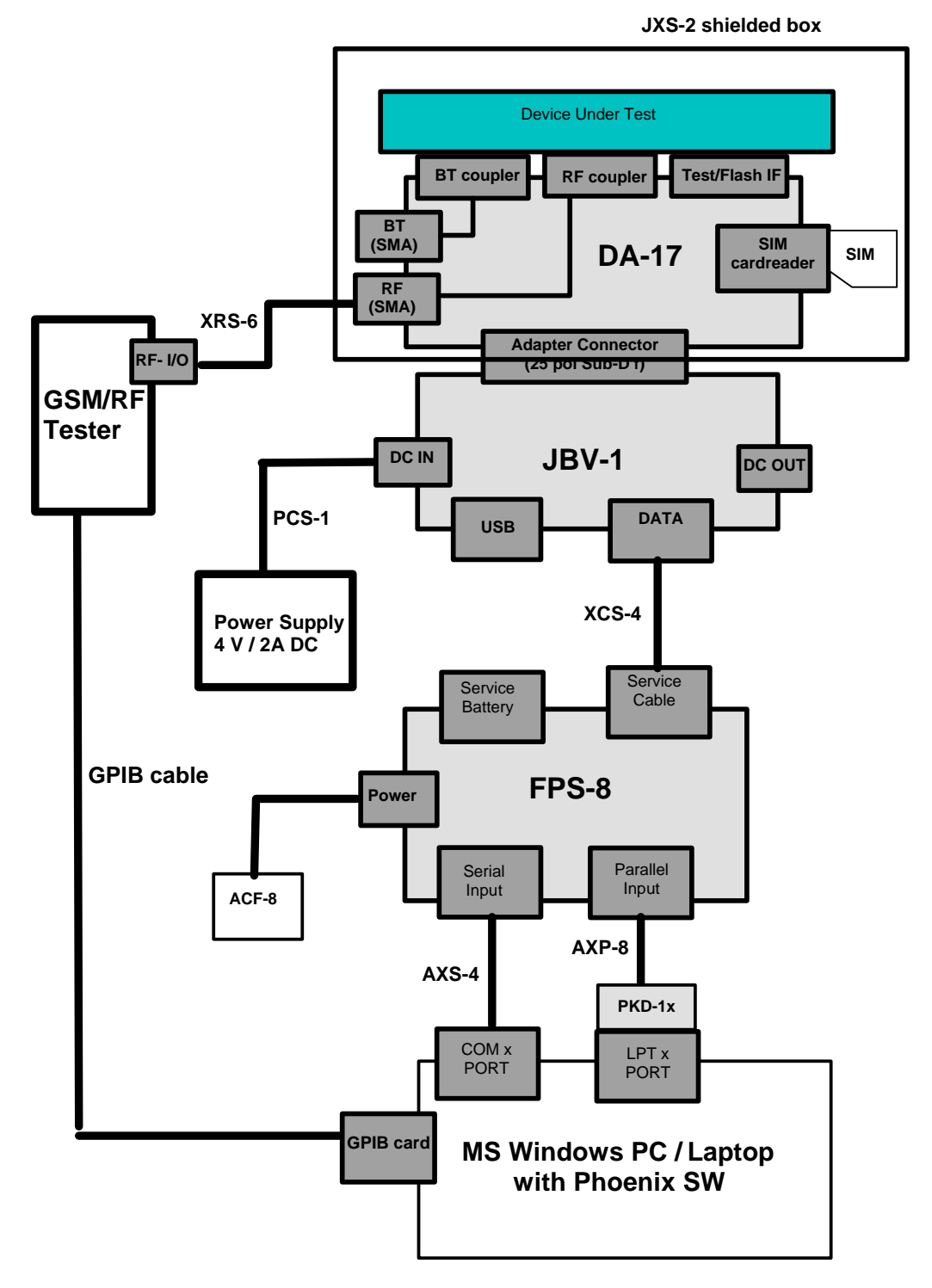

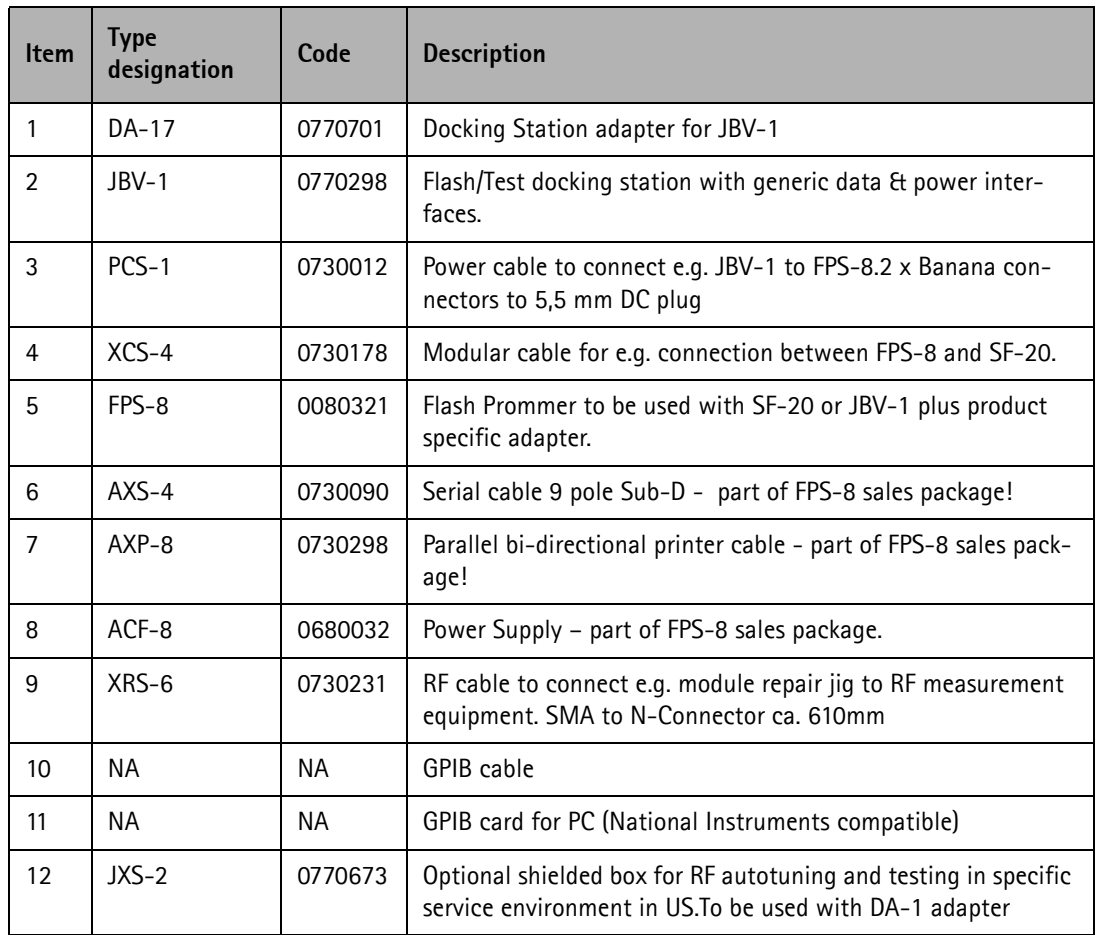

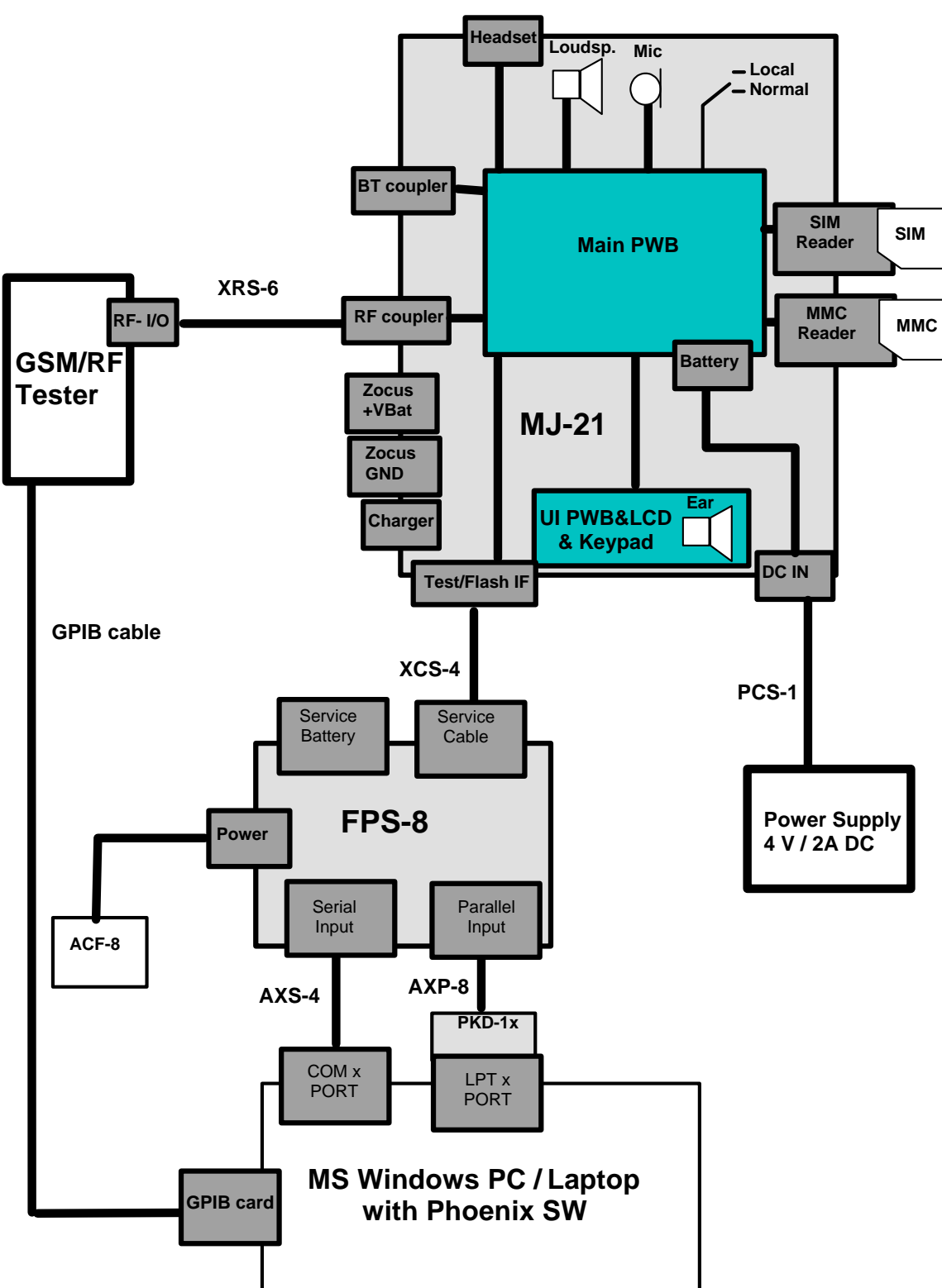

**Figure 5: Autotune with MJ-21 and a universal GSM/RF tester (e.g. CMU-200)**

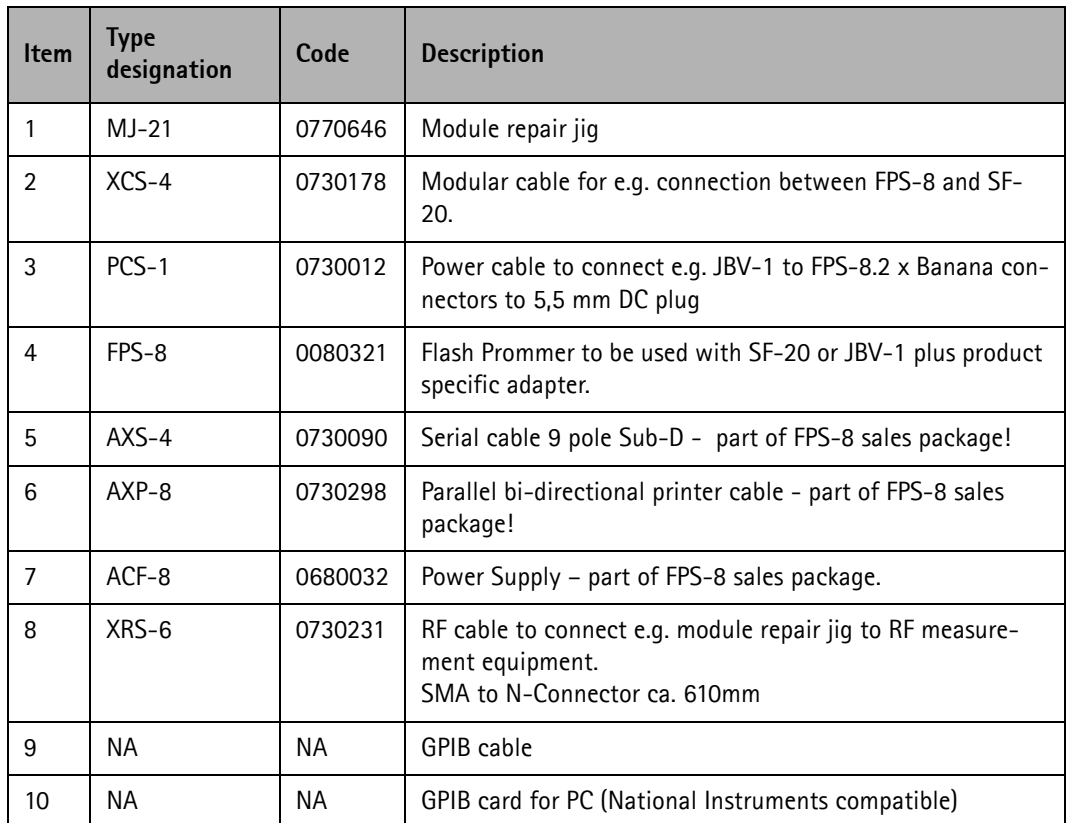

**Figure 6: Autotune with DA-17 using RF Generator and RF Analyzer (e.g. Agilent VSA E4406 (Signal analyzer) and Agilent ESG (Signal generator).**

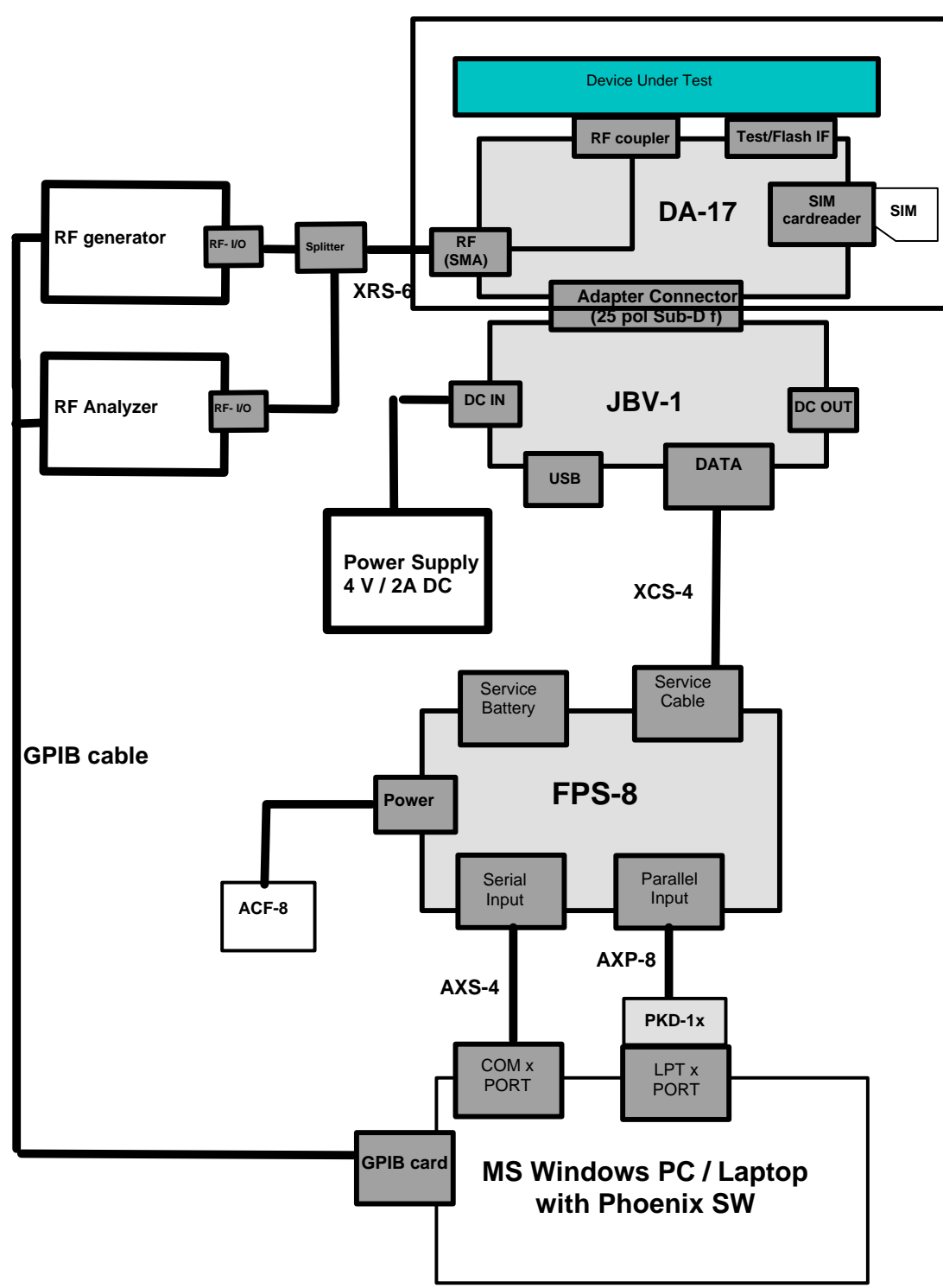

**JXS-2 shielded box**

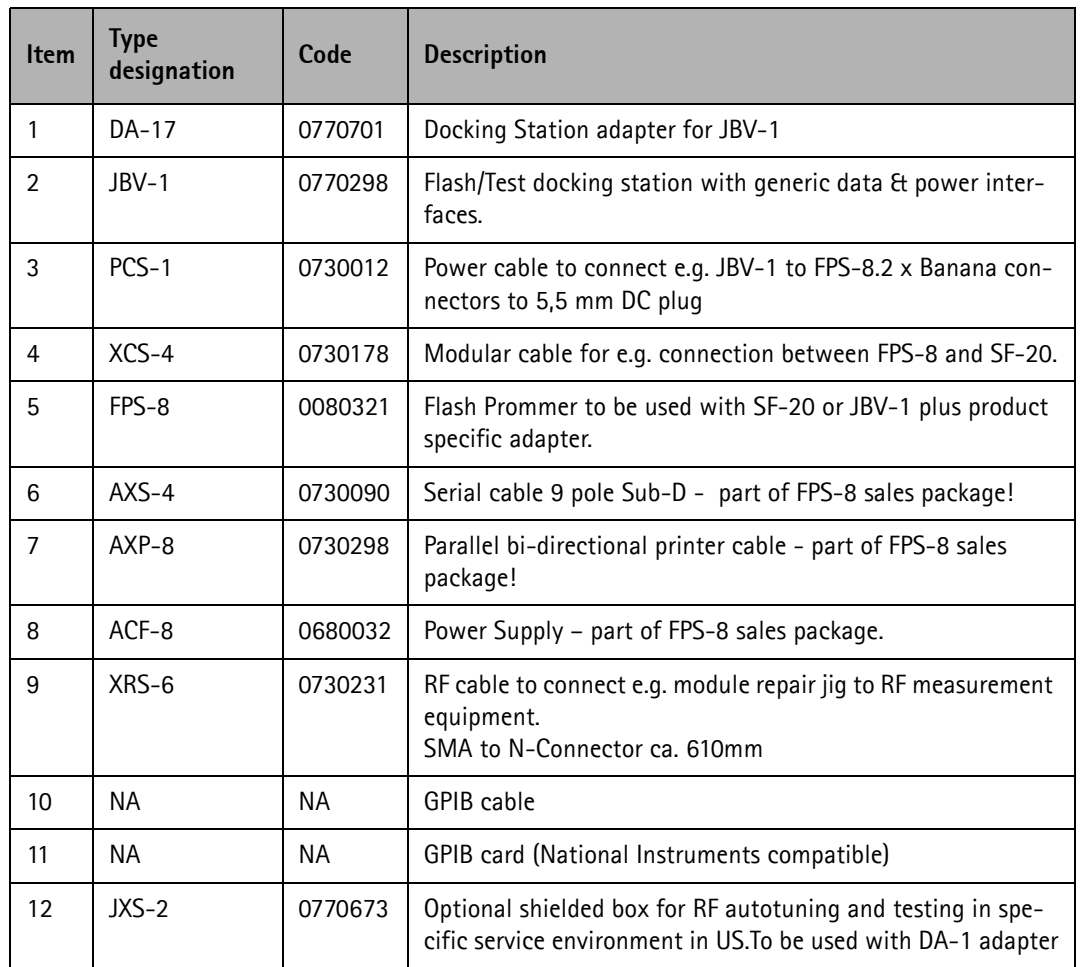

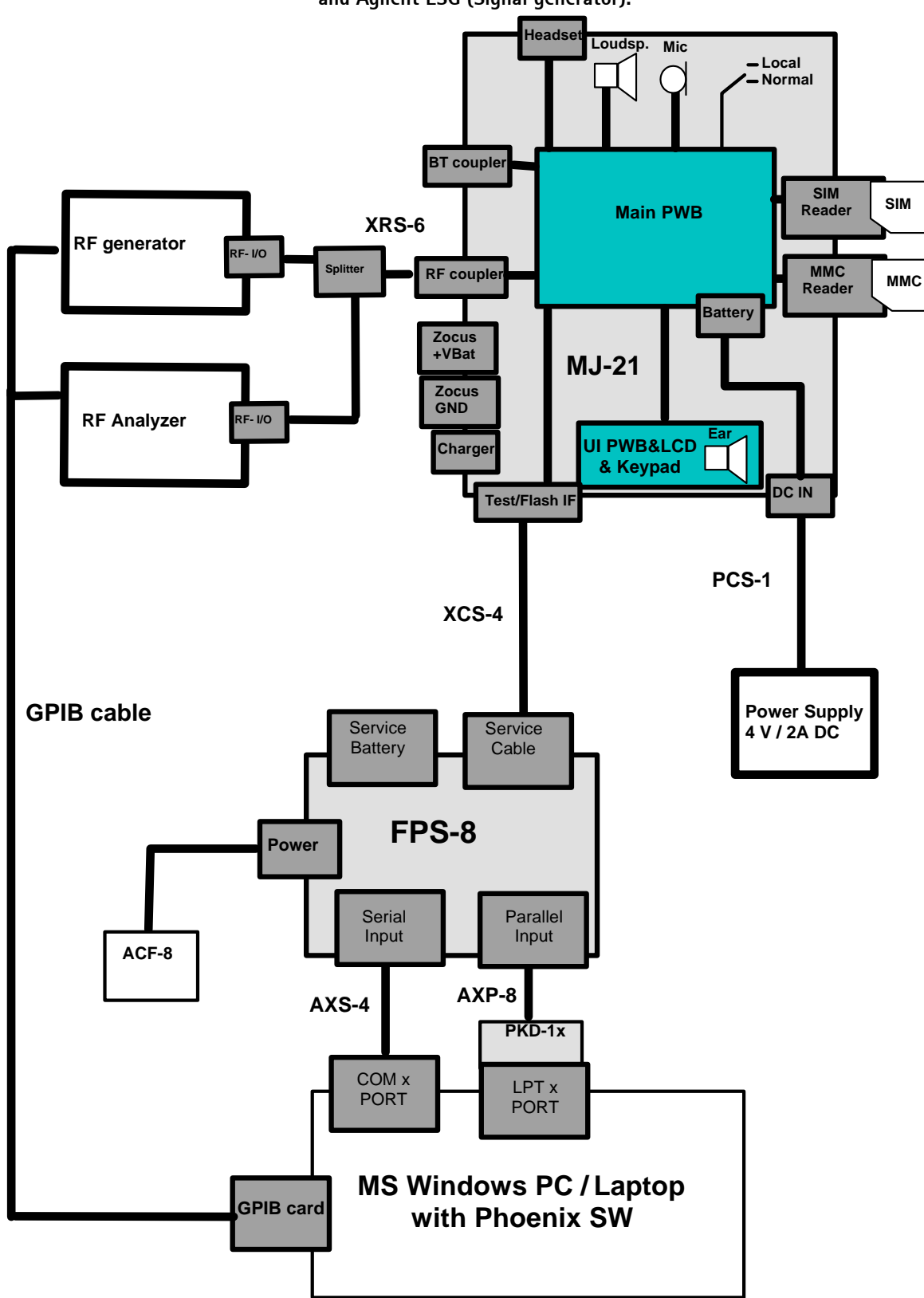

**Figure 7: Autotune with MJ-21 using RF generator and RF analyzer (e.g. Agilent VSA E4406 (Signal analyzer) and Agilent ESG (Signal generator).**

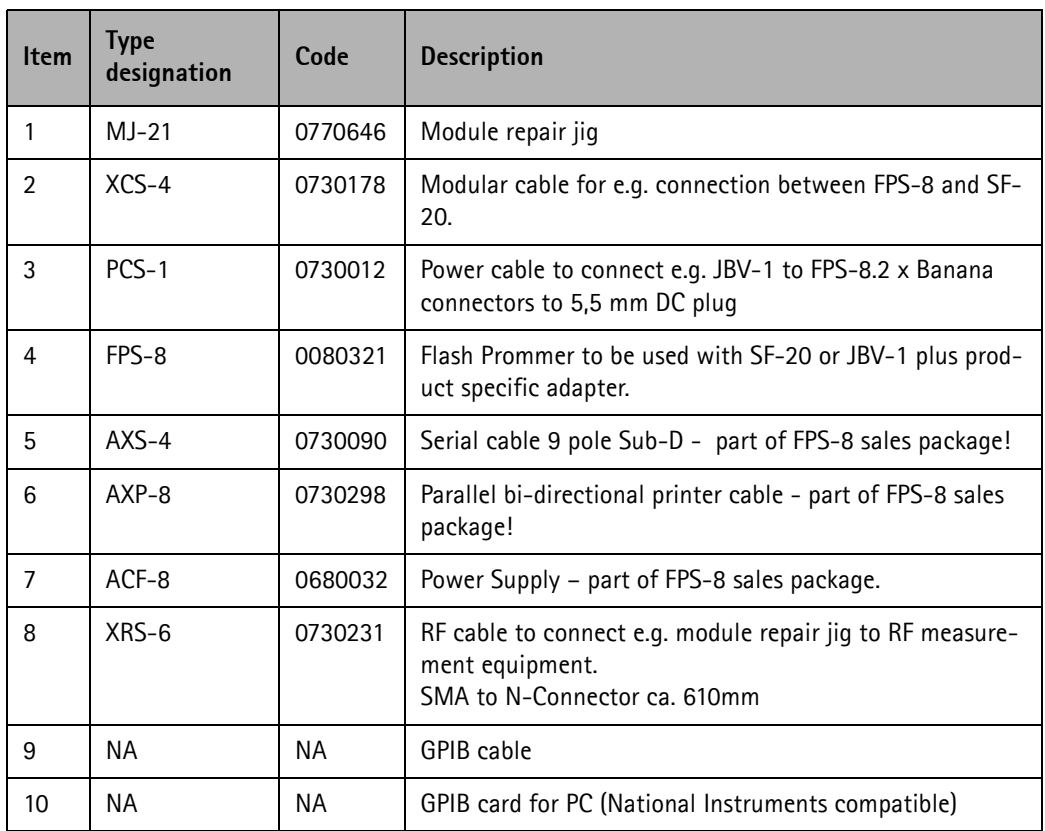

## **Autotune procedure**

- 1 Start Phoenix.
- 2 From the Tuning menu, choose Auto-Tune:

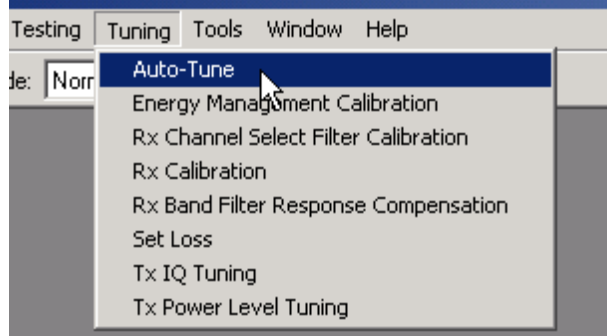

The following window appears:

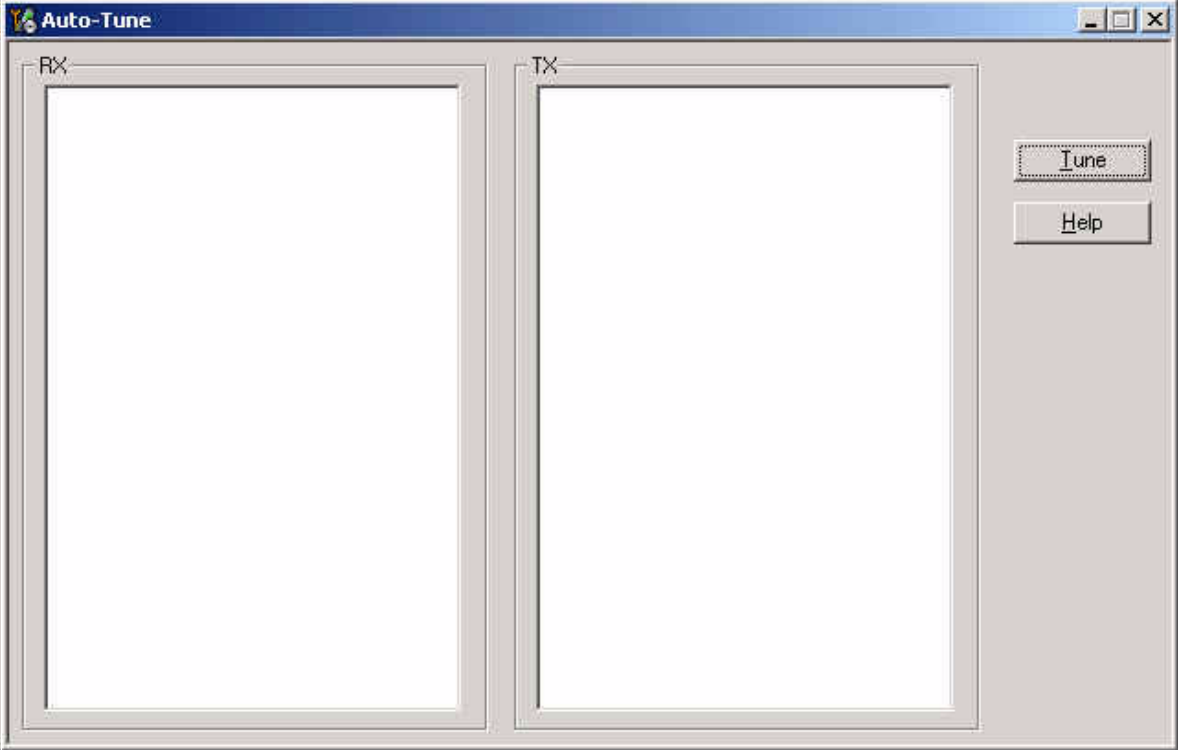

## 3 Click Tune.

The phone turns to local mode automatically and autotune starts.

Wait until the tuning process has finished (about 1 minute). You see the follow-

ing window:

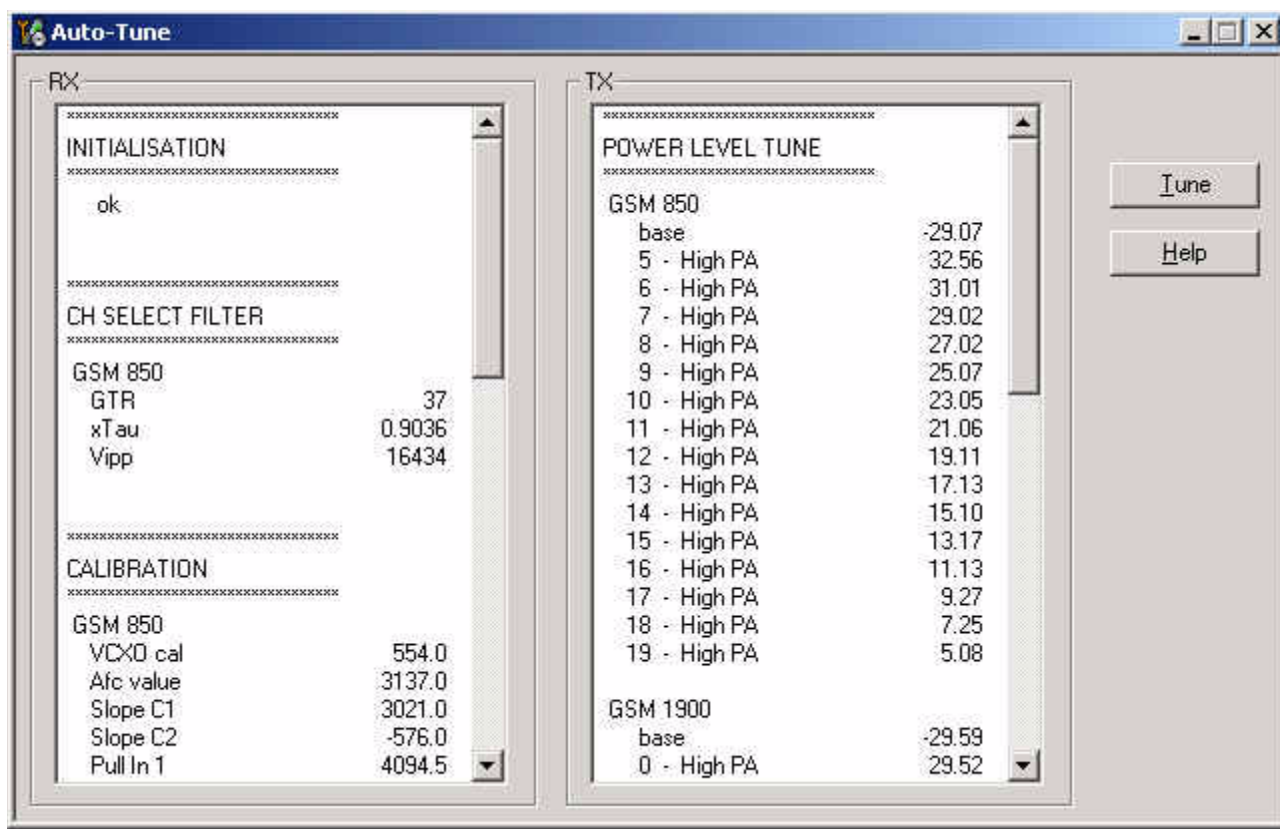

4 To finish the tuning process close this window.

# **Bluetooth Bit Error Rate Test**

## **Hardware needed to use JBT-9**

- JBT-9 Bluetooth test box
- SMA stub antenna (part of sales kit)
- ACP-8x charger (x denotes region, e.g. ACP-8E for Europe)

## **JBT-9 test box**

The JBT-9 Bluetooth test box can be used without a PC connection as a loop-back device for BT testing. To verify the products BT functionality, a Bit Error Rate test needs to be performed against JBT-9. The test is controlled and executed by Phoenix service software.

## **JBT-9 test range**

The JBT-9 test range is related to attenuation settings. The default factory setting of internal attenuation results in a RF level of –36dBm. This reduces the RF range up to **0.5 m**. In case that distance is too short to perform tests over the air, the internal attenuation can be changed as described in the chapter below.

In case a service jig is directly connected to the box SMA RF I/O connector via cable, it is recommended to work also with the maximum internal attenuation (default factory setting).

## **Performing BER test**

- 1 Connect service jig's BT RF cable to JBT-9's RF/IO connector. Optional with DA-17; the JBT-9 stub antenna can be used instead of cable.
- 2 Connect an ACP-8x charger to JBT-9 power connector.

Make sure that distance between phone and JBT-9 does **not exceed ~ 0.5 m** distance when using default attenuation setting.

BER test result is OK when BER is **less than 0.1%**

*Note! The phone connection to the PC is specific to the tested phone. For details refer to the related chapter in the service manual.*

## **BER test with DA-17**

There are several options to perform the BER test, e.g. with a cable connection or JBT-9 antenna. The test setup used depends on environmental conditions and service level.

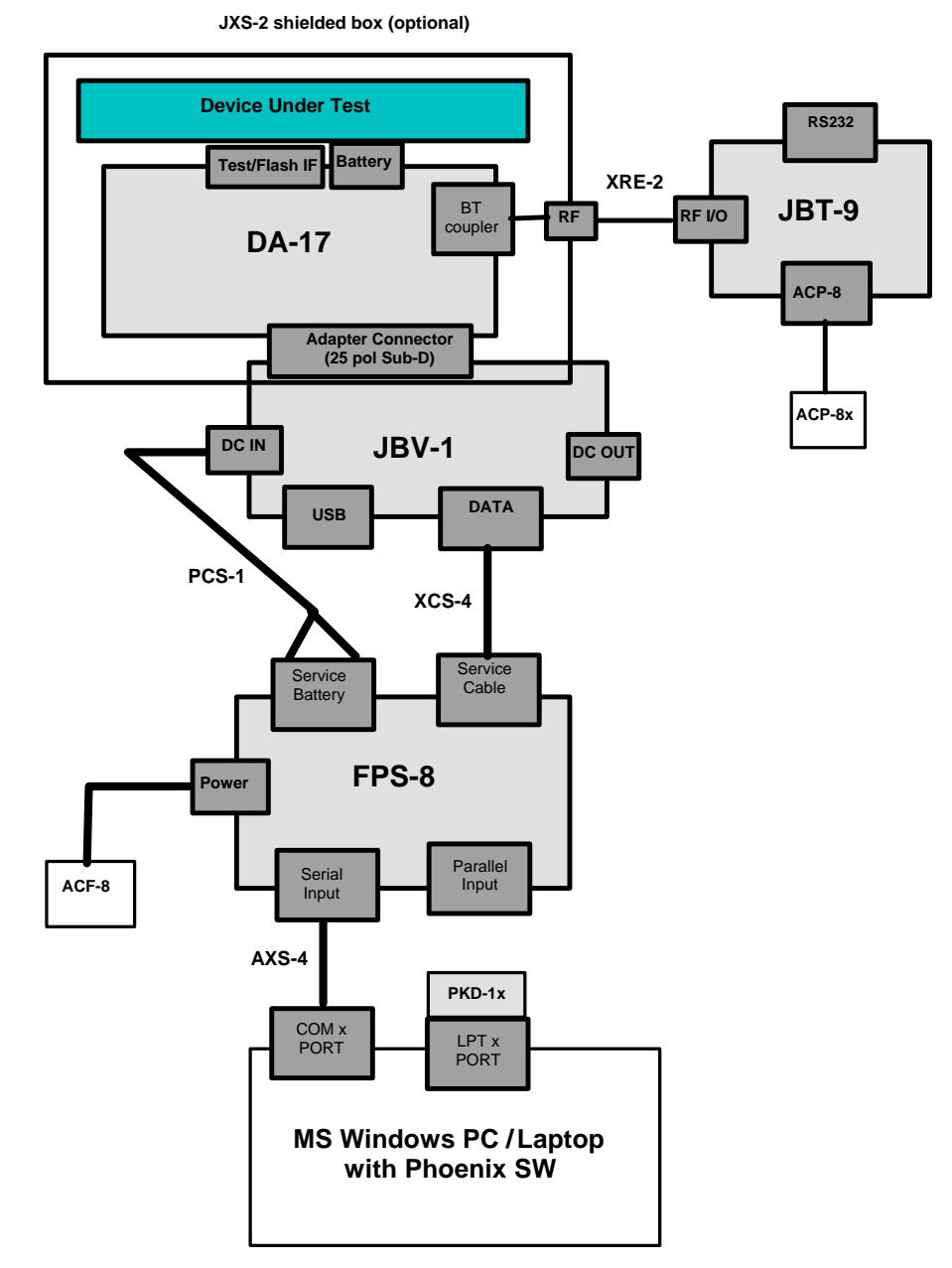

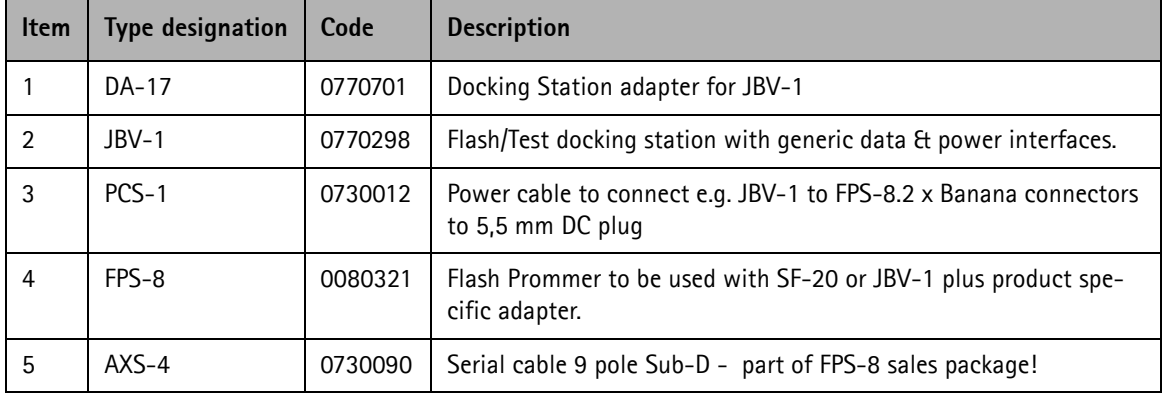

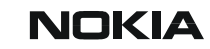

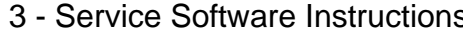

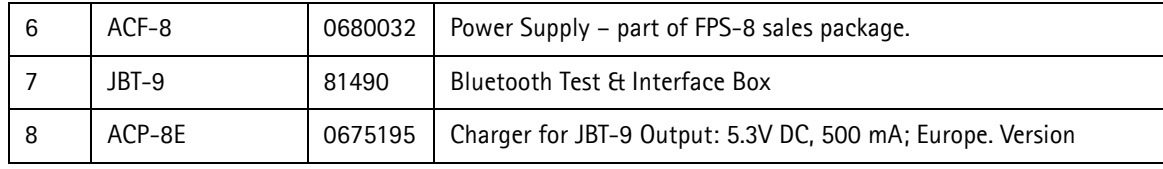
## **BER test with MJ-21**

MJ-21 is another option to perform BER test on module level.

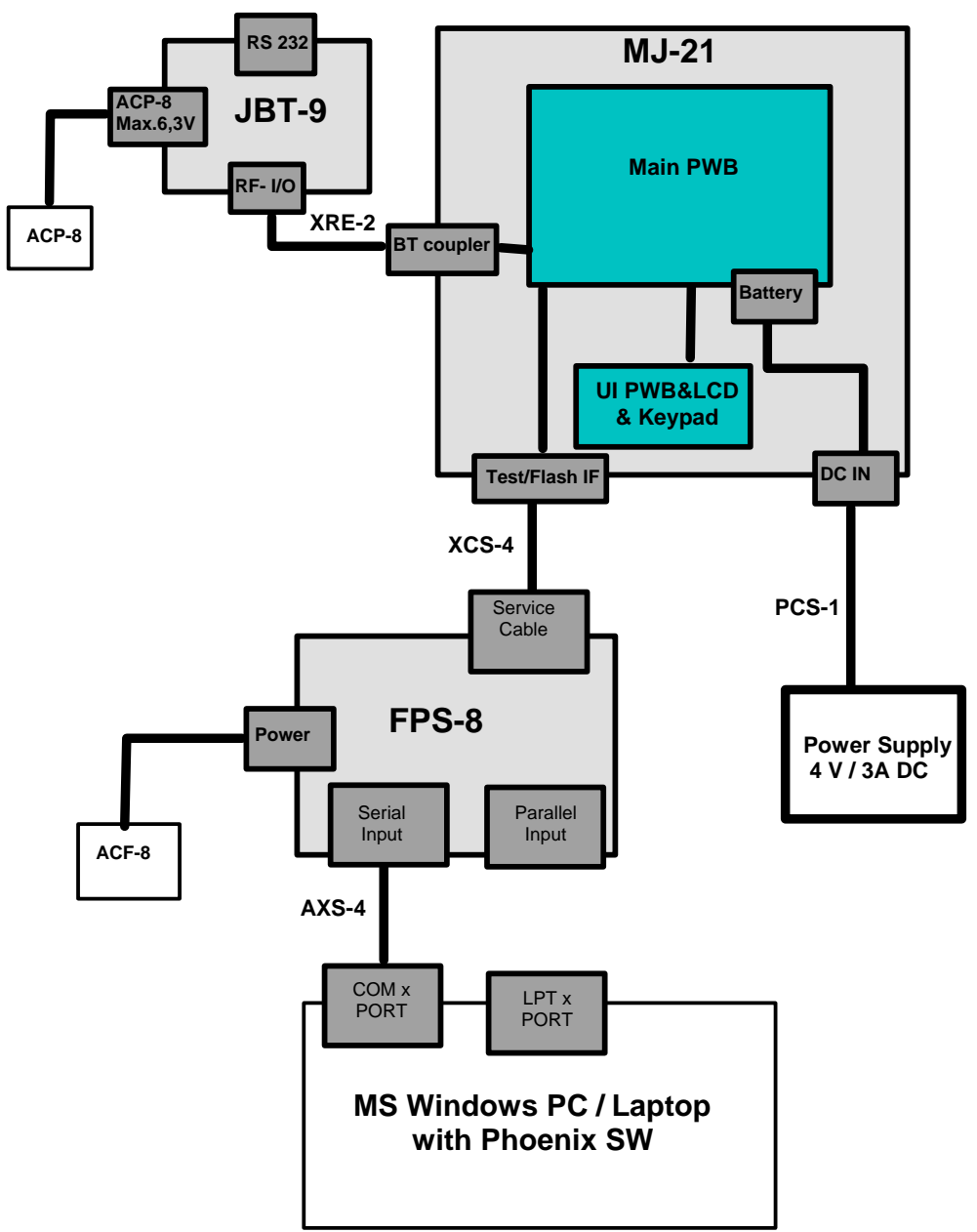

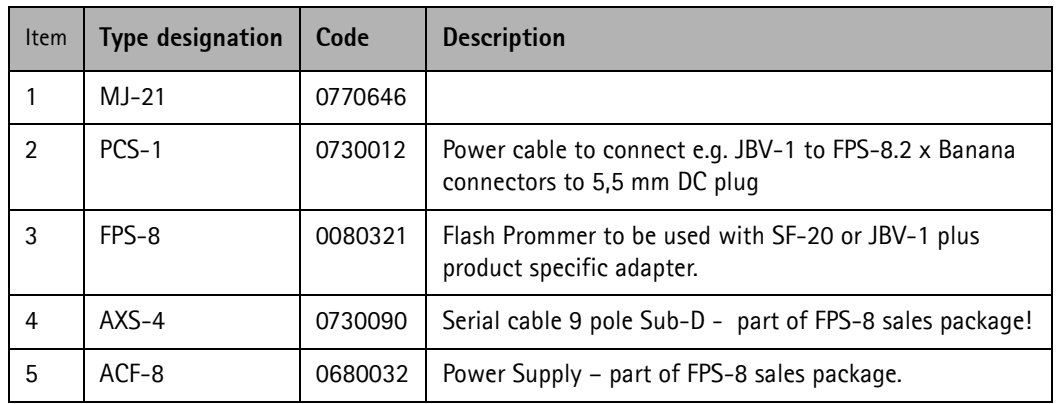

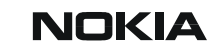

3 - Service Software Instructions Nokia Customer Care

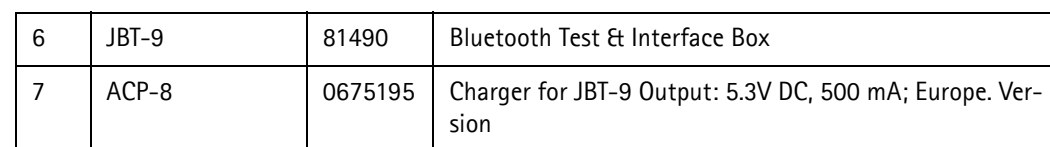

### **Testing instructions for BER testing**

- 1 Make sure that the phone's product support modules are properly loaded by Phoenix SW.
- 2 Set phone into Operating mode **"***TEST***"**
- 3 From the Testing menu, choose "Bluetooth LOCALS".

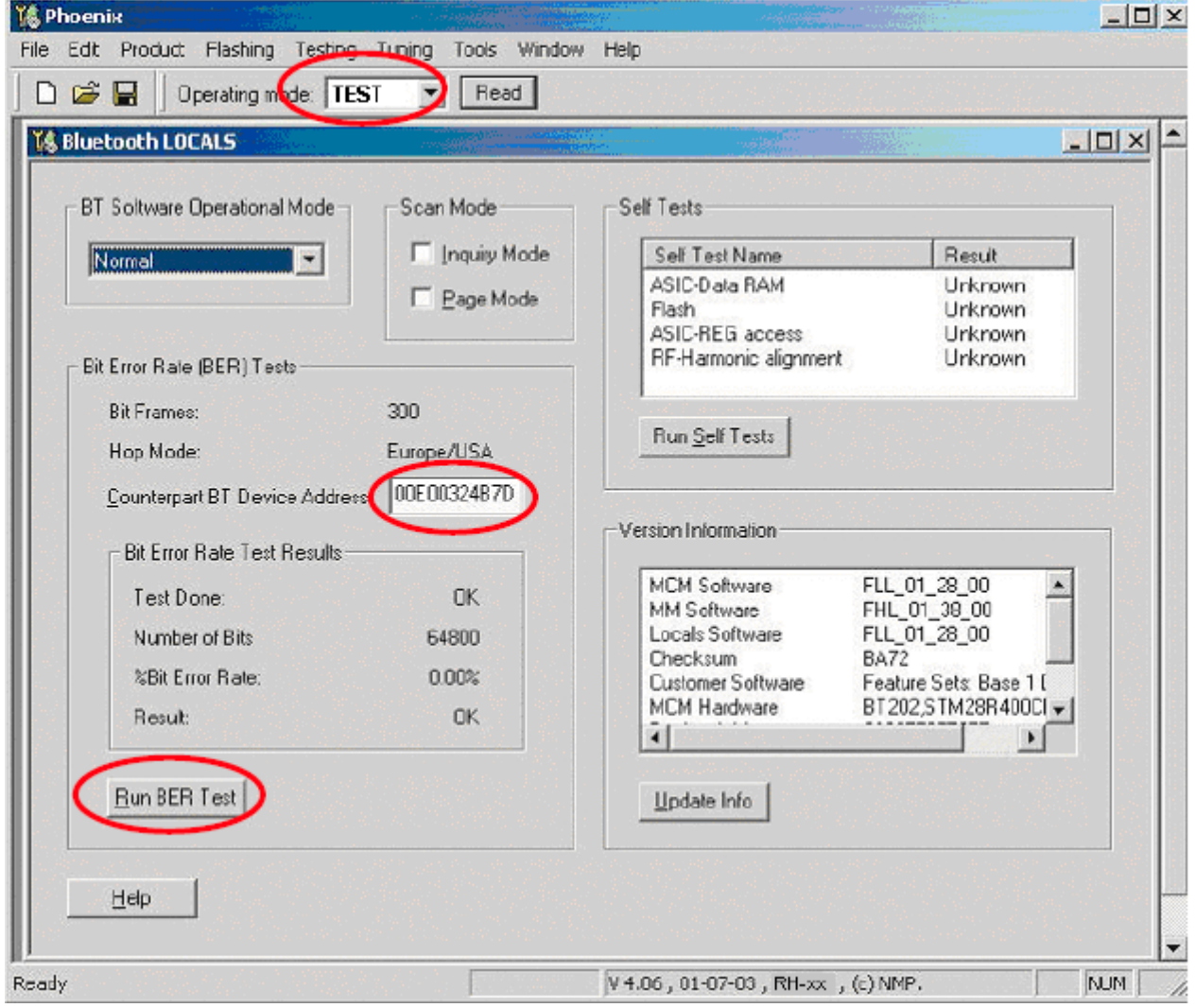

4 Enter JBT-9's Ser.No. (12 digits from the type label) in the field "Counterpart Device Address". This has only to be done once as long as JBT-9 is not changed!

Standard testing parameters as bit frames, hopping mode and number of bits are default settings by Phoenix. BT Software Operational Mode = Normal Mode.

5 To perform the BER test, click the "Run BER Test" button.

"Test done" means that test has successfully been performed; if Bit Error Rate is  $\langle$  = 0.1% the "Result" will be also displayed as "OK".

#### **Additional menu functions**

BT MCM related self-tests can be performed by clicking "Run Self Tests". Results have to be "PASSED".

The "Version Information" dialog gives you BT MCM related detail information that could be necessary in case of detailed fault reporting.

Other settings like "Scan Mode" or "BT Software Operational Mode" are only necessary to change in case of special device analysis in combination with e.g. commercial BT testsystems.

### **JBT-9 attenuation setting via jumper**

Internal possible settings for attenuation after JBT-9 boot-up are listed below. 29 dB is default setting.

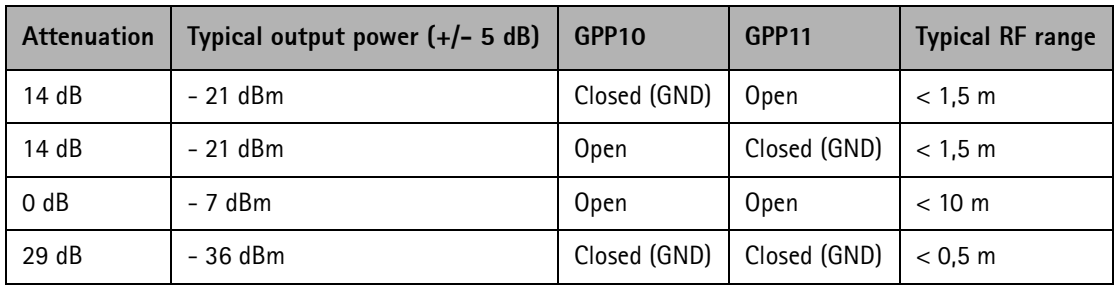

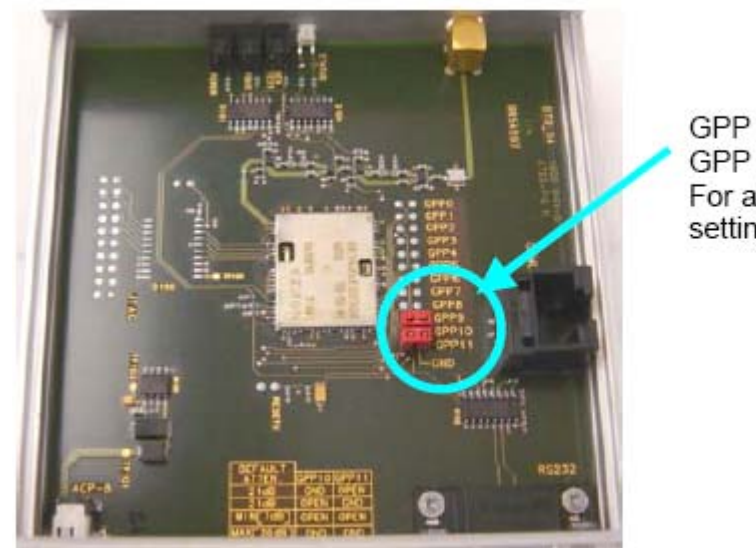

GPP 10 and GPP 11 switch For attenuation presettings

## **LED Indication of JBT-9**

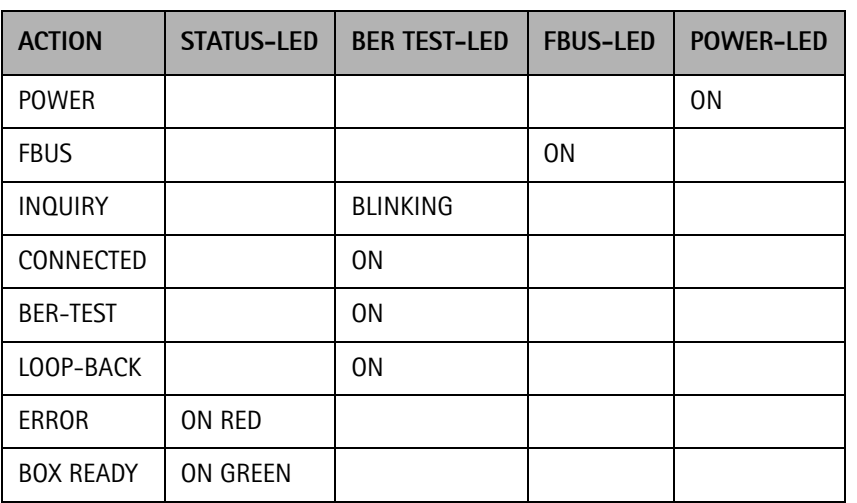

# **Audio Test**

Audio testing is used to test the integrated in the phone speakers as well as looping of signals within predefined paths.

A headset is needed.

Audio test is performed using a MJ-21 module jig.

#### **Setup diagram**

The following setup is required to run audio test on engine board level.

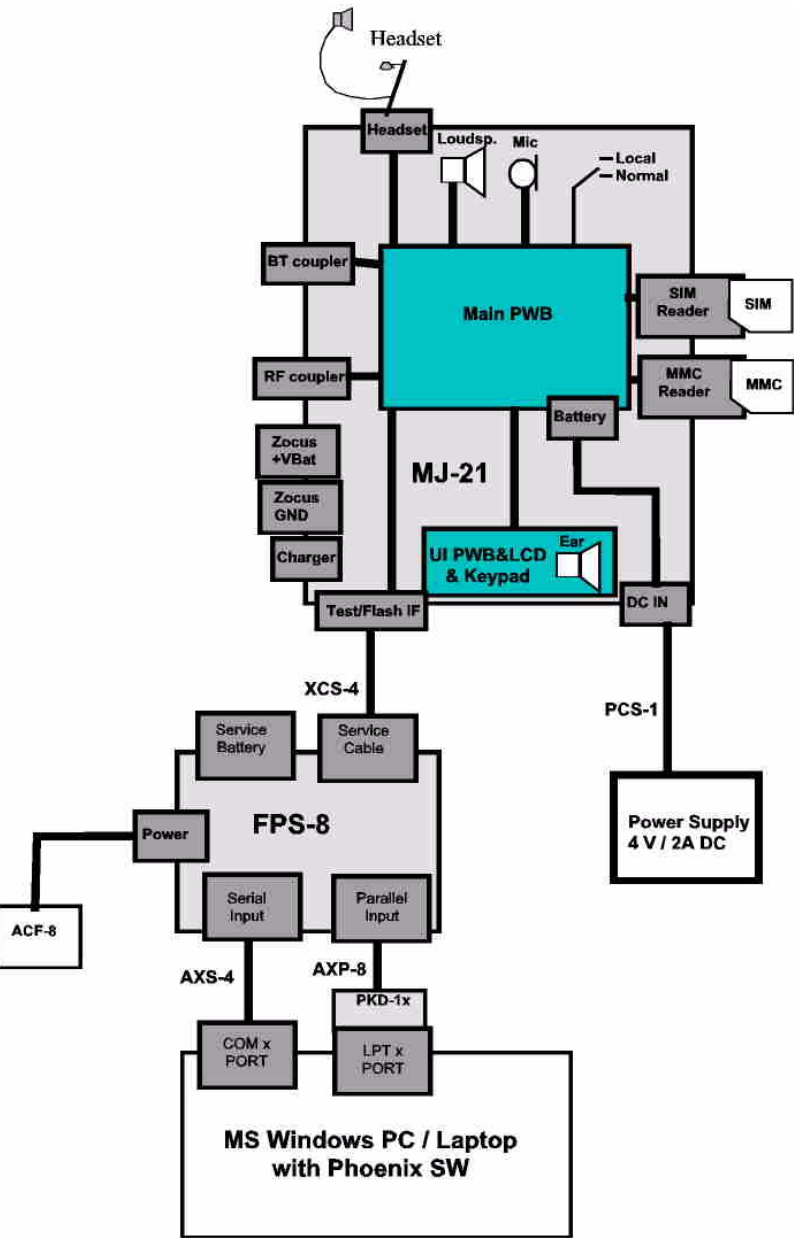

3 - Service Software Instructions Nokia Customer Care

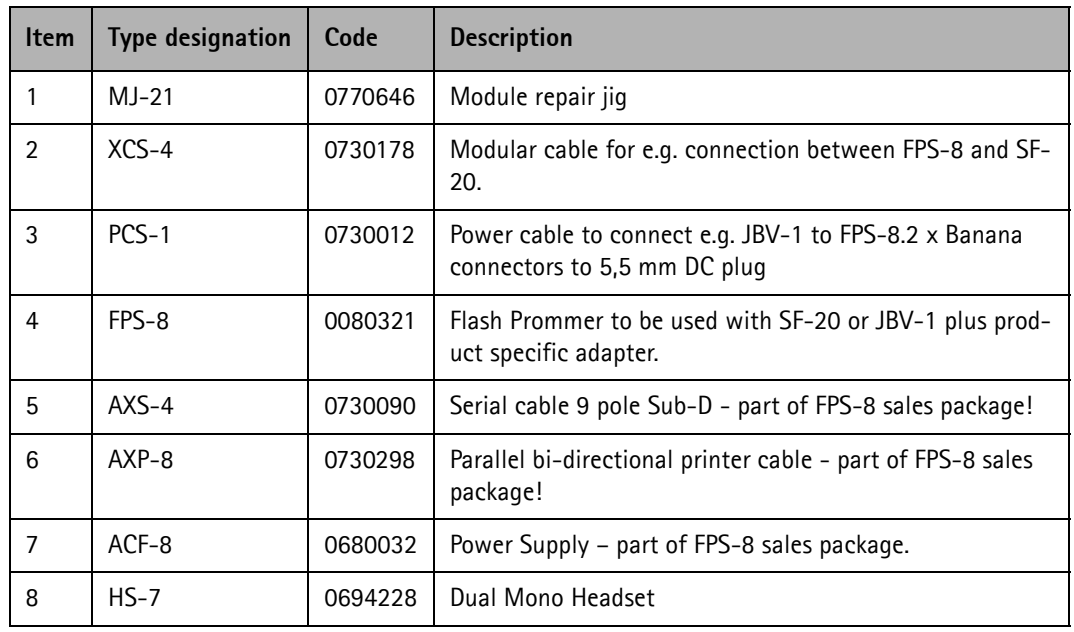

#### **Audio test procedure**

- 1 Set the phone to **TEST** mode.
- 2 From the Testing menu, choose Audio Test*.*

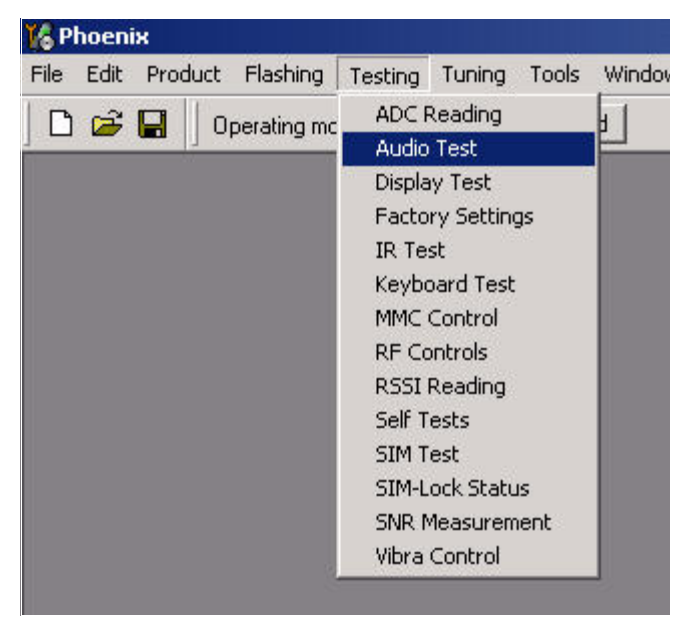

The following window appears:

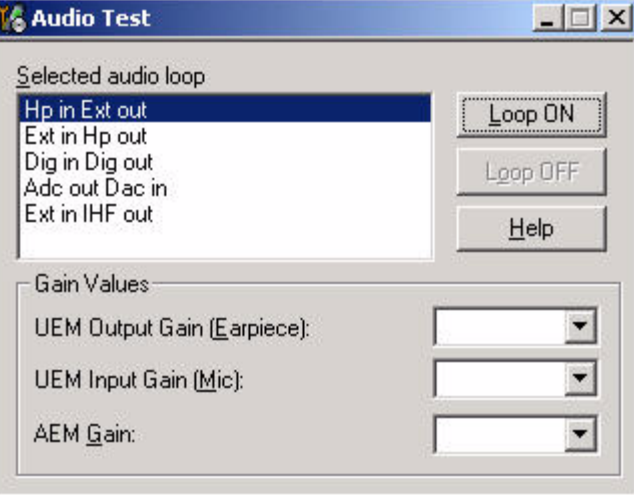

The most important audio tests are: **Hp in Ext out, Ext in Hp out** and **Ext in IHF out:**

**Hp in Ext out:** the signal is routed from the phone's microphone to an external speaker (e.g. headset).

**Ext in Hp out:** the signal is routed from an external microphone (e.g. headset) to the phone's speaker.

**Ext in IHF out:** the signal is routed from an external microphone (e.g. headset) to the integrated in the phone *hands free* speaker.

## **Audio signal routing**

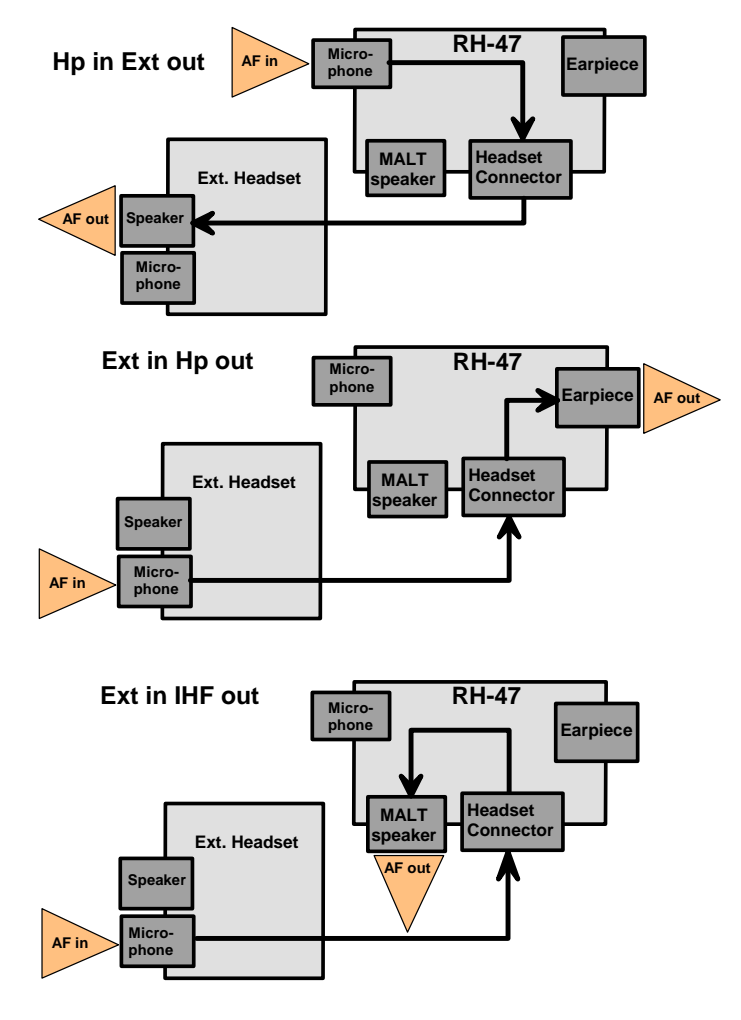

The order in which you perform the tests has no importance.

Test procedure:

- 1 Select a test from the list and click **Loop ON.**
- 2 Apply an acoustic signal to the respective input (e.g. when testing **Hp in Ext out**  you should apply an acoustic signal to the phone's microphone).
- 3 The acoustic signal will be looped to the respective output. (e.g. when testing **Hp in Ext out** you will hear the acoustic signal at the headset's speaker)
- 4 During each test you can change the **UEM output** and **input gain** to several val-

ues. This affects the volume of the routed signal.

| <b>&amp; Audio Test</b>                                                              |                              |
|--------------------------------------------------------------------------------------|------------------------------|
| Selected audio loop                                                                  |                              |
| Hp in Ext out<br>Ext in Hp out<br>Dig in Dig out<br>Add out Dac in<br>Ext in IHF out | Loop ON                      |
|                                                                                      | Loop OFF                     |
|                                                                                      | Help                         |
| Gain Values                                                                          |                              |
| UEM Output Gain (Earpiece):                                                          | $2 = -26 dB$                 |
| UEM Input Gain (Mic):<br>AEM Gain:                                                   | 0 = -30 dB                   |
|                                                                                      | $= -28$ dB<br>$= -26 dB$     |
|                                                                                      | $3 = -24 dB$                 |
|                                                                                      | $4 = -22 dB$                 |
|                                                                                      | $5 = -20$ dB<br>$6 = -18$ dB |
|                                                                                      | $7 = -16 dB$                 |
|                                                                                      | $8 = -14 dB$                 |
|                                                                                      | $9 = -12 dB$                 |
|                                                                                      | $10 = -10$ dB                |
|                                                                                      | $11 = -8$ dB                 |
|                                                                                      | $12 = -6$ dB                 |
|                                                                                      | $13 = -4$ dB<br>$14 = -2 dB$ |
|                                                                                      | $15 = 0$ dB                  |

5 To finish the testing process, close the Audio Test dialog.

# **Phoenix Error Codes**

Below is a list of some Phoenix errors that may come up, for example, during re-flashing operations. The table also describes the possible root causes in HW.

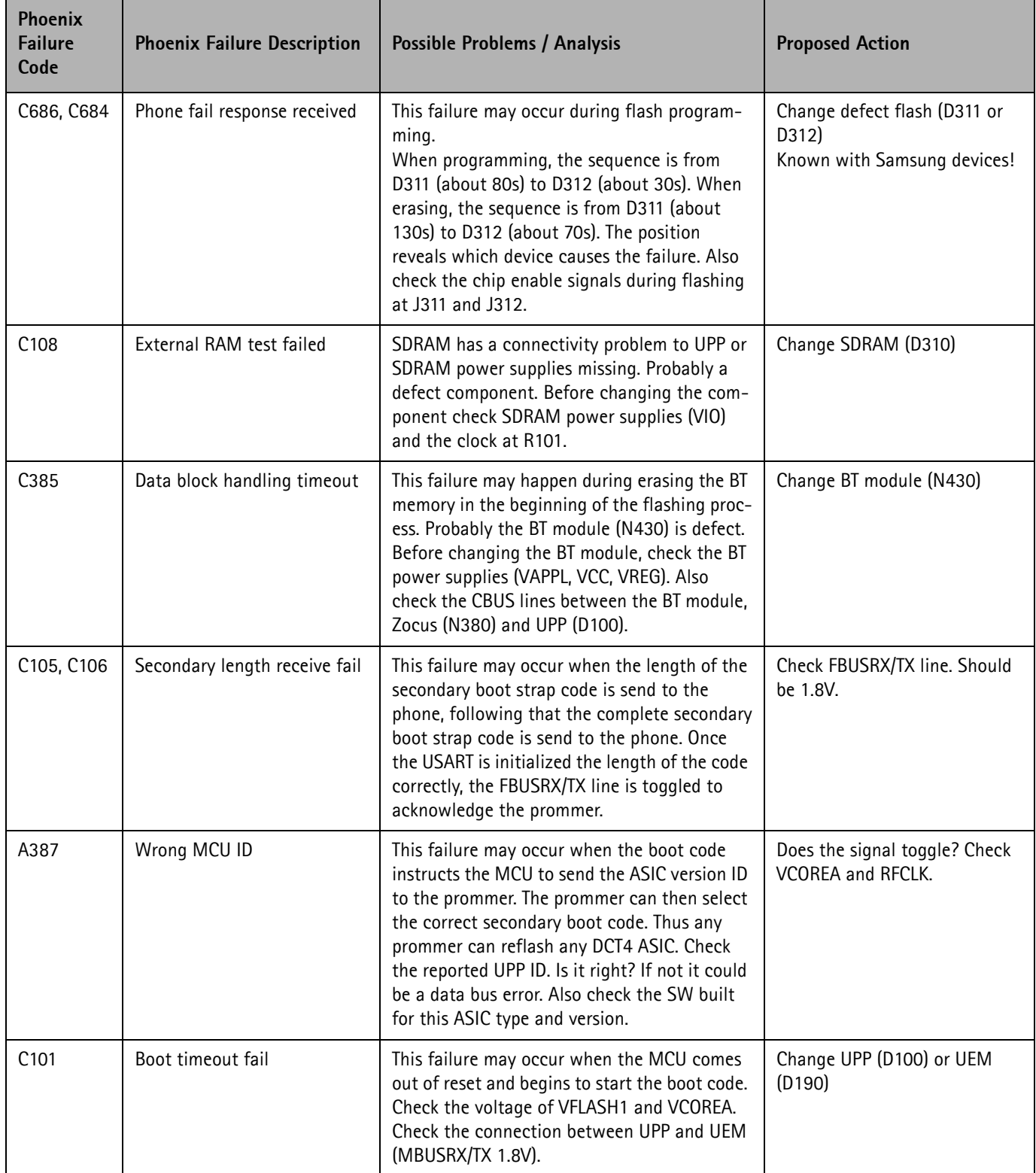

## **NOKIA**

Company Confidential RH-47

Nokia Customer Care 3 - Service Software Instructions

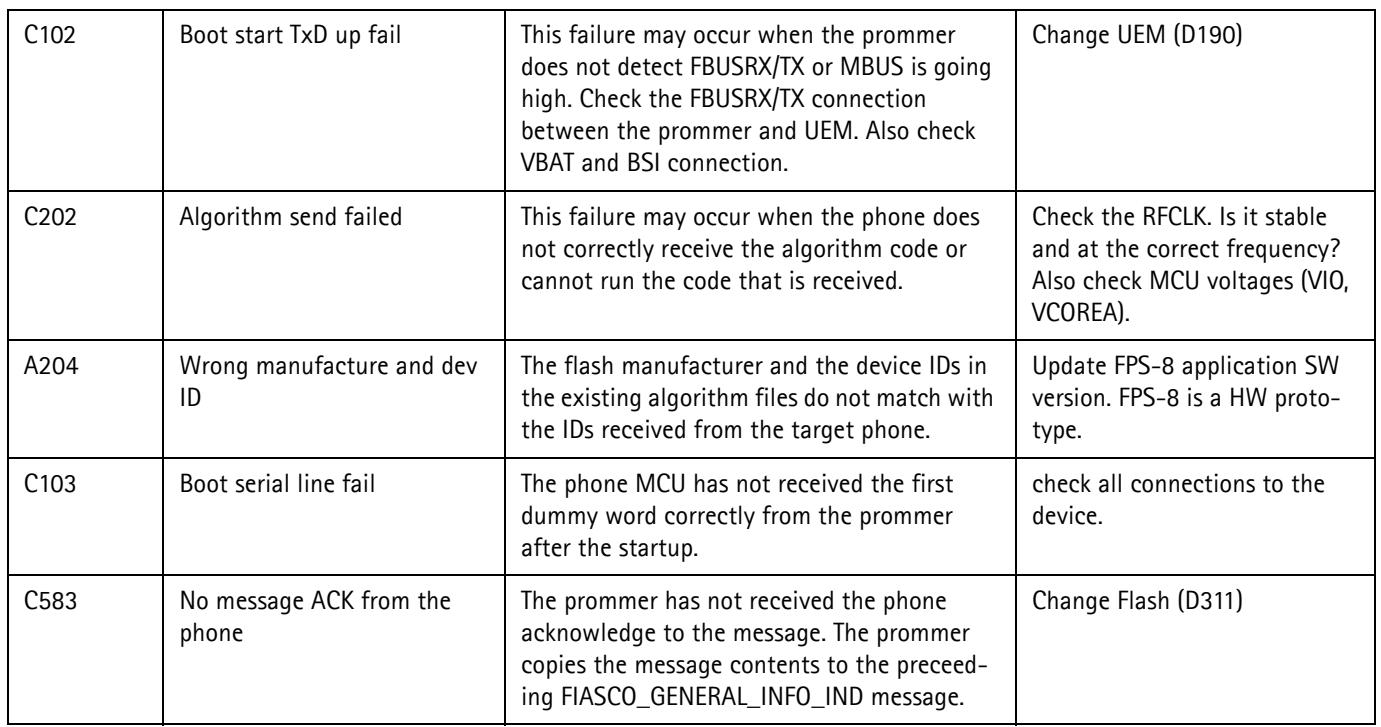

[This page intentionally blank}